# brother

# **Manuale di istruzioni**

# **Macchina da taglio**

Product Code (Codice prodotto): 891-Z02/Z03/Z04

Leggere questo documento prima di utilizzare la macchina. Si consiglia di conservare questo documento nelle vicinanze per un eventuale riferimento futuro.

# Marchi

IBM è un marchio registrato o un marchio di fabbrica di International Business Machines Corporation.

Microsoft, Windows e Windows Vista sono marchi registrati o marchi di fabbrica di Microsoft Corporation.

Ognuna delle società il cui titolo del software è menzionato nel presente manuale ha un Accordo di licenza software specifico per i suoi programmi tutelati da marchio di fabbrica.

Tutti gli altri marchi e nomi di prodotti menzionati nel presente manuale sono marchi di fabbrica registrati delle rispettive società. Tuttavia, le spiegazioni delle indicazioni, quali ® e ™, non sono chiaramente descritte all'interno del testo.

# Note sulle licenze open source

Questo prodotto include software open source.

Per leggere le note sulle licenze open source, andare alla sezione Download Manuali nella pagina iniziale del modello in uso del Brother Solutions Center all'indirizzo

" http://support.brother.com ".

# Copyright e Licenza

©2015 Brother Industries, Ltd. Tutti i diritti riservati. Questo prodotto include software sviluppato dalle seguenti aziende: ©1983-1998 PACIFIC SOFTWORKS, INC. ©2008 Devicescape Software, Inc.

# <span id="page-2-1"></span>**INTRODUZIONE**

Grazie per aver acquistato questa macchina.

Prima di utilizzare la macchina o eseguire operazioni di manutenzione, leggere attentamente ["IMPORTANTI](#page-2-0)  [ISTRUZIONI DI SICUREZZA"](#page-2-0) questa pagina e studiare il manuale di sicurezza per l'utilizzo corretto delle varie funzioni. Inoltre, al termine della lettura del manuale di sicurezza, conservarlo in un luogo facilmente accessibile per un riferimento futuro. La mancata osservanza di queste istruzioni può aumentare il rischio di lesioni personali o danni alla proprietà, inclusi incendio, scosse elettriche, ustioni o soffocamento.

\* La macchina e le schermate illustrate in questo manuale potrebbero differire da quelle effettive. Le schermate utilizzate in questo manuale sono per il modello con connessione alla rete wireless.

# <span id="page-2-2"></span>AVVISO IMPORTANTE

- Questa macchina è destinata esclusivamente all'uso domestico.
- Questa macchina è approvata per l'uso solo nel paese di acquisto.
- A causa di miglioramenti della qualità del prodotto, le specifiche o l'aspetto di questa macchina possono variare senza preavviso.
- Il contenuto di questo documento è soggetto a modifiche senza preavviso.
- È vietata la duplicazione o la riproduzione, parziale o totale, del contenuto di questo documento senza autorizzazione.
- Decliniamo qualsiasi responsabilità per dati causati da terremoti, incendi, altre calamità, azioni di terzi, utilizzo intenzionale o negligente dell'utente, uso improprio o funzionamento in altre condizioni speciali.
- Per ulteriori informazioni sul prodotto, visitare il nostro sito Web www.brother.com

# <span id="page-2-0"></span>IMPORTANTI ISTRUZIONI DI SICUREZZA

# <span id="page-2-3"></span>Simboli utilizzati in questo documento

In questo documento vengono utilizzati i simboli seguenti.

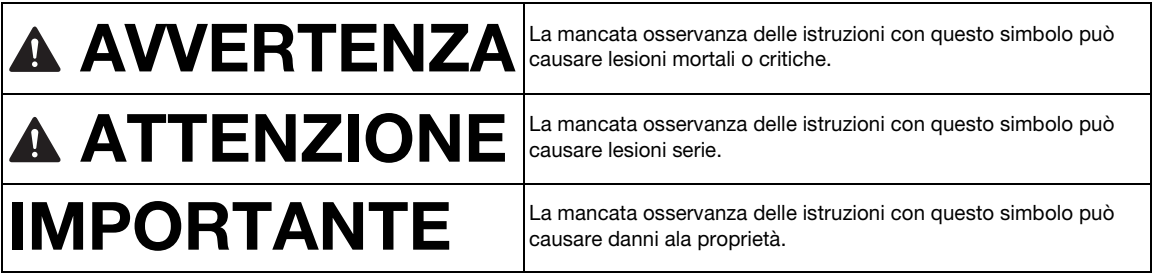

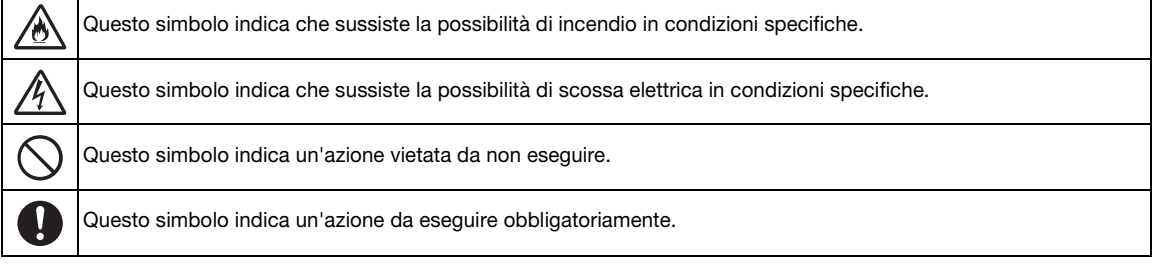

<span id="page-3-0"></span>Osservare le precauzioni seguenti per un utilizzo sicuro della macchina.

# **Alimentazione elettrica e adattatore CA**

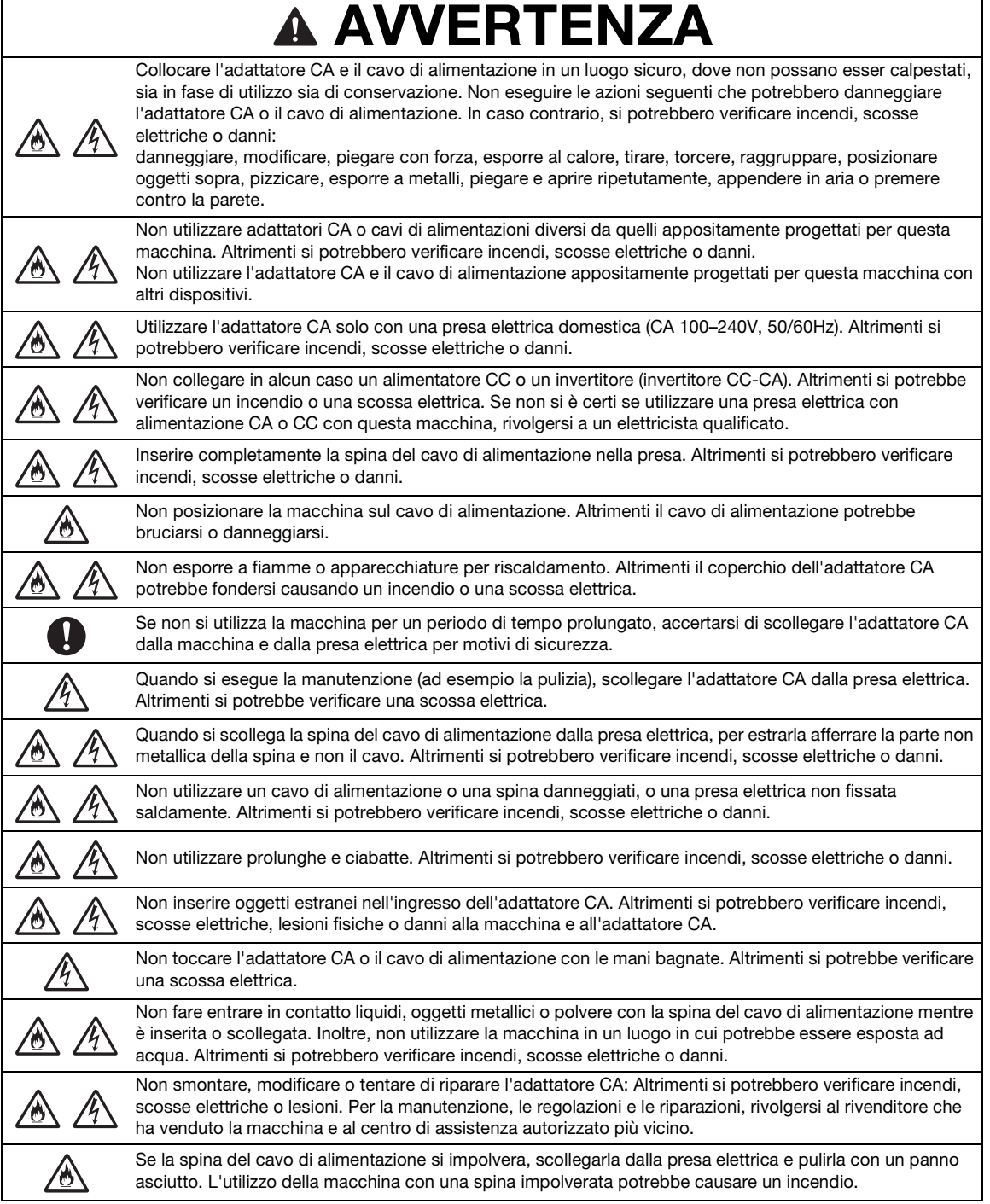

# **A ATTENZIONE**

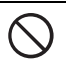

Non collocare oggetti in prossimità del cavo di alimentazione né bloccare l'accesso al cavo. Altrimenti, non è possibile scollegare il cavo di alimentazione in caso di emergenza.

# IMPORTANTE

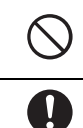

Prendere le adeguate precauzioni quando si condivide la presa elettrica con altri dispositivi. Evitare di utilizzare la stessa presa elettrica utilizzata da caricatori di cellulari o dispositivi ad alta tensione, quali copiatrici. Altrimenti si potrebbero verificare interferenze o malfunzionamenti della macchina.

Spegnere la macchina prima di scollegare l'adattatore CA: se si scollega il cavo di alimentazione mentre la macchina è in funzione si potrebbe danneggiarla.

# **Sede di installazione**

Posizionare la macchina su una superficie piatta, a livello e stabile, non sottoposta a vibrazioni e urti. Utilizzare la macchina in un ambiente conforme alle seguenti specifiche.

Temperatura: da 5 °C a 35 °C (da 41 °F a 95 °F) Umidità: da 20 % a 80 %

**A AVVERTENZA** Non installare la macchina in un luogo esposto alla luce solare diretta, a improvvise variazioni di temperatura o umidità, a umidità elevata o acqua (ad esempio vicino a una cucina, un bagno o un umidificatore), a condensa o quantità elevate di polvere. Evitare l'utilizzo o lo stoccaggio della macchina in un luogo esposto a temperature o umidità elevate. Altrimenti si potrebbe verificare un cortocircuito con conseguente rischio di incendi, scosse elettriche o danni alla macchina. Non installare la macchina in prossimità di fiamme, dispositivi di riscaldamento, combustibili volatili o altre fonti di calore elevato. Altrimenti si potrebbero verificare incendi, scosse elettriche o danni. Non utilizzare la macchina in una stanza in cui vengono utilizzati spray infiammabili. Altrimenti si potrebbero verificare incendi o lesioni fisiche. Non utilizzare la macchina in prossimità di apparecchiature medicali elettriche. Altrimenti le onde elettriche generate dalla macchina potrebbero influire sull'apparecchiatura medicale elettrica, causandone il malfunzionamento con conseguenti incidenti. Evitare di utilizzare la macchina all'esterno. Altrimenti la macchina si potrebbe bagnare causando una scossa elettrica. Se la macchina si bagna, rivolgersi al rivenditore che ha venduto la macchina e al centro di assistenza autorizzato più vicino. Per evitare l'ingresso di metalli o liquidi nella macchina, non collocare i seguenti oggetti sulla macchina o al di sopra. Altrimenti si potrebbero verificare incendi, scosse elettriche o danni. - Oggetti metallici quali graffette e punti metallici - Oggetti metallici preziosi quali collane e anelli 灬 Contenitori pieni di liquidi, quali tazze, bicchieri e vasi di piante Inoltre non lasciare avvicinare gli animali domestici alla macchina. Se qualcosa entra inavvertitamente nella macchina, scollegare il cavo di alimentazione e contattare il rivenditore che ha venduto la macchina o il centro di assistenza autorizzato più vicino.

# **A ATTENZIONE**

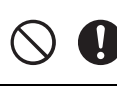

Non collocare la macchina su una superficie instabile, quale un tavolo malfermo o una superficie angolare. Inoltre, non posizionare la macchina in modo che i bordi dei suoi componenti oltrepassino il bordo della superficie. Se la macchina cade, si potrebbero verificare lesioni o danni alla macchina.

Posizionare la macchina su una superficie piatta e uniforme. Il supporto si impiglierà su una superficie non uniforme, causando un malfunzionamento.

# **MPORTANTE**

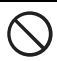

Non utilizzare la macchina in un luogo esposto a forti vibrazioni, interferenze elettriche o elettricità statica. Altrimenti la macchina potrebbe non funzionare correttamente.

# **Per un funzionamento sicuro**

 $\overline{\blacktriangle}$ 

 $\Gamma$ 

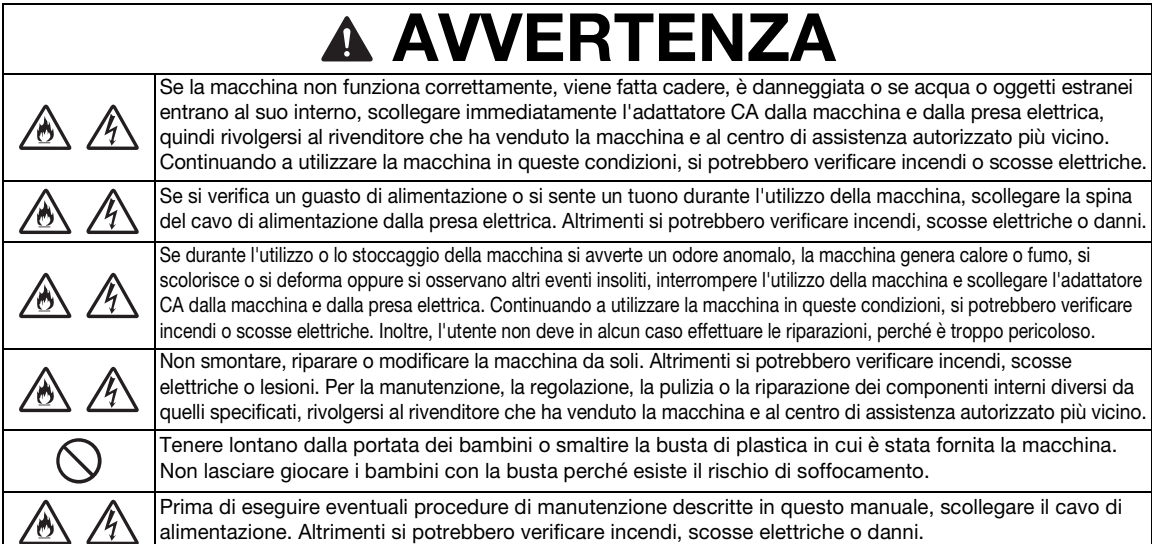

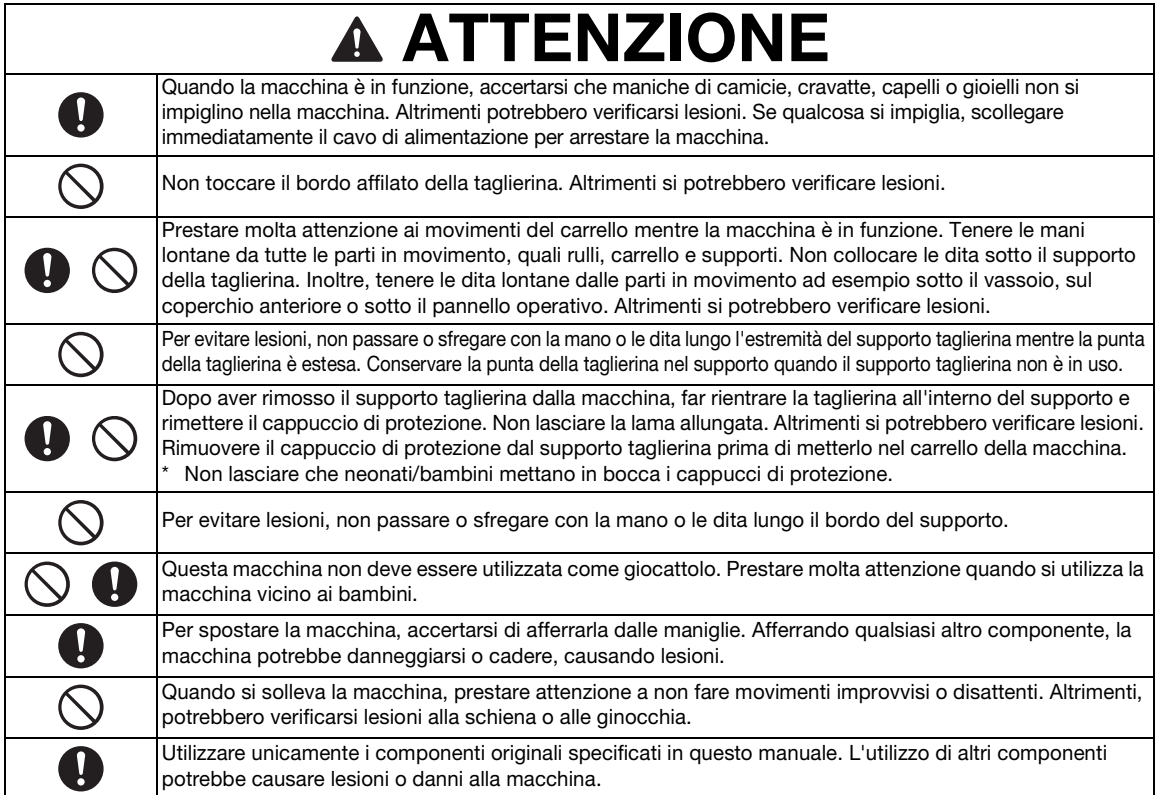

# IMPORTANTE

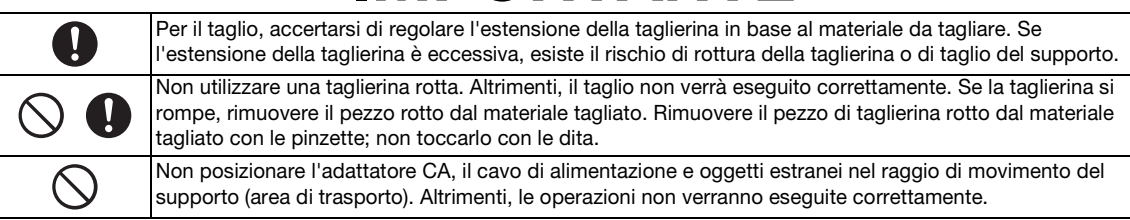

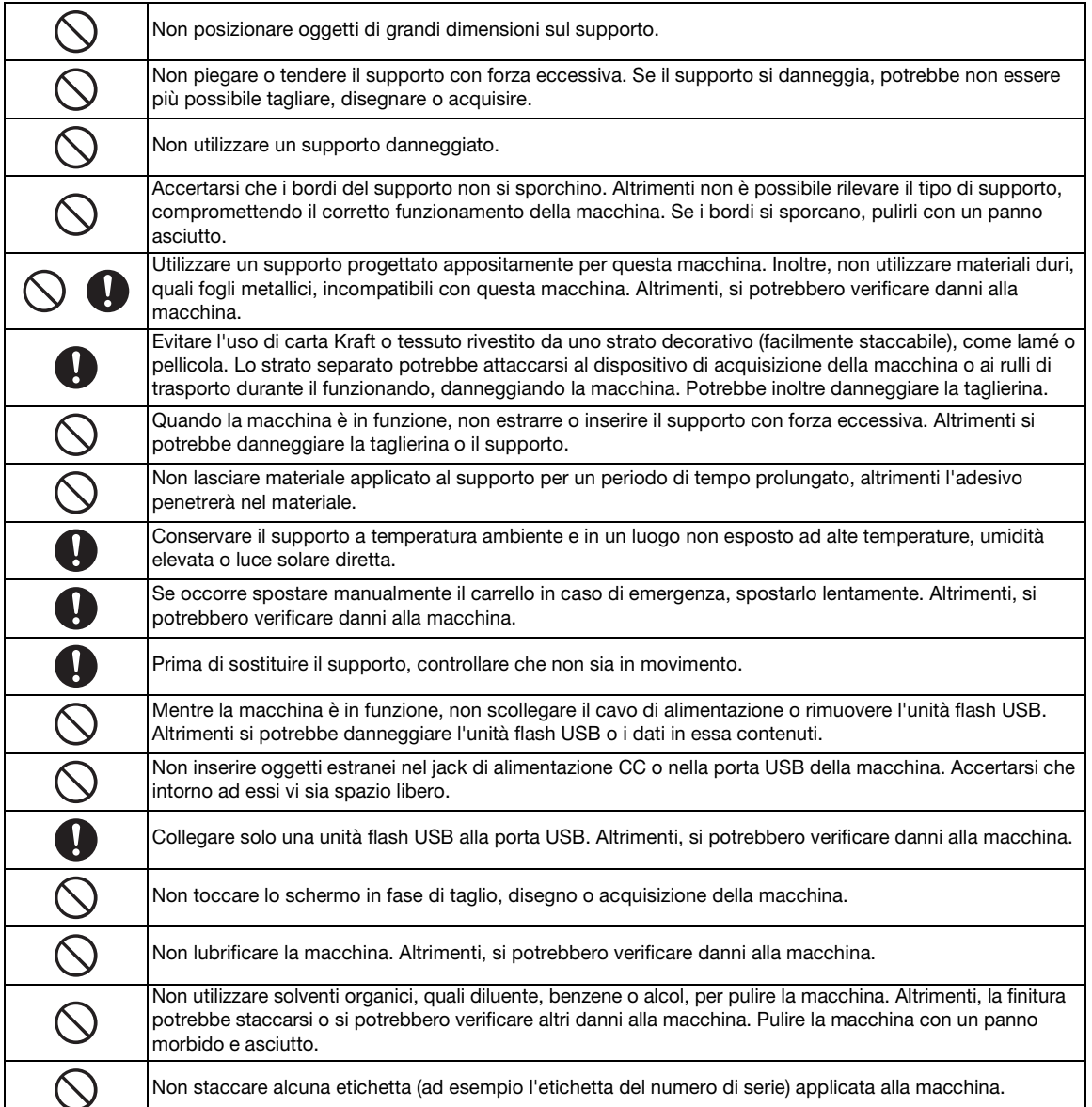

# **Uso illecito dell'apparecchiatura di scansione**

È un reato eseguire riproduzioni di determinati elementi o documenti con l'intento di commettere una truffa. Di seguito viene riportato un elenco non completo di documenti la cui riproduzione potrebbe essere illecita. Suggeriamo di rivolgersi a un consigliere giuridico e/o alle autorità legali rilevanti in caso di dubbi su un elemento o documento particolare:

- Valuta
- Obbligazioni o altri certificati di debito
- Certificati di deposito
- Documenti di servizio o bozze delle forze armate
- Passaporti
- Francobolli (timbrati o non timbrati)
- Documenti di immigrazione
- Documenti per sussidi pubblici
- Assegni o bozze redatti dagli enti governativi
- Distintivi o emblemi identificativi

I lavori protetti da copyright non possono essere copiati legalmente, in base all'eccezione "fair dealing" relativa alle sezioni di un lavoro protetto da copyright. Più copie indicano un utilizzo errato. Le opere d'arte devono essere considerate alla pari dei lavori protetti da copyright.

# **Precauzioni per l'acquisizione**

Dopo l'utilizzo della macchina per l'acquisizione di un originale, controllare che i dati acquisiti siano conformi ai requisiti di precisione e qualità.

Poiché alcune parti dei dati acquisiti potrebbero mancare o essere inadeguati, osservare le precauzioni seguenti.

- A seconda delle condizioni dell'originale, potrebbero verificarsi rotture, disallineamento, macchie o perdite e alcuni o tutti i dati acquisiti potrebbero mancare.
	- $\triangleright$  Accertarsi che l'originale non sia arricciato o piegato. Inoltre, fissare correttamente l'originale al supporto.
- Se un originale viene acquisito con la parte interna della macchina sporca, potrebbero verificarsi rotture, disallineamento, macchie o perdite e alcuni o tutti i dati acquisiti potrebbero mancare.
	- X Pulire attentamente l'interno della macchina.
- A seconda delle impostazioni di acquisizione (dimensione acquisizione e risoluzione), gli originali possono essere acquisiti come descritto di seguito.
	- Con una risoluzione insufficiente, l'immagine potrebbe essere sfocata.
	- Una parte dell'immagine potrebbe mancare o le dimensioni potrebbero essere inferiori.
	- I dati acquisiti dalla metà dell'originale alla fine potrebbero mancare.
	- È possibile aggiungere i margini ai bordi dei dati acquisiti.
- Non acquisire i seguenti tipi di originali.
	- Graffette o punti metallici applicati
	- Inchiostro non asciutto
	- Fogli metallici o lucidi per proiettori
	- Fogli lucidi o con finitura a specchio
	- Carte di plastica goffrate
	- Originali il cui spessore supera quello consigliato
- Con originali non standard o anche in caso di originali standard, l'originale potrebbe incepparsi a seconda della sua condizione (ad esempio, arricciato, piegato o non caricato correttamente) o della condizione dei materiali di consumo e del meccanismo di trasporto nella macchina. In questo caso, alcuni o tutti i dati acquisiti potrebbero mancare (l'originale potrebbe danneggiarsi se si inceppa).
- Se è stato utilizzato un evidenziatore sull'originale, il colore potrebbe non essere acquisito, a seconda del colore e dello spessore dell'evidenziatore o la tonalità potrebbe non essere riprodotta fedelmente.

# <span id="page-8-0"></span>**NORMATIVA**

# **Per gli utenti nei paesi europei**

Questa macchina per acquisizione e taglio supporta l'interfaccia wireless. Potenza massima di uscita: meno di 20 dBm (EIRP) Banda di frequenza: 2400-2483,5 MHz

# **SOMMARIO**

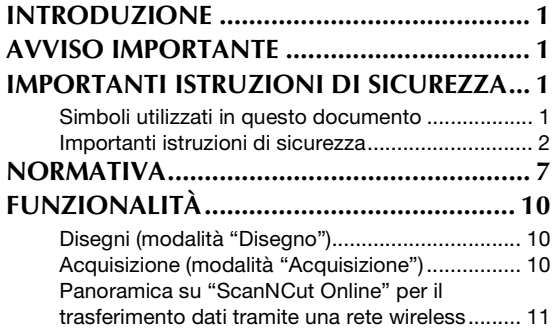

# **[1 GUIDA INTRODUTTIVA... 12](#page-13-0)**

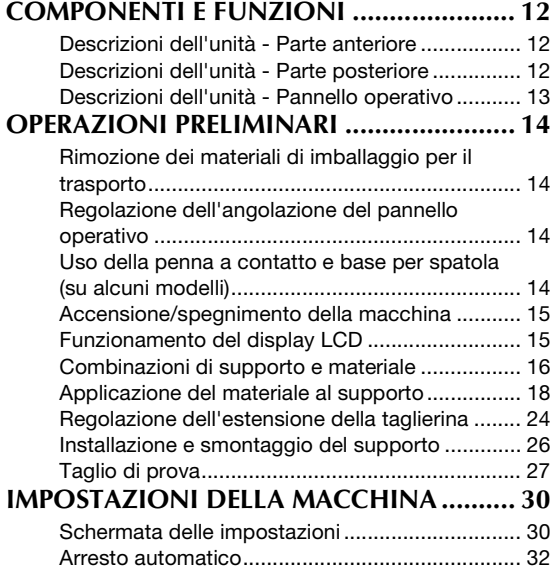

# **[2 OPERAZIONI BASE..........33](#page-34-0)**

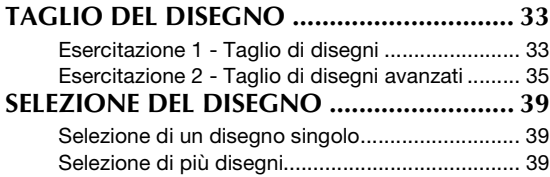

# **[3 OPERAZIONI AVANZATE... 41](#page-42-0)**

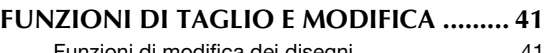

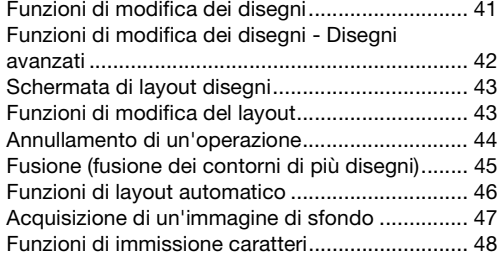

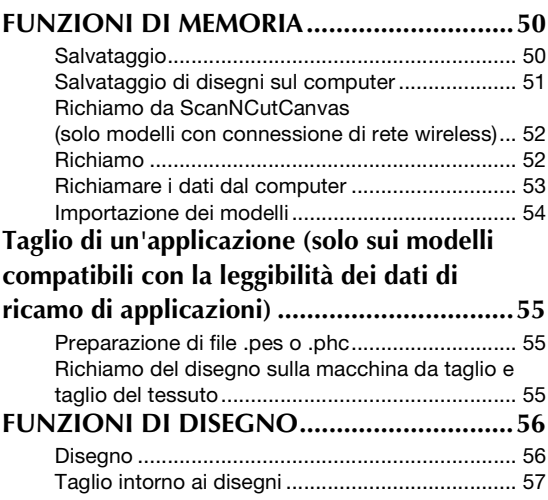

# **4 FUNZIONI DI [ACQUISIZIONE .................. 61](#page-62-0)**

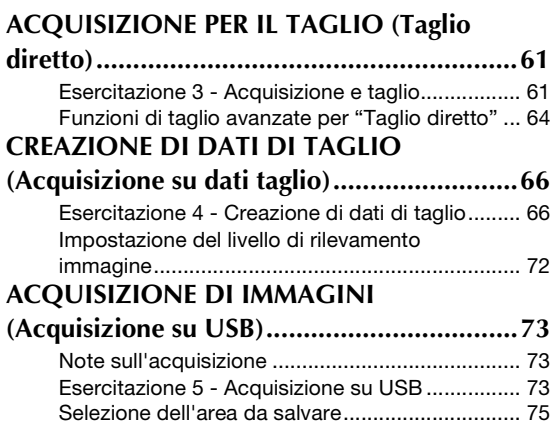

# **[5 APPENDICE ..................... 76](#page-77-0)**

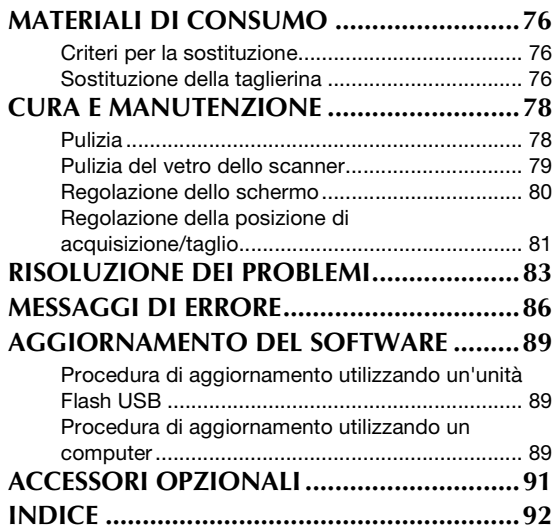

# <span id="page-11-0"></span>FUNZIONALITÀ

## <span id="page-11-1"></span>Disegni (modalità "Disegno")

Selezionare un disegno e modificarlo per creare il proprio modello. Caricando semplicemente carta Kraft o tessuto, è possibile creare rapidamente ritagli di precisione su carta e tessuto.

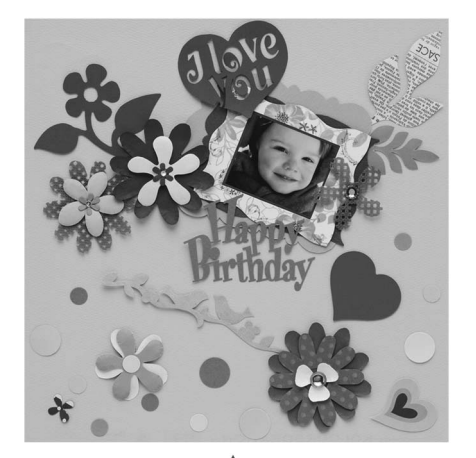

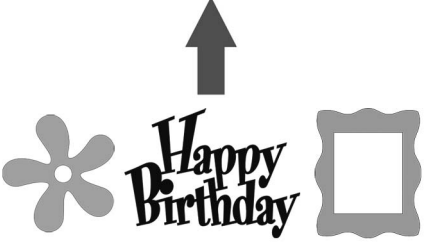

È possibile modificare semplicemente la gamma di disegni integrati per creare modelli.

# <span id="page-11-2"></span>Acquisizione (modalità "Acquisizione")

Acquisire un'illustrazione, una foto o il proprio disegno per creare modelli da ritaglio personalizzati. Il modello può quindi essere tagliato o salvato come dati.

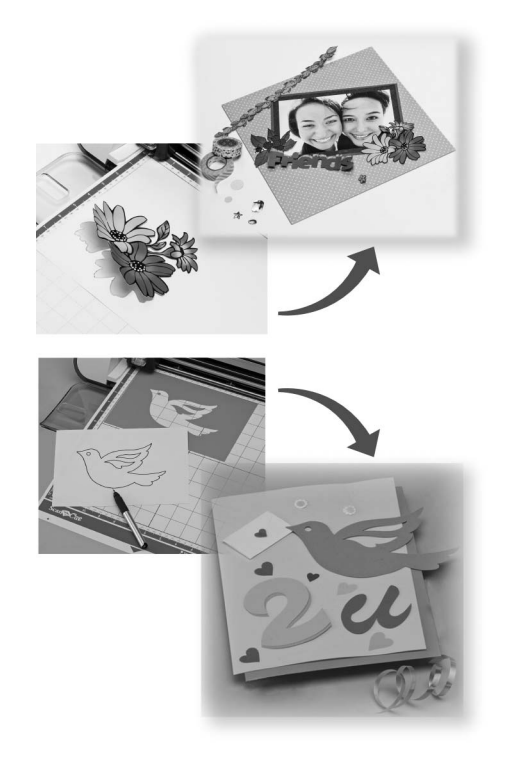

Le numerose funzioni di modifica consentono di elaborare facilmente il modello acquisito. Il modello sistemato può essere salvato e richiamato in qualsiasi momento.

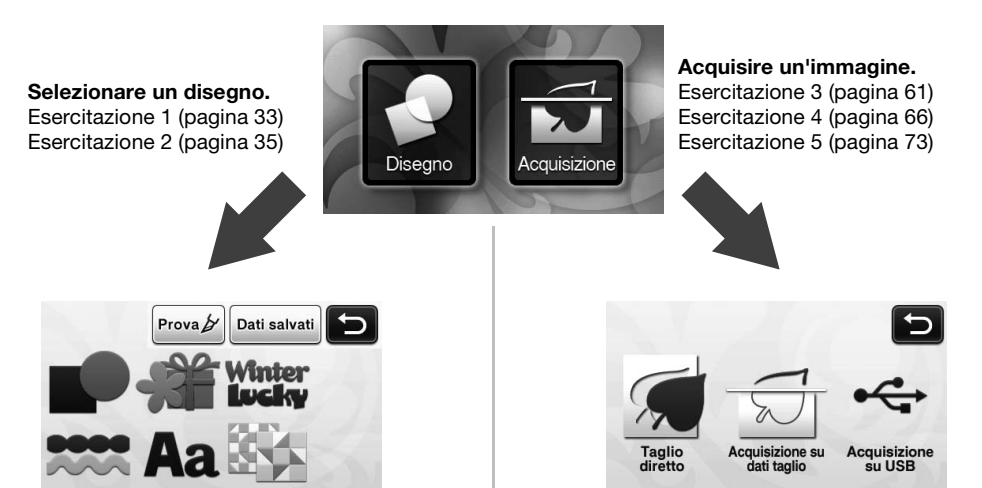

Schermata Home

### <span id="page-12-0"></span>Panoramica su "ScanNCut Online" per il trasferimento dati tramite una rete wireless

Alcuni modelli di questa macchina sono dotati di funzione di connessione di rete wireless. Stabilita una connessione a una rete wireless, è possibile scaricare un disegno sulla macchina direttamente dall'applicazione Web ScanNCutCanvas o caricare un disegno creato sulla macchina. Consultare quanto segue per utilizzare la funzione di connessione alla rete wireless.

\*Per le funzioni disponibili con il modello di macchina, selezionare "Funzione rete LAN wireless" in "Informazioni sulla macchina" alla pagina 5 della schermata delle impostazioni.

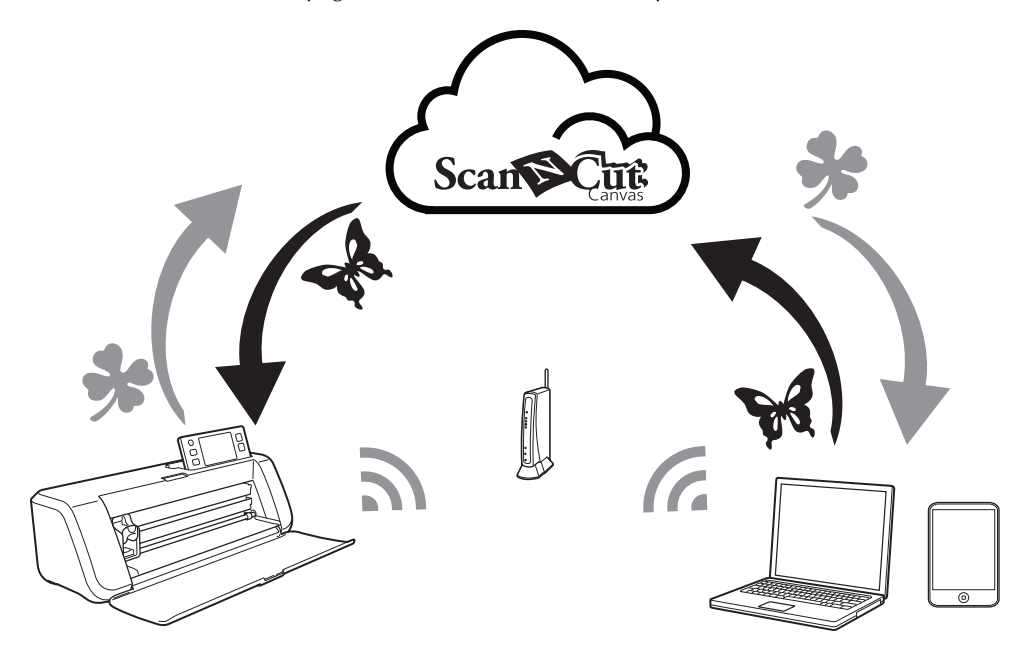

- 1. Connessione a una rete wireless: connettersi a una rete wireless dalla schermata delle impostazioni della macchina. Per la procedura di connessione, consultare "Guida alla configurazione della rete wireless".
- 2. Registrazione con ScanNCutCanvas della macchina: per richiamare/salvare i disegni, occorre prima eseguire la registrazione con ScanNCutCanvas. Per i dettagli, consultare "Guida alla configurazione della rete wireless".
- 3. Richiamo/salvataggio di disegni: è possibile scaricare o caricare i disegni toccando un pulsante, senza l'ausilio di unità Flash USB o cavo USB. Per i dettagli, vedere ["Salvataggio" a pagina 50](#page-51-2) e ["Richiamo" a](#page-53-2)  [pagina 52.](#page-53-2)

## [Sito Web di ScanNCutCanvas: http://ScanNCutCanvas.Brother.com/](http://ScanNCutCanvas.Brother.com/)

# <span id="page-13-0"></span>*Capitolo 1* GUIDA INTRODUTTIVA

# <span id="page-13-1"></span>COMPONENTI E FUNZIONI

### <span id="page-13-2"></span>Descrizioni dell'unità - Parte anteriore

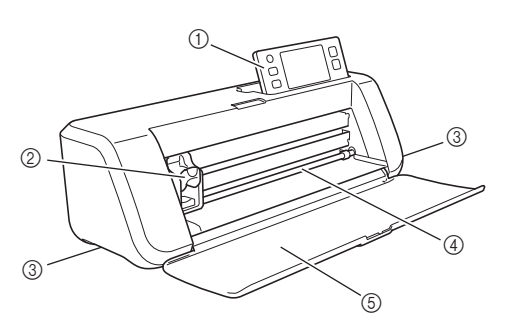

#### a Pannello operativo

Consente di controllare l'unità e di specificare le impostazioni con il display LCD e i pulsanti operativi. È possibile regolare l'angolazione del pannello operativo su uno di tre livelli. Per i dettagli, vedere ["Regolazione](#page-15-2)  [dell'angolazione del pannello operativo" a pagina 14](#page-15-2).

#### 2 Carrello

Sposta il supporto installato per il taglio o il disegno.

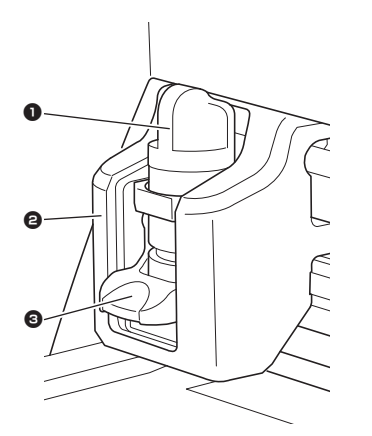

#### <sup>0</sup> Supporto

Si installa nel carrello per tagliare o disegnare su carta Kraft o tessuto. Utilizzare il supporto progettato appositamente per il taglio o il disegno.

#### <sup>2</sup> Guida supporto

La guida fissa il supporto.

#### <sup>3</sup> Leva di blocco supporto

Il supporto viene rilasciato sollevando la leva. Il supporto viene bloccato abbassando la leva.

#### 3 Maniglie

Da afferrare per lo spostamento della macchina.

#### d Apertura per supporti

Consente di inserire o estrarre un supporto di taglio/ acquisizione. Il supporto viene trasportato dai rulli di trasporto su entrambi i lati.

#### **6** Coperchio vassoio anteriore

Protegge i rulli di trasporto il carrello e il supporto. Aprire il coperchio mentre la macchina è in funzione.

#### <span id="page-13-3"></span>Descrizioni dell'unità - Parte posteriore

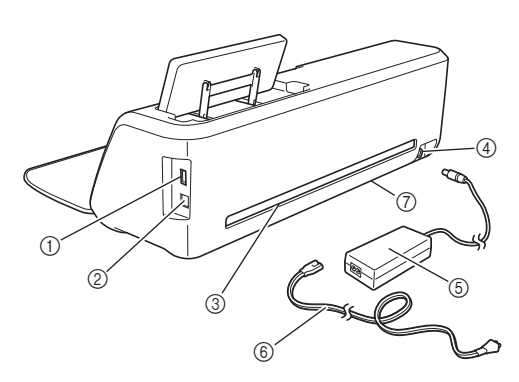

#### a Porta USB (per un'unita Flash USB) Consente di collegare un'unità flash USB per salvare e richiamare i dati.

#### 2 Porta USB (per computer)

Consente di collegare un'unità cavo USB per salvare e richiamare i dati. Per i computer e i sistemi operativi, vedere ["Collegamento della macchina al computer" a](#page-52-1)  [pagina 51.](#page-52-1)

#### 3 Apertura

Consente di trasportare un supporto in avanti e indietro durante un'operazione. Non posizionare oggetti in prossimità dell'apertura per evitare la fuoriuscita del supporto.

- 4) Jack di alimentazione CC
- 6 Adattatore CA
- $(6)$  Cavo di alimentazione CA
- $(7)$  Vetro dello scanner (al fondo della macchina)

## <span id="page-14-0"></span>Descrizioni dell'unità - Pannello operativo

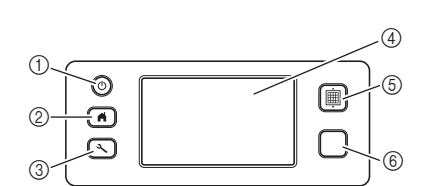

a Pulsante di accensione

Accende e spegne la macchina.

2 Pulsante Home

Visualizza la schermata Home (schermata di avvio per utilizzare la macchina).

#### 3 Pulsante Impostazioni

Visualizza la schermata delle impostazioni per specificare le varie impostazioni. Per i dettagli, vedere ["Schermata delle impostazioni" a pagina 30.](#page-31-1)

d Display LCD

Visualizza le schermate operative, l'anteprima delle immagini dei motivi e i messaggi di errore.

#### **5** Pulsante di trasporto

Trasporta il supporto caricato all'interno o all'esterno dall'apertura per supporti. Accertarsi di premere questo pulsante per trasportare il supporto quando viene caricato o scaricato.

#### **6** Pulsante Avvio/Stop

Avvia o interrompe il taglio, il disegno o l'acquisizione. Quando la funzione del pulsante è disponibile, si accende in verde.

# <span id="page-15-0"></span>OPERAZIONI PRELIMINARI

Le procedure seguenti descrivono le operazioni base, dalla preparazione del materiale all'esecuzione del taglio di prova.

# <span id="page-15-1"></span>Rimozione dei materiali di imballaggio per il trasporto

Prima di accendere la macchina, rimuovere il nastro di spedizione e il materiale ammortizzatore di cartone.

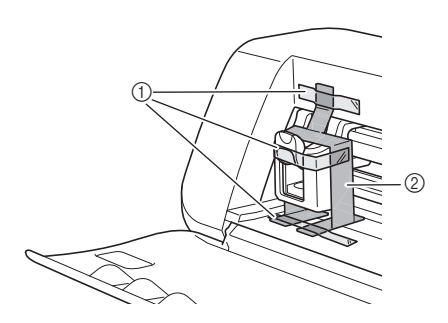

- a Nastro di spedizione
- 2 Materiale antiurto in cartone

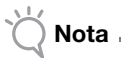

Se i materiali di imballaggio sono stati rimossi dopo l'accensione della macchina, spegnere la macchina e riaccenderla. Se si continua a utilizzare la macchina senza riavviarla, il funzionamento potrebbe non essere corretto.

# <span id="page-15-2"></span>Regolazione dell'angolazione del pannello operativo

È possibile regolare l'angolazione del pannello operativo su uno di tre livelli.

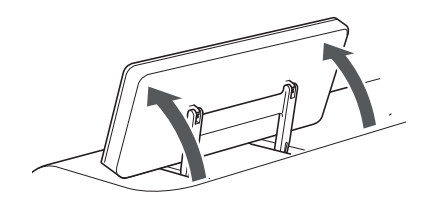

Per riporre il pannello operativo, dapprima sollevarlo in posizione verticale, quindi è possibile abbassarlo e riporlo. Per diminuire l'angolazione del pannello operativo, sollevarlo in posizione verticale e regolare nuovamente l'angolazione.

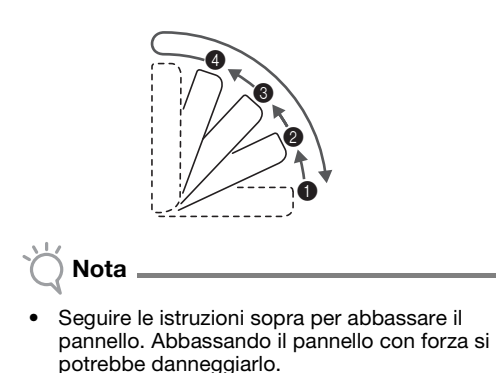

### <span id="page-15-3"></span>Uso della penna a contatto e base per spatola (su alcuni modelli)

Dietro al pannello operativo si trova una penna a contatto e base per spatola.

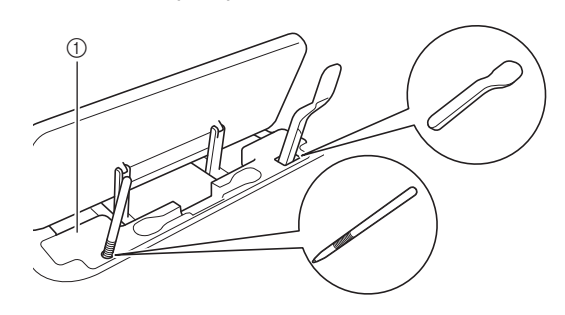

a Penna a contatto e base per spatola

Dato che la spatola e la penna a contatto possono stare nei rispettivi supporti, si possono agevolmente utilizzare, ad esempio, mentre si taglia. La penna a contatto e base per spatola possono anche essere rimosse e collocate in qualsiasi posto comodo. La penna a contatto si può riporre nel suo supporto quando non la si utilizza.

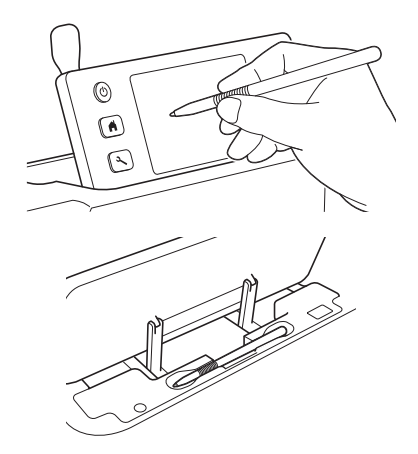

#### <span id="page-16-2"></span><span id="page-16-0"></span>Accensione/spegnimento della macchina

a**Collegare il cavo di alimentazione all'adattatore CA, quindi collegare l'adattatore CA alla macchina.**

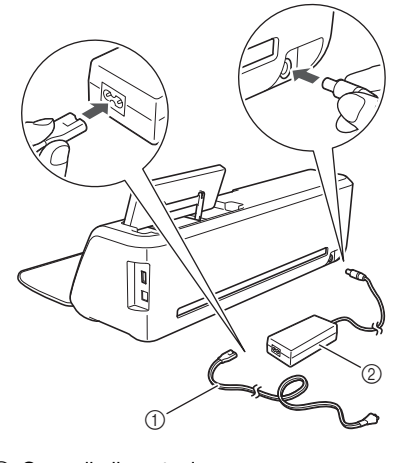

a Cavo di alimentazione 2 Adattatore CA

# Promemoria

• Quando si utilizza l'adattatore CA, slegare il cavo in dotazione.

 $\bullet$  Collegare il cavo di alimentazione a una presa elettrica.

**e** Premere  $\circledcirc$  sul pannello operativo.

Quando viene visualizzata la schermata iniziale, premere su un punto qualsiasi del display.

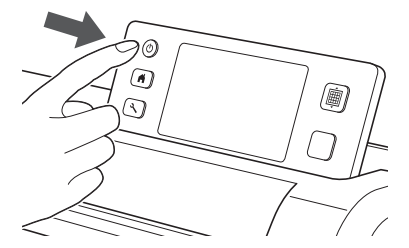

 $\blacktriangleright$  Quando viene visualizzato il messaggio seguente, premere il tasto "OK".

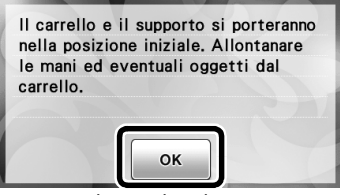

 $\blacktriangleright$  Viene visualizzata la schermata Home.

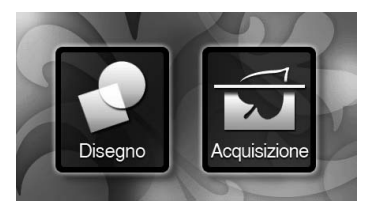

#### Promemoria

• I display LCD presentano solitamente aree luminose (punti accesi permanentemente) e aree scure (punti spenti). Potrebbero comparire aree luminose impreviste e piccoli elementi dell'immagine potrebbero non essere visualizzati sulla schermata. Questo non è un sintomo di malfunzionamento.

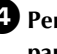

**4** Per spegnere la macchina, premere  $\circledcirc$  sul **pannello operativo.**

<sup>e</sup>**Staccare il cavo di alimentazione dalla presa di corrente.**

<sup>f</sup>**Scollegare l'adattatore CA dalla macchina, quindi Scollegare il cavo di alimentazione dall'adattatore CA.**

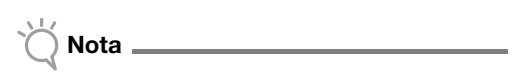

• Non avvolgere il cavo dell'adattatore CA intorno all'adattatore né piegarlo, altrimenti si potrebbe danneggiare.

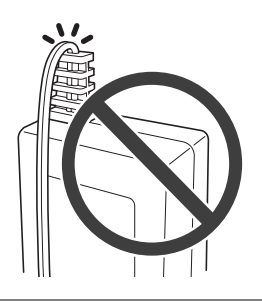

#### <span id="page-16-1"></span>Funzionamento del display LCD

Dopo l'accensione della macchina, vengono visualizzate le schermate operative sul pannello a sfioramento. Per eseguire le operazioni nelle schermate, utilizzare la penna a contatto in dotazione.

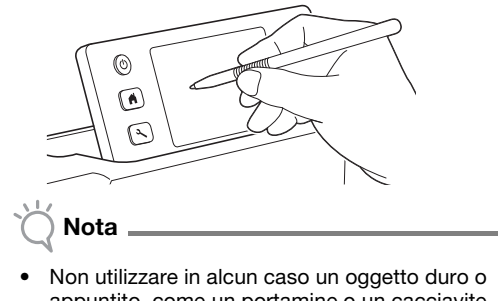

appuntito, come un portamine o un cacciavite, per eseguire una selezione nelle schermate. Altrimenti, si potrebbero verificare danni alla macchina.

## <span id="page-17-0"></span>Combinazioni di supporto e materiale

Lo spessore del materiale consigliato è compreso tra 0,1 mm e 0,3 mm per la carta e tra 0,2 mm e 1,5 mm per il tessuto. Consultare la tabella seguente per il supporto e il foglio appropriato per il taglio di tessuti a seconda del materiale da utilizzare per il taglio o il disegno. A seconda del modello di macchina, alcuni accessori elencati nel grafico potrebbero non essere inclusi. In tal caso, occorre acquistarli separatamente.

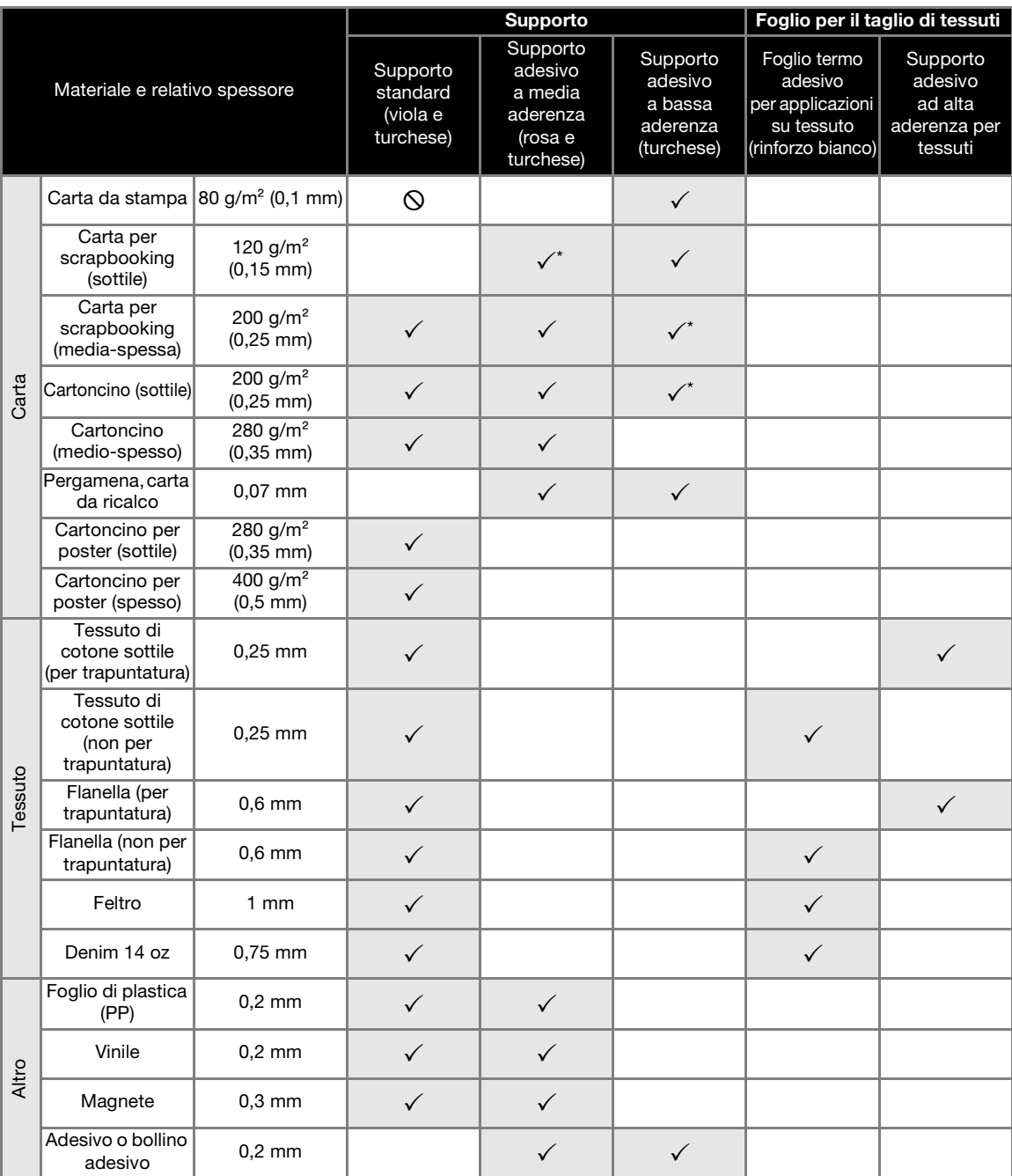

 $\checkmark$  Quando si taglia carta sottile/delicata

Nota

• Questa tabella è solo una guida; provare sempre la resistenza del materiale e del supporto prima di iniziare il progetto.

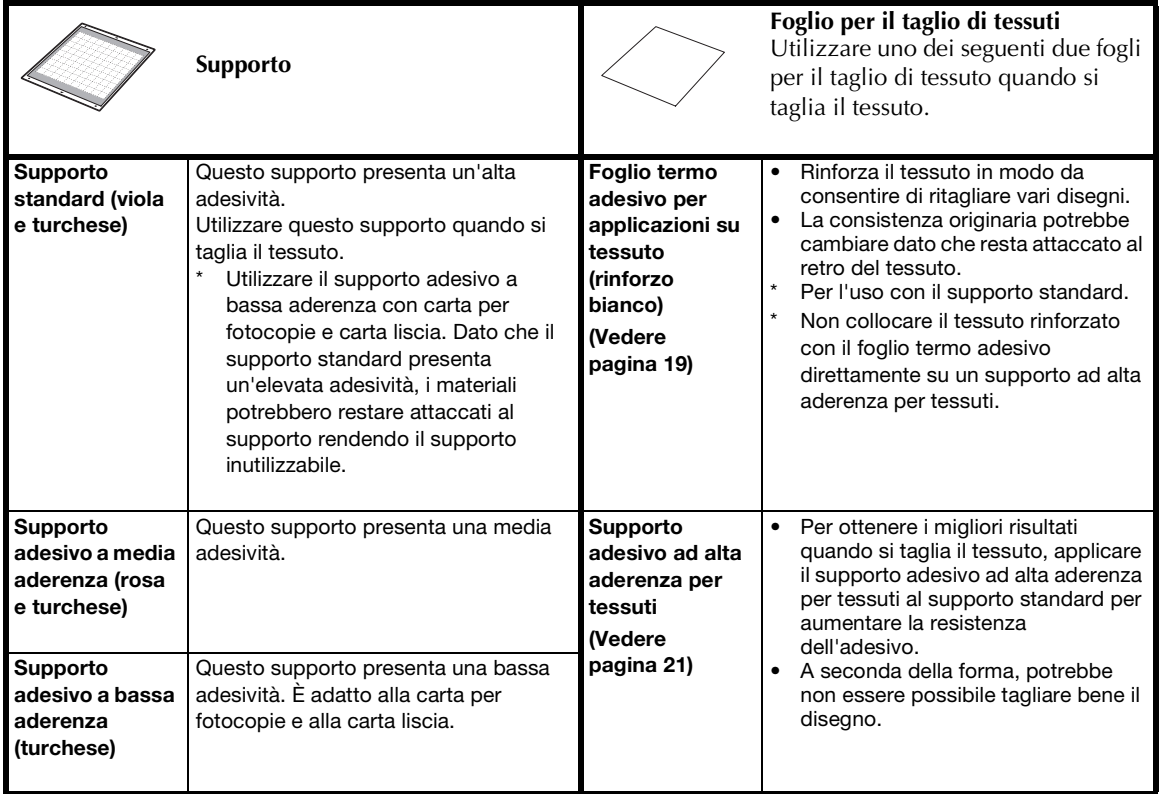

# Nota

• Evitare l'uso di carta Kraft o tessuto rivestito da uno strato decorativo (facilmente staccabile), come lamé o pellicola. Lo strato separato potrebbe attaccarsi al dispositivo di acquisizione della macchina o ai rulli di trasporto durante il funzionando, danneggiando la macchina. Potrebbe inoltre danneggiare la taglierina. Se si prova o si utilizza questo tipo di materiali, si consiglia di pulire il vetro dello scanner sul fondo della macchina dopo ogni uso [\(pagina 79\)](#page-80-1).

## $\mathbb{Z}$  Promemoria  $\_$

- Quando si utilizza un supporto opzionale 12" × 12" (305 mm × 305 mm), l'area di lavoro massima per il taglio/ disegno è 296 mm × 298 mm (11 3/4" × 11 3/4").
- Quando si utilizza un supporto opzionale 12"  $\times$  24" (305 mm  $\times$  610 mm), l'area di lavoro massima per il taglio/ disegno è 296 mm  $\times$  603 mm (11 3/4"  $\times$  23 3/4").
- È possibile tagliare alcuni tessuti con superfici non uniformi ruotandoli al rovescio.

1

17

## <span id="page-19-0"></span>Applicazione del materiale al supporto

Dopo aver preparato il tessuto e il foglio (quando si taglia il tessuto) adatti al materiale, applicare il materiale al supporto. Per il supporto e il foglio adatti al materiale, vedere ["Combinazioni di supporto e](#page-17-0)  [materiale" a pagina 16](#page-17-0).

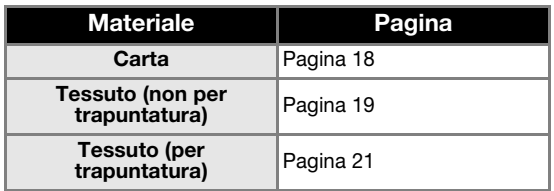

# <span id="page-19-1"></span>■ Carta

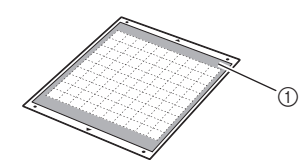

1) Supporto adatto al materiale

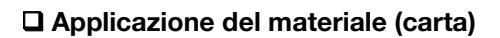

<sup>a</sup>**Staccare il foglio protettivo dal lato adesivo del supporto.**

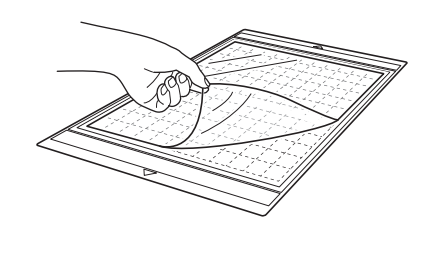

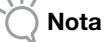

- Non smaltire il foglio protettivo staccato dal supporto, ma conservarlo per utilizzarlo in seguito.
- Per conservare l'adesività, attaccare il foglio protettivo al lato adesivo del supporto dopo l'uso.
- Quando non si utilizza il supporto, pulire il lato adesivo e applicare il foglio protettivo prima di riporlo per la conservazione. Per i dettagli, vedere ["Pulizia del supporto" a pagina 78](#page-79-2).

#### **P** Prova di applicazione del materiale.

Prima di applicare il materiale al supporto, utilizzare un angolo del lato adesivo del supporto per provarne l'adesività.

Controllare quanto segue quando si prova ad applicare il materiale.

- Il colore non viene via dal materiale al momento del distacco.
- Il materiale non si strappa né si deforma al momento del distacco.

In caso di problemi durante la prova dell'applicazione, utilizzare un materiale diverso.

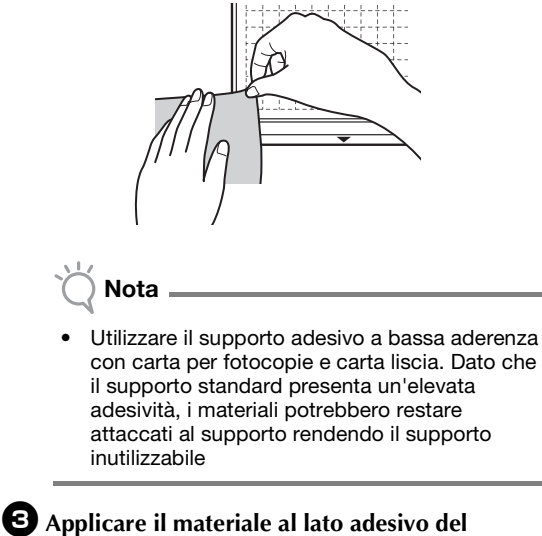

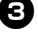

**supporto.**

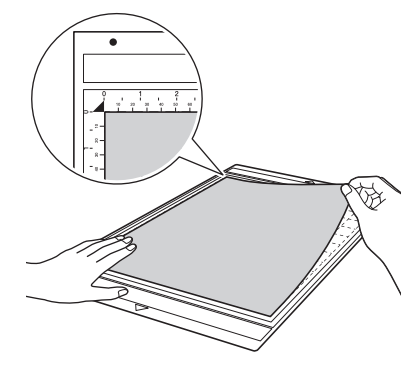

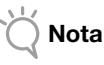

• Posizionare il materiale all'interno dell'area di applicazione (area con griglia) sul lato adesivo. Se il materiale fuoriesce dall'area di applicazione, potrebbe essere danneggiato dai rulli di trasporto durante il trasporto del supporto.

Promemoria

Il supporto non ha una parte superiore e una inferiore. Può essere inserito nell'apertura per supporti da entrambe le estremità.

<sup>d</sup>**Fissare saldamente tutto il materiale al supporto in modo che non vi siano pieghe e che nessuna parte si possa arricciare.**

• Altrimenti, le pieghe nel materiale potrebbero impigliarsi durante l'inserimento del supporto.

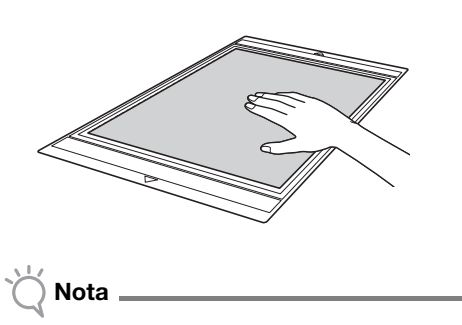

Se il supporto è sporco, pulirlo. Per i dettagli, vedere ["Pulizia del supporto" a pagina 78](#page-79-2).

### Distacco del materiale (carta)

Dopo aver tagliato il materiale, utilizzare una spatola per staccare lentamente la carta.

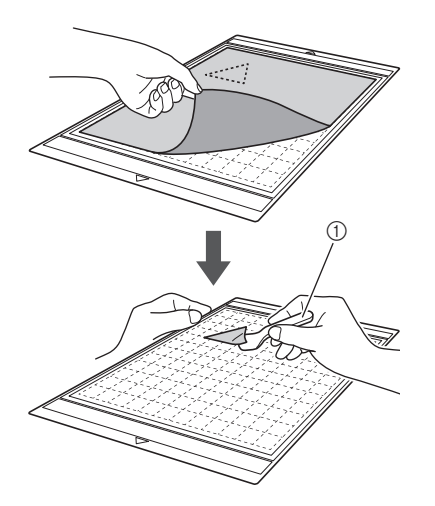

a Spatola

## <span id="page-20-0"></span>■ Tessuto (non per trapuntatura)

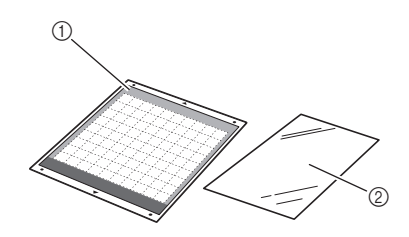

a Supporto standard (viola e turchese) b Foglio termo adesivo per applicazioni su tessuto (rinforzo bianco)

#### Applicazione del materiale (tessuto non per trapuntatura)

Stirare il foglio di contatto appositamente progettato sul retro dei tessuti per qualsiasi uso diverso dalla trapuntatura, quindi applicarli al supporto standard.

Il tipo di adesivo biadesivo del foglio termo adesivo per applicazioni su tessuto rafforza il tessuto e consente di tagliare facilmente qualsiasi disegno, incluse le applicazioni.

Una volta applicato sul retro dei tessuti, il foglio non può essere rimosso. Per la trapuntatura, utilizzare il supporto adesivo ad alta aderenza per tessuti ed evitare l'uso del foglio termo adesivo per applicazioni su tessuto.

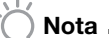

- 
- Il foglio di contatto potrebbe non aderire alla superficie di un tessuto così ruvida da non permettere l'adesione termica delle due superfici.

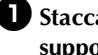

<sup>a</sup>**Staccare il foglio protettivo dal lato adesivo del supporto standard.**

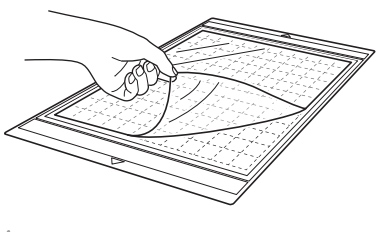

Nota

- Non smaltire il foglio protettivo staccato dal supporto, ma conservarlo per utilizzarlo in seguito.
- Per conservare l'adesività, attaccare il foglio protettivo al lato adesivo del supporto dopo l'uso.
- Quando non si utilizza il supporto, pulire il lato adesivo e applicare il foglio protettivo prima di riporlo per la conservazione. Per i dettagli, vedere ["Pulizia del supporto" a pagina 78](#page-79-2).

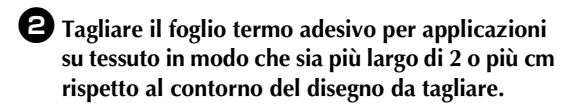

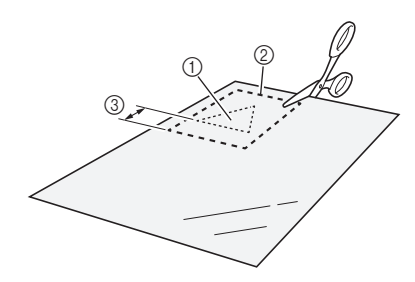

- a Disegno da tagliare
- $(a)$  Linea di taglio del foglio
- c Margine di 2 o più cm

#### c**Con il lato lucido del foglio di contatto rivolto verso il basso, posizionarlo sul rovescio del tessuto.**

Accertarsi di stirare dapprima il tessuto per rimuovere eventuali pieghe. Prima di posizionare il foglio di contatto sul tessuto, accertarsi di aver fatto raffreddare il tessuto dopo la stiratura.

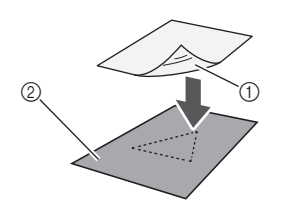

a Lato lucido del foglio di contatto 2 Rovescio del tessuto

## <sup>d</sup>**Stirare uniformemente tutto il foglio di contatto per applicarlo sul rovescio del tessuto.**

Con il ferro da stiro a una temperatura media (da 140 a 160 °C (da 284 °F a 320 °F)), premere ogni parte del foglio per circa 20 secondi (la durata varia in base al materiale).

Accertarsi di premere la parte alta del rinforzo eliminando eventuali bolle d'aria tra il foglio e il tessuto.

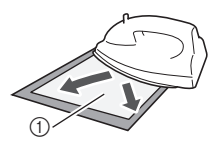

a Rinforzo

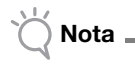

- Prima di applicare il foglio di contatto al tessuto, utilizzare un pezzo del foglio per provare l'applicazione. In caso di problemi durante la prova dell'applicazione, utilizzare un materiale diverso.
- Lasciando il ferro da stiro nello stesso posto troppo a lungo si potrebbe bruciare o fondere il materiale.

## <sup>e</sup>**Staccare il rinforzo dal foglio di contatto.**

Prima di staccare il rinforzo, lasciare raffreddare le parti.

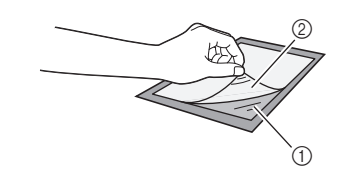

a Foglio di contatto

2 Rinforzo

#### **fCon** il lato del tessuto su cui è applicato il foglio **di contatto rivolto verso il basso, applicare il materiale al supporto dai bordi.**

Applicare lentamente il materiale dai bordi, in modo che non si formino bolle d'aria tra il materiale e il supporto.

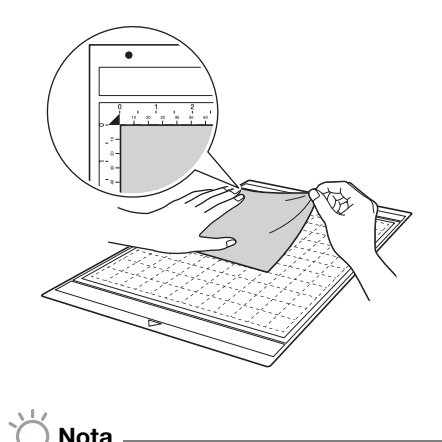

• Posizionare il materiale all'interno dell'area di applicazione (area con griglia) sul lato adesivo. Se il materiale fuoriesce dall'area di applicazione, potrebbe essere danneggiato dai rulli di trasporto durante il durante trasporto del supporto.

Promemoria

- Il supporto non ha una parte superiore e una inferiore. Può essere inserito nell'apertura per supporti da entrambe le estremità.
- Accertarsi che la grana verticale del tessuto applicato sia disposta diritta in alto e in basso. I disegni integrati vengono disposti automaticamente in base al tessuto con la grana verticale.

#### <sup>g</sup>**Fissare saldamente tutto il materiale al supporto in modo che non vi siano pieghe e che nessuna parte si possa arricciare.**

• Altrimenti, le pieghe nel materiale potrebbero impigliarsi durante l'inserimento del supporto.

#### Distacco del materiale (tessuto non per trapuntatura)

Dopo aver tagliato il materiale, utilizzare una spatola per staccare il tessuto insieme al foglio di contatto applicato.

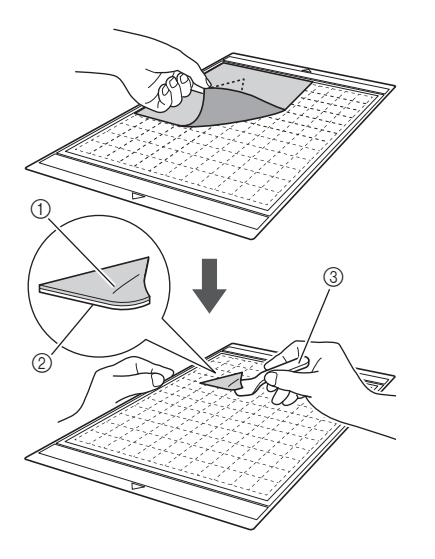

- (1) Disegno tagliato
- 2 Foglio di contatto
- 3 Spatola

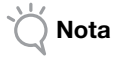

• Non posizionare nulla di caldo sul tessuto applicato con un foglio di contatto. L'adesivo penetrerà in qualsiasi altro pezzo di tessuto intorno.

#### □ Applicazione di tessuti con adesivo biadesivo

Posizionare un ritaglio su un tessuto di base e premere sul ritaglio con un ferro da stiro (il foglio di contatto potrebbe non aderire correttamente su alcuni tessuti). Cucire a mano o a macchina per accertarsi che il ritaglio rimanga in posizione.

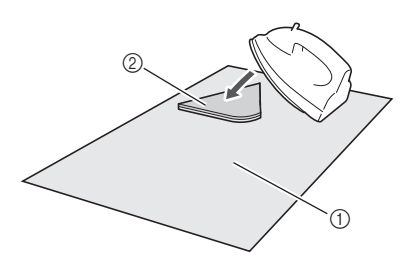

- a Tessuto di base
- 2 Ritaglio con foglio di contatto

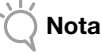

- Non lavare i tessuti uniti con un foglio di contatto con adesivo biadesivo.
- Quando si applicano tessuti con adesivo biadesivo, stirare con attenzione, accertandosi che il materiale e le superfici adesive si uniscano correttamente.

1

• Quando si applicano tessuti di peso diverso con adesivo biadesivo, stirare dapprima il tessuto più leggero per applicare il foglio di contatto.

#### □ Nota sull'uso del foglio termo adesivo per applicazioni su tessuto

• Conservare il foglio di contatto a temperatura ambiente e in un luogo non esposto ad alte temperature, umidità elevata o luce solare diretta.

# <span id="page-22-0"></span>■ Tessuto (per trapuntatura)

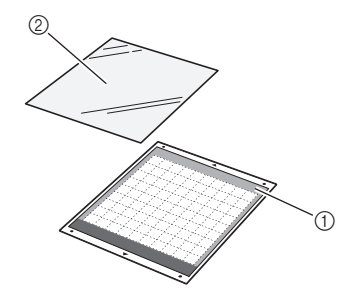

- a Supporto standard (viola e turchese)
- 2) Supporto adesivo ad alta aderenza per tessuti

### Applicazione del materiale (per trapuntatura)

Utilizzare il supporto adesivo ad alta aderenza per tessuti per applicare i tessuti per la trapuntatura al supporto standard. Questi supporti devono essere utilizzati solo con disegni con un margine di cucitura. Il supporto adesivo ad alta aderenza per tessuti può essere utilizzato ripetutamente finché la sua adesività diminuisce. (Una volta che il supporto è stato staccato dal tessuto, non può più essere utilizzato).

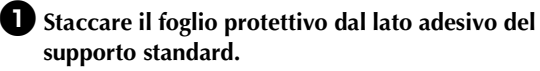

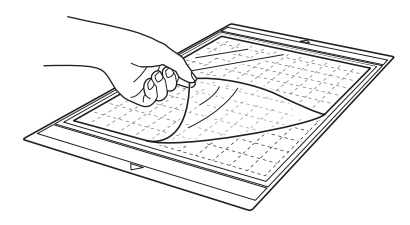

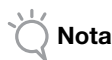

- Non smaltire il foglio protettivo staccato dal supporto, ma conservarlo per utilizzarlo in seguito.
- Per conservare l'adesività, attaccare il foglio protettivo al lato adesivo del supporto dopo l'uso.
- Quando non si utilizza il supporto, pulire il lato adesivo e applicare il foglio protettivo prima di riporlo per la conservazione. Per i dettagli, vedere ["Pulizia del supporto" a pagina 78](#page-79-2).

#### $\bullet$  Con il lato lucido del supporto adesivo ad alta **aderenza per tessuti rivolto in basso, applicarlo al lato adesivo del supporto.**

Applicare lentamente il foglio di supporto dai bordi, in modo che non si formino bolle d'aria tra il supporto e il foglio.

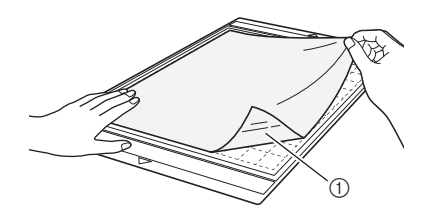

a Lato lucido del foglio di supporto

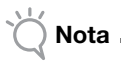

• Posizionare il foglio di supporto all'interno dell'area di applicazione (area con griglia) sul lato adesivo del supporto. Se il foglio fuoriesce dall'area di applicazione, potrebbe essere danneggiato dai rulli di trasporto durante il trasporto l'alimentazione del supporto.

#### <sup>c</sup>**Staccare il rinforzo dalla parte alta dal foglio di supporto.**

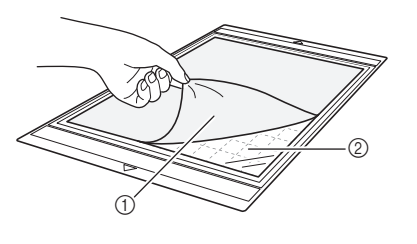

a Rinforzo 2) Adesivo

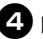

#### <sup>d</sup>**Prova di applicazione del materiale.**

Prima di applicare il materiale al supporto, utilizzare un angolo del lato adesivo del supporto per provarne l'adesività. In caso di problemi durante la prova dell'applicazione, utilizzare un materiale diverso.

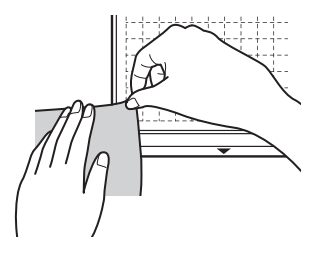

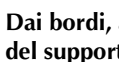

#### <sup>e</sup>**Dai bordi, applicare il materiale al lato adesivo del supporto in modo che non vi siano pieghe nel materiale.**

Accertarsi di stirare dapprima il tessuto per rimuovere eventuali pieghe.

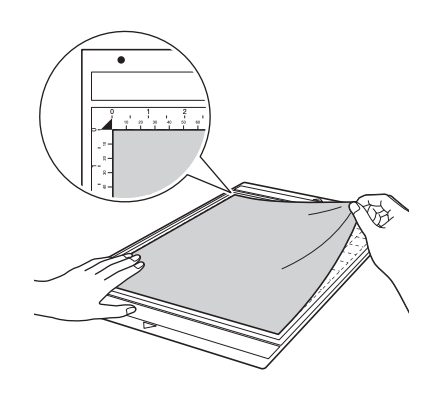

- Nota
- Posizionare il materiale all'interno dell'area di applicazione (area con griglia) sul lato adesivo. Se il materiale fuoriesce dall'area di applicazione, potrebbe essere danneggiato dai rulli di trasporto durante il durante trasporto del supporto.

#### Promemoria

- Il supporto non ha una parte superiore e una inferiore. Può essere inserito nell'apertura per supporti da entrambe le estremità.
- Accertarsi che la grana verticale del tessuto applicato sia disposta diritta in alto e in basso. I disegni integrati vengono disposti automaticamente in base al tessuto con la grana verticale.
- Quando si disegna un margine di cucitura, applicare il tessuto al supporto con il rovescio rivolto verso l'alto.

<sup>f</sup>**Spostare fermamente l'impugnatura della spatola sulla superficie del tessuto per rimuovere eventuali pieghe, quindi applicare saldamente il tessuto al supporto.**

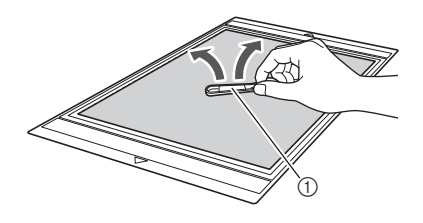

a Spatola

#### □ Distacco del materiale (tessuto per trapuntatura)

Dopo aver tagliato il materiale, utilizzare una spatola per staccare lentamente solo il tessuto. Cercare di non staccare il foglio di supporto.

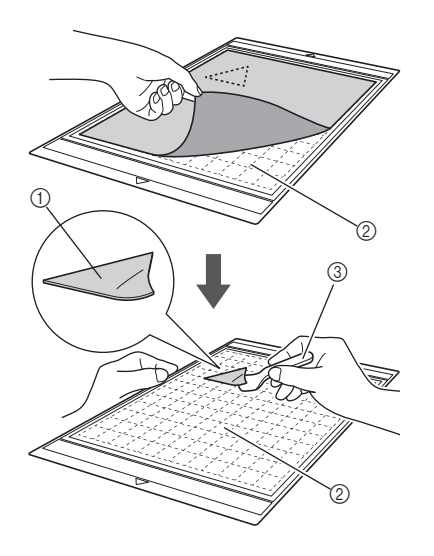

- 1) Ritaglio di tessuto
- 2 Foglio di supporto rimasto sul supporto
- 3 Spatola

Nota

- È possibile che il foglio di supporto si stacchi inavvertitamente durante la rimozione del tessuto dal supporto nelle seguenti condizioni:
	- L'adesivo tra il supporto e il foglio di supporto si è indebolito dopo usi ripetuti.
- Il foglio di supporto tende ad aderire con più resistenza a determinati tipi di tessuto. In questo caso, utilizzare la spatola in dotazione per tenere il foglio di supporto sul supporto e rimuovere il tessuto con le mani.
- Dopo il taglio, rimuovere attentamente eventuali fibre rimaste sul foglio di supporto.
- Quando si applica il tessuto con un foglio termo adesivo applicato o carta al supporto, staccare con precisione il foglio di supporto dal supporto o applicare il materiale a un supporto standard diverso senza foglio di supporto applicato.
- Non lasciare materiale applicato a un supporto con foglio di supporto applicato per un periodo di tempo prolungato, altrimenti l'adesivo penetrerà nel materiale.

## Nota sull'uso del supporto adesivo ad alta aderenza per tessuti

- Quando la forza adesiva del foglio diminuisce o il tessuto si piega durante il taglio, sostituire il foglio con uno nuovo.
- Quando si stacca il foglio dal supporto o si sostituisce il foglio, utilizzare la spatola per rimuovere attentamente il foglio vecchio.
- Riporre il supporto tra un uso e l'altro con il foglio protettivo applicato al foglio di supporto.
- Se un supporto con foglio di supporto applicato non viene utilizzato per un determinato periodo di tempo, staccare il foglio di supporto dal supporto e applicare il foglio protettivo sul lato adesivo del supporto prima di riporlo.
- Non riutilizzare un foglio di supporto già applicato al supporto.
- Conservare il foglio di supporto a temperatura ambiente e in un luogo non esposto ad alte temperature, umidità elevata o luce solare diretta.
- Non piegare il foglio di supporto per conservarlo.

## <span id="page-25-0"></span>Regolazione dell'estensione della taglierina

L'estensione della taglierina adeguata varia in base al tipo e allo spessore del materiale. Prima dell'installazione del supporto nel carrello, ruotare il tappo del supporto per regolare l'estensione della taglierina, quindi eseguire un taglio di prova. Per i dettagli sul taglio di prova, vedere ["Taglio di prova" a pagina 27](#page-28-0).

## <span id="page-25-1"></span>■ Impostazioni di taglio

Utilizzare la tabella seguente per selezionare le impostazioni adeguate in base al materiale da tagliare.

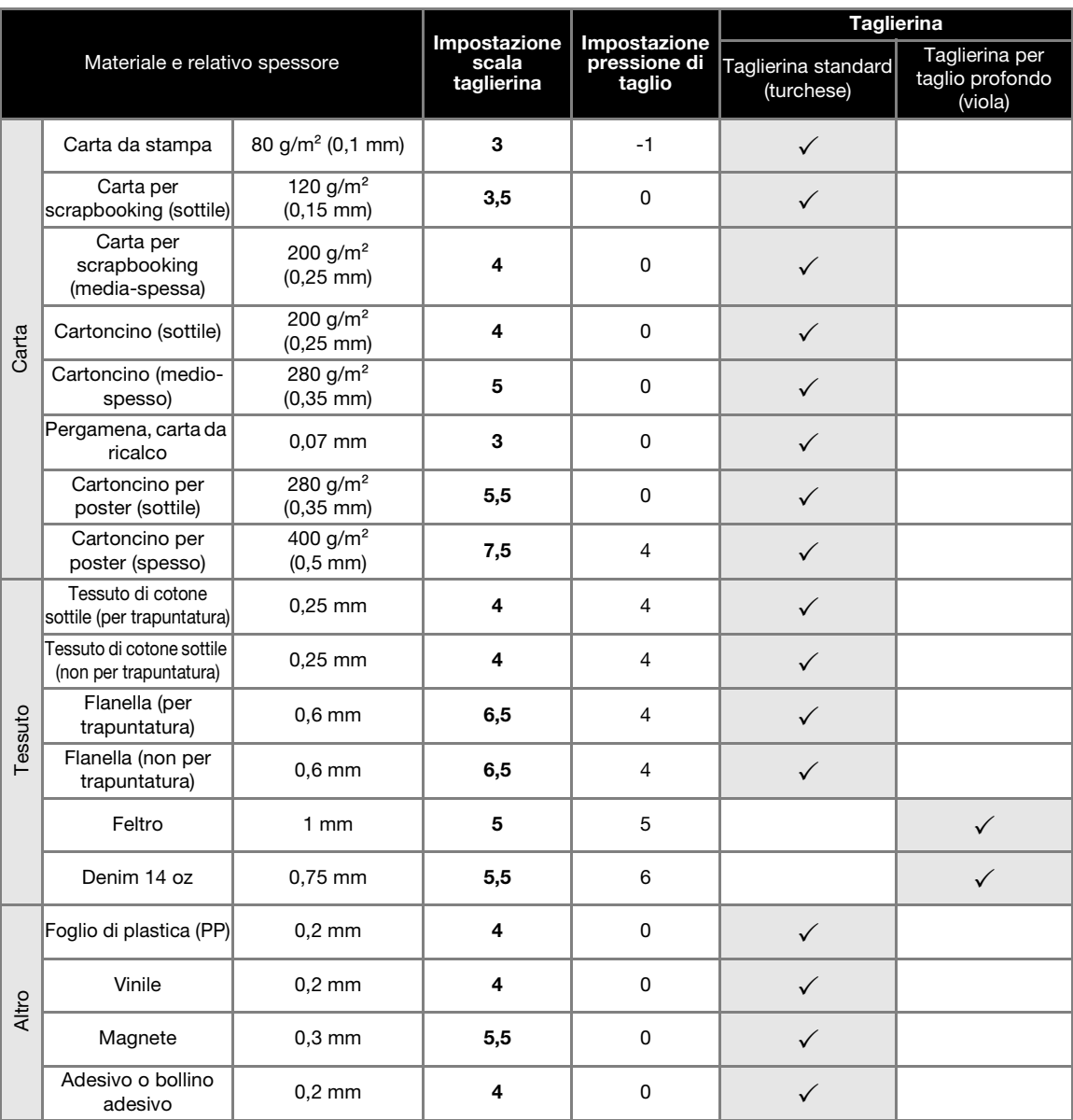

Regolare l'impostazione per ["Pressione taglio"](#page-31-2) nella schermata delle impostazioni [\(pagina 30\)](#page-31-2).

Utilizzare un supporto adesivo ad alta aderenza per tessuti o un foglio termo adesivo per applicazioni su tessuto quando si ritaglia un pezzo di tessuto. Per i dettagli, vedere ["Combinazioni di supporto e materiale" a pagina 16](#page-17-0).

Nota

• Le impostazioni indicate nella tabella sono approssimative. L'impostazione varierà in base al tipo e allo spessore del materiale da tagliare. Accertarsi di eseguire dapprima un taglio di prova.

#### Estensione della taglierina adeguata

Regolare l'estensione della taglierina in modo che superi leggermente lo spessore del materiale da tagliare. Utilizzare i contrassegni sul supporto per eseguire la regolazione.

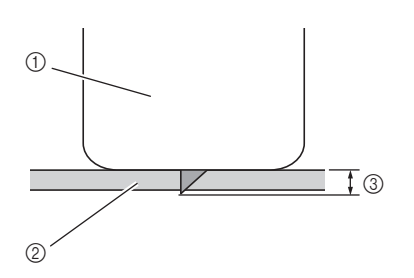

- a Estremità del tappo del supporto
- 2 Materiale da tagliare
- 3 Lunghezza della punta della taglierina
- **Nota**
- Controllare che la taglierina non sia eccessivamente estesa. La taglierina è in grado di tagliare anche se sporge solo leggermente dal supporto. Una eccessiva estensione potrebbe spezzare la taglierina.

# ■ Regolazione della taglierina

<sup>a</sup>**Rimuovere il cappuccio di protezione.**

• Dopo l'uso, ricordarsi di far rientrare la taglierina all'interno del supporto e rimettere il cappuccio di protezione.

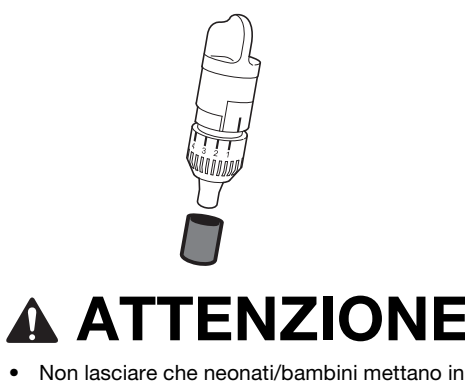

bocca i cappucci di protezione.

 $\Theta$  Con la linea di riferimento sul supporto rivolta **verso di sé, ruotare completamente il tappo verso destra per estendere la punta della taglierina al massimo.**

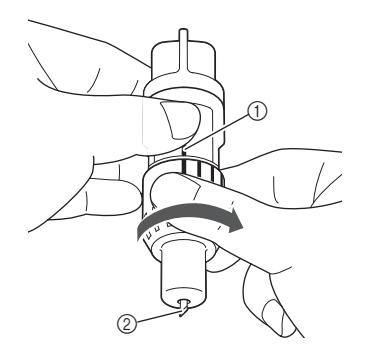

- a Linea di riferimento
- $@$  Estendere la punta della taglierina al massimo.

#### <sup>c</sup>**Controllare lo spessore del materiale e regolare l'estensione della taglierina. Vedere ["Impostazioni di taglio" a pagina 24.](#page-25-1)**

Maggiore è l'impostazione della scala del supporto e più la taglierina si estende.

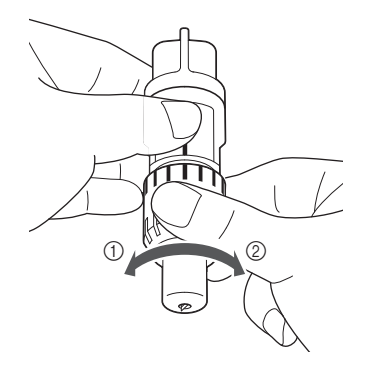

- a Ruotare verso sinistra per diminuire l'estensione della taglierina.
- 2 Ruotare verso destra per aumentare l'estensione della taglierina.

## <span id="page-27-1"></span><span id="page-27-0"></span>Installazione e smontaggio del supporto

Dopo aver regolato l'estensione della taglierina, installare il supporto nella macchina. Per l'estensione della taglierina adatta al materiale, vedere ["Regolazione dell'estensione della taglierina"](#page-25-0)  [a pagina 24.](#page-25-0)

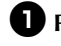

#### $\bullet$  Premere  $\circledcirc$  sul pannello operativo per **accendere la macchina.**

Per i dettagli, vedere ["Accensione/spegnimento della](#page-16-0)  [macchina" a pagina 15](#page-16-0).

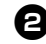

#### $\bullet$  Se la leva di blocco supporto non è sollevata, **sollevarla.**

Non è possibile installare il supporto se la leva è abbassata.

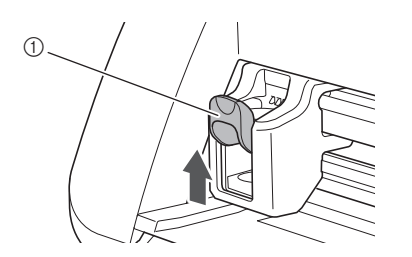

a Leva di blocco supporto

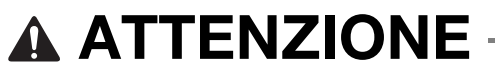

- Rimuovere il cappuccio di protezione dal supporto taglierina prima di metterlo nel carrello della macchina.
- Non lasciare che neonati/bambini mettano in bocca i cappucci di protezione.

<sup>c</sup>**Afferrare l'impugnatura del supporto e inserire il supporto nel carrello.**

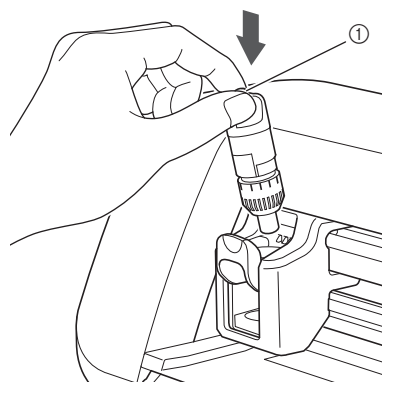

a Impugnatura

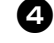

#### <sup>d</sup>**Premere la leva di blocco supporto verso il basso.**

Premere fermamente finché il supporto non si blocca in posizione.

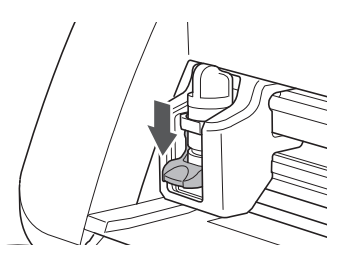

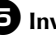

<sup>e</sup>**Invertire la procedura di installazione per smontare il supporto.**

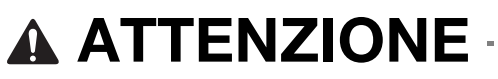

- Dopo aver rimosso il supporto taglierina dalla macchina, far rientrare la taglierina all'interno del supporto e rimettere il cappuccio di protezione.
- Non lasciare la lama allungata. Altrimenti si potrebbero verificare lesioni.
- Non lasciare che neonati/bambini mettano in bocca i cappucci di protezione.

# <span id="page-28-0"></span>Taglio di prova

Accertarsi che l'estensione della taglierina sia adeguata al materiale. Utilizzando lo stesso materiale da tagliare o su cui disegnare nel progetto, eseguire un taglio di prova.

# ■ Accensione della macchina

Premere  $\circledcirc$  sul pannello operativo per accendere la macchina.

• Per i dettagli, vedere ["Accensione/spegnimento](#page-16-0)  [della macchina" a pagina 15.](#page-16-0)

#### ■ Impostazione del supporto

Installare il supporto della taglierina nel carrello della macchina.

• Per i dettagli, vedere ["Installazione e smontaggio](#page-27-0)  [del supporto" a pagina 26](#page-27-0).

# ■ Selezione del disegno di prova

Ritagliare un disegno di prova dalla carta.

Promemoria

• È possibile specificare l'impostazione della lingua nella schermata delle impostazioni (vedere ["Lingua" a pagina 30\)](#page-31-3).

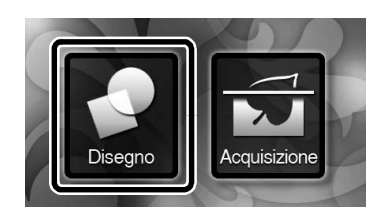

<sup>a</sup>**Selezionare "Disegno" nella schermata Home.**

<sup>b</sup>**Toccare il tasto "Prova" nella schermata di selezione categoria disegno.**

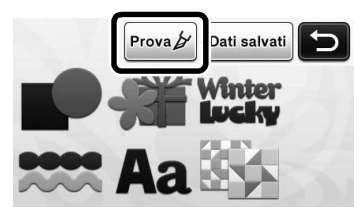

#### <sup>c</sup>**Selezionare un disegno nella schermata di selezione disegno.**

• Si consiglia di utilizzare il disegno "T-02" per il taglio della carta e il disegno "T-03" per il taglio del tessuto.

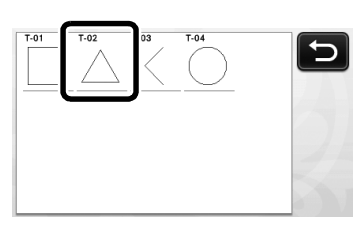

### <sup>d</sup>**Premere il tasto "Imp.".**

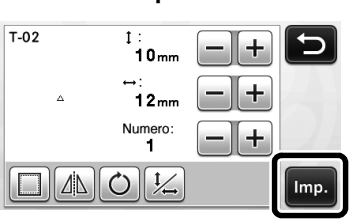

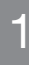

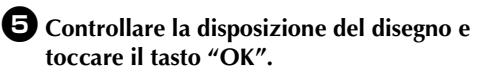

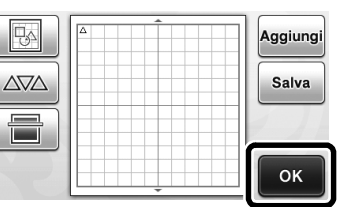

- Per i dettagli sulla modifica della disposizione del disegno, vedere ["Schermata di layout disegni" a](#page-44-2)  [pagina 43.](#page-44-2)
- Premere  $\left( \stackrel{\bullet}{\bullet} \right)$  per annullare la selezione del disegno, quindi riselezionare il disegno.

# ■ Caricamento del supporto

#### <sup>a</sup>**Applicare il materiale da tagliare al supporto.**

• Per i dettagli sull'applicazione del materiale al supporto, vedere ["Applicazione del materiale al](#page-19-0)  [supporto" a pagina 18](#page-19-0).

#### $\bullet$  Tenendo il supporto a livello ed inserendolo **leggermente nell'apertura per supporti,**

## **premere**  $\boxed{\mathbf{m}}$  sul pannello operativo.

Inserire leggermente il supporto in modo che sia allineato alle guide sui lati sinistro e destro dell'apertura per supporti e sia inserito sotto i rulli di trasporto.

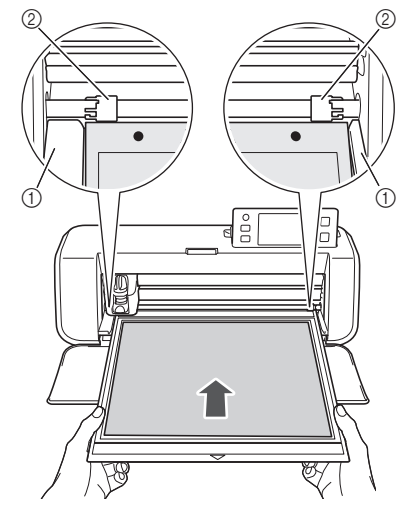

(1) Guide 2 Rulli di trasporto

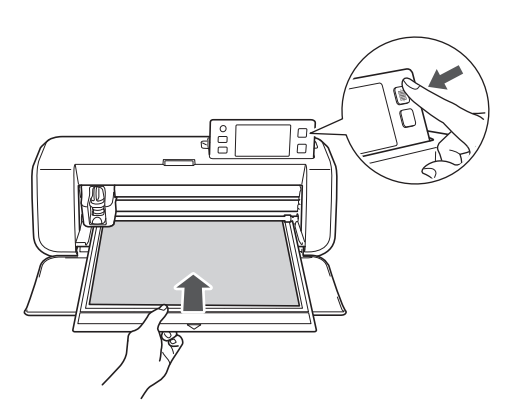

 $\blacktriangleright$  Il supporto è inserito per completare i preparativi per il taglio.

# ■ Taglio

<sup>a</sup>**Selezionare "Taglio" nella schermata di selezione disegno/taglio.**

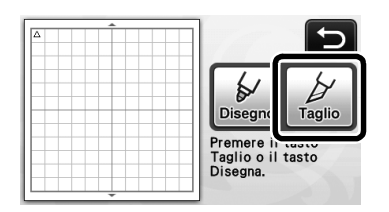

 $\blacktriangleright$  Il pulsante "Avvio/Stop" sul pannello operativo si accende.

# Nota

• Accertarsi che i disegni da tagliare siano disposti nell'area di taglio in corrispondenza delle dimensioni del materiale applicato prima di continuare l'operazione.

<sup>b</sup>**Regolare la velocità e la pressione di taglio.**

Prima di tagliare il disegno, regolare la velocità e la pressione di taglio. Queste regolazioni si possono eseguire dalla schermata delle impostazioni. Premere

 $\left[\sqrt{2}\right]$  sul pannello operativo e toccare  $\left[\sqrt{2}\right]$  per

visualizzare la seconda pagina della schermata delle impostazioni.

 $\triangleright$  Toccare  $\vert + \vert \circ \vert - \vert$  per modificare le impostazioni, quindi toccare il tasto "OK".

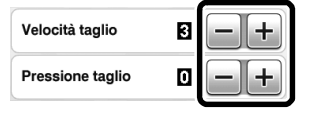

Nota

• A seconda del tessuto utilizzato, potrebbe non essere tagliato con precisione se la pressione di taglio non è regolata correttamente. Per la pressione di taglio corretta, vedere ["Impostazioni di taglio" a pagina 24](#page-25-1).

c**Premere il pulsante "Avvio/Stop" per iniziare il taglio.** 

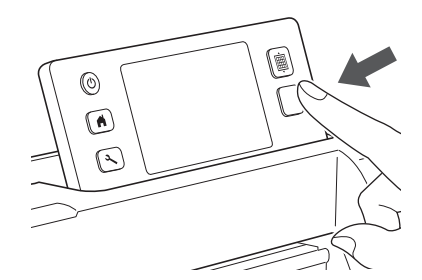

- $\blacktriangleright$  Al termine del taglio, il messaggio "Taglio completato." viene visualizzato sul display. Toccare il tasto "OK" per tornare alla schermata di selezione disegno/taglio.
- Scaricamento del supporto
- **d** Premere  $\left[\begin{array}{c}\mathbf{m}\end{array}\right]$  sul pannello operativo per **estrarre il supporto.**

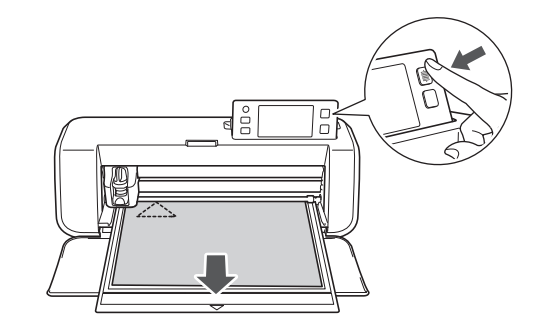

<sup>b</sup>**Staccare il materiale da un'area facilmente rimovibile, ad esempio un angolo, quindi tirare lentamente mantenendo una pressione uniforme.**

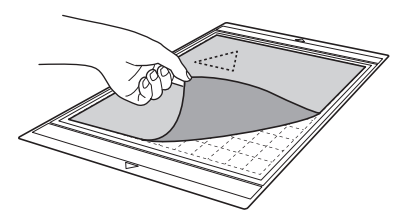

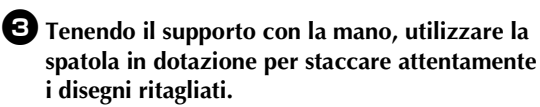

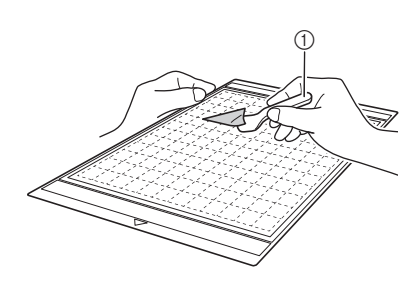

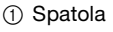

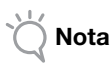

Per le istruzioni su come staccare il materiale, vedere anche ["Combinazioni di supporto e](#page-17-0)  [materiale" a pagina 16.](#page-17-0)

#### ■ Controllo dei risultati del taglio di prova

Regolare l'estensione della taglierina in base ai risultati del taglio di prova.

Eseguire ripetutamente il taglio di prova e regolare l'estensione della taglierina finché il materiale non viene tagliato con precisione.

#### Con un'estensione della taglierina adeguata

Quando si stacca il materiale, una lieve traccia del taglio rimane sulla superficie del supporto.

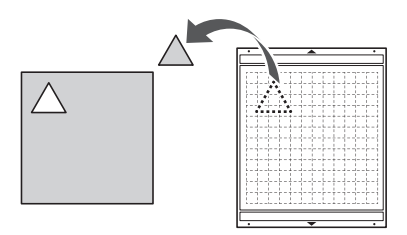

#### Con un'estensione della taglierina che necessita di regolazione

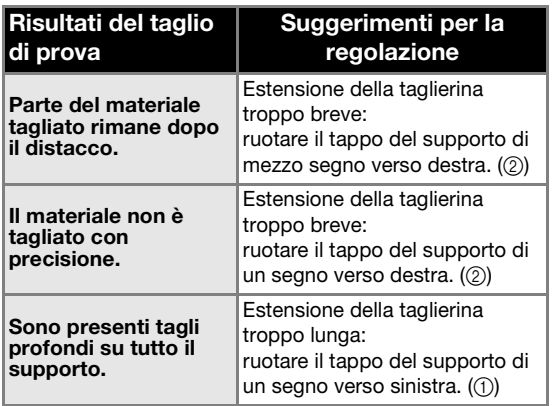

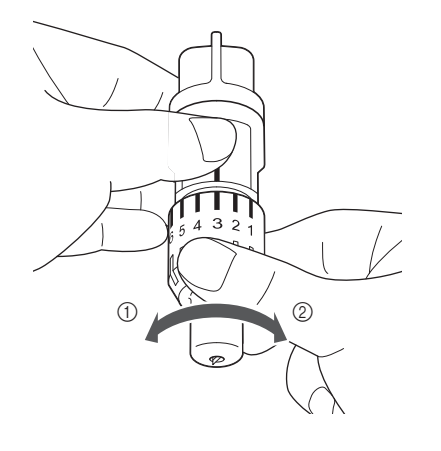

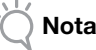

• Controllare che la taglierina non sia eccessivamente estesa. In caso contrario, la taglierina potrebbe spezzarsi. Se l'estensione della taglierina è eccessiva, il materiale potrebbe non essere tagliato con precisione e il supporto si rovinerà più rapidamente.

# <span id="page-31-1"></span><span id="page-31-0"></span>Schermata delle impostazioni

Dal display LCD, è possibile selezionare le impostazioni per le funzioni specifiche e regolarle. Per visualizzare la schermata delle impostazioni,

premere  $\left(\sqrt{\cdot}\right)$  sul pannello operativo.

# ■ Pagina 1

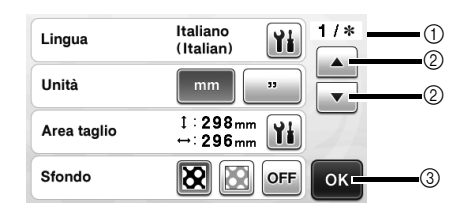

- a Numero di pagina della schermata delle impostazioni
- 2) Toccare per visualizzare un'altra pagina.
- c Toccare per concludere la specifica delle impostazioni.

#### <span id="page-31-3"></span>Lingua

Selezionare la lingua del display. Toccare | | | | | selezionare la lingua del display desiderata e toccare il tasto "OK".

#### Unità

<span id="page-31-4"></span>Selezionare millimetri o pollici come unità di misura visualizzata.

#### Area taglio

Specificare l'area di taglio/disegno in base alle

dimensioni del materiale da utilizzare. Toccare quindi toccare e trascinare i tasti di

ridimensionamento area per specificare l'area.

Quando si utilizza un supporto 12" × 24" (305 mm × 610 mm), toccare il tasto dimensioni supporto per selezionare una dimensione più grande del supporto, quindi specificare le dimensioni dell'area. Se si utilizza un supporto  $12" \times 12"$  (305 mm  $\times$  305 mm),

modificare di nuovo l'impostazione per "Area taglio".

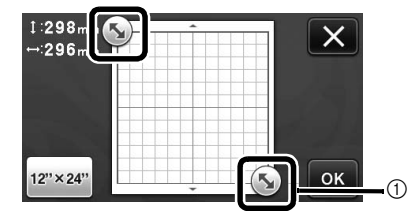

a Tasto di ridimensionamento area (con la penna a contatto, toccare il tasto e trascinarlo sullo schermo per specificare l'area).

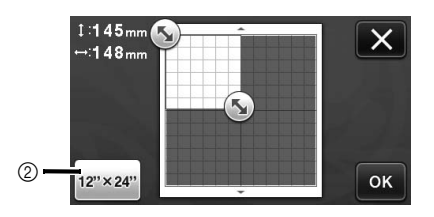

2 Tasto dimensioni supporto (toccando il tasto si passa dalle dimensioni supporto 12" × 12" (305 mm × 305 mm) e 12" × 24"  $(305$  mm  $\times$  610 mm)).

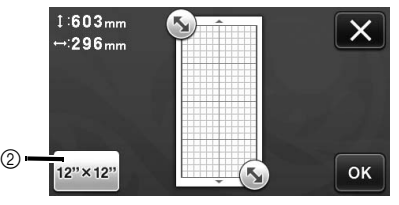

• Toccare il tasto "OK" per applicare le impostazioni.

Toccare  $\mathsf{X}$  per tornare alla schermata precedente senza applicare le impostazioni.

#### Sfondo

Regolare il contrasto di un'immagine sullo sfondo acquisita con la funzione di acquisizione sfondo. Per i dettagli, vedere ["Acquisizione di un'immagine di](#page-48-1)  [sfondo" a pagina 47.](#page-48-1)

# ■ Pagina 2

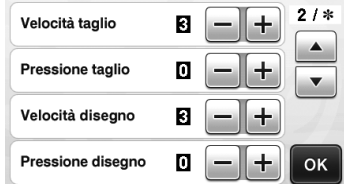

#### Velocità taglio

Regolare la velocità di taglio.

#### <span id="page-31-2"></span>Pressione taglio

Regolare la pressione di taglio. Per la pressione di taglio corretta, vedere ["Impostazioni di taglio" a pagina 24.](#page-25-1)

#### Velocità disegno

Regolare la velocità di disegno.

#### Pressione disegno

Regolare la pressione di disegno. Le regolazioni della pressione di disegno influiranno sul prodotto finito. Utilizzare lo stesso materiale di quello su cui verrà eseguito il disegno per effettuare le regolazioni in anticipo. Se la pressione è troppo elevata, si potrebbe danneggiare la punta della penna. Regolare la pressione in modo adeguato.

#### ■ Pagina 3

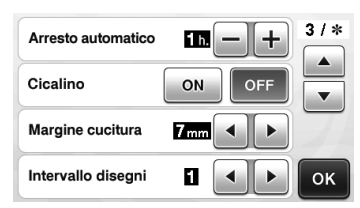

#### Arresto automatico

Specificare il periodo di tempo per la funzione di spegnimento automatico. È possibile specificare l'impostazione con incrementi di 1 ora. Per i dettagli, vedere ["Arresto automatico" a pagina 32](#page-33-0).

#### Cicalino

Selezionare se produrre o meno un suono operativo, ad esempio quando si tocca un tasto.

#### Margine cucitura

Specificare il margine di cucitura. Il margine viene applicato quando si disegna sul tessuto e lo si taglia, ad esempio, per eseguire trapuntature. Per i dettagli, vedere ["Taglio intorno ai disegni" a pagina 57](#page-58-1).

#### Promemoria

- Quando si tagliano contemporaneamente più disegni, l'impostazione specificata in questa schermata viene applicata a tutti i disegni.
- Se si importano e utilizzato i dati della linea di taglio salvati con un margine di cucitura diverso, l'impostazione specificata in questa schermata avrà la priorità su quella salvata.

#### Intervallo disegni

Specificare la spaziatura tra i disegni e lo spazio bianco intorno ai bordi dell'area di taglio quando i disegni nella schermata di layout disegni vengono disposti automaticamente. Più alto è il numero impostato e maggiore sarà la spaziatura tra i disegni.

Nota

Impostare il numero su "3" o su un numero superiore quando un tessuto leggero è applicato al supporto con un supporto adesivo ad alta aderenza per tessuti.

## ■ Pagina 4

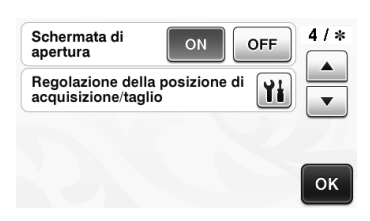

#### Schermata di apertura

Selezionare se visualizzare la presentazione di apertura all'accensione della macchina. Se viene visualizzata la presentazione, toccare lo schermo per visualizzare la schermata Home.

#### Regolazione della posizione di acquisizione/taglio È possibile regolare la posizione di acquisizione/

taglio. Per regolare la posizione, premere  $\|\mathbf{Y}\|$  per

visualizzare la schermata delle impostazioni. Per i dettagli, vedere ["Regolazione della posizione di](#page-82-1)  [acquisizione/taglio" a pagina 81.](#page-82-1)

# ■ Pagina 5

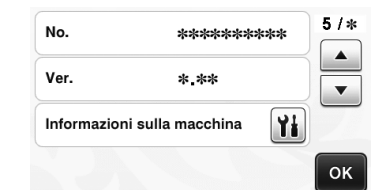

#### No.

Visualizza il numero di serie specifico per questa macchina.

#### Ver.

Visualizza le informazioni sulla versione del software. Informazioni sulla macchina

#### Premere | | ; questa pagina visualizza le informazioni sulla macchina.

#### ■ Pagina 6 (solo modelli con connessione di rete wireless)

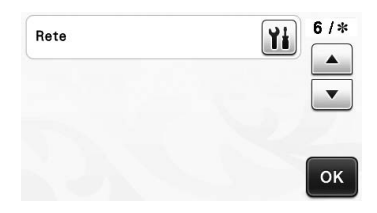

#### Rete

Premere | | | | | per configurare una rete wireless. Per i dettagli, consultare "Guida alla configurazione della rete wireless".

#### ■ Pagina 7 (solo modelli con connessione di rete wireless)

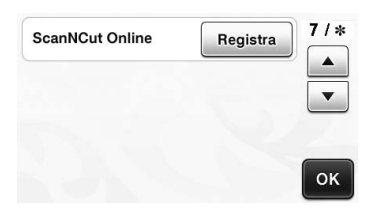

#### ScanNCut Online

Premere il tasto "Registra" per configurare ScanNCut Online. Per i dettagli, consultare "Guida alla configurazione della rete wireless".

# <span id="page-33-0"></span>Arresto automatico

Se la macchina non viene utilizzata per un periodo specificato si spegnerà automaticamente. È possibile specificare il periodo di tempo prima dello spegnimento della macchina nella schermata delle impostazioni.

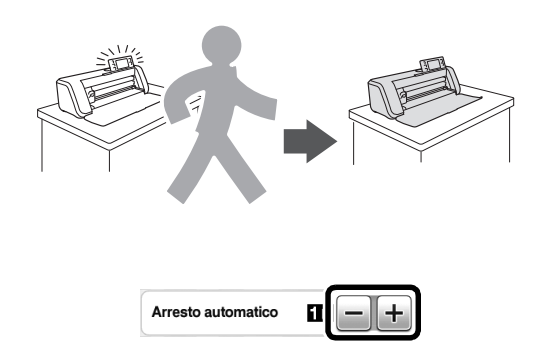

Se la macchina si spegne automaticamente dopo aver aperto la schermata di layout disegni, è possibile richiamare le informazioni memorizzate alla riaccensione della macchina. Seguendo le istruzioni sulla schermata dei messaggi visualizzata alla riaccensione della macchina, premere il tasto "OK" per visualizzare la schermata di layout disegni o premere il tasto "Cancella" per tornare alla schermata Home.

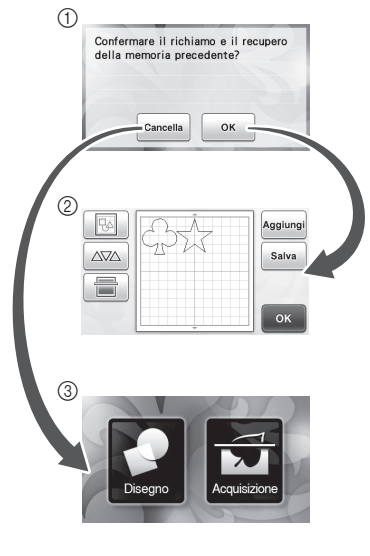

- a Schermata dei messaggi
- 2 Schermata di layout disegni
- $\ddot{\textcirc}$  Schermata Home

Se la macchina si spegne automaticamente prima di aver aperto la schermata di layout disegni, verrà

visualizzata la schermata Home alla riaccensione della macchina.

# <span id="page-34-0"></span>*Capitolo 2* OPERAZIONI BASE

# <span id="page-34-1"></span>TAGLIO DEL DISEGNO

Nelle procedure seguenti vengono utilizzati disegni integrati per descrivere la serie di operazioni completa, dalla selezione e modifica di un disegno al taglio.

# <span id="page-34-3"></span><span id="page-34-2"></span>Esercitazione 1 - Taglio di disegni

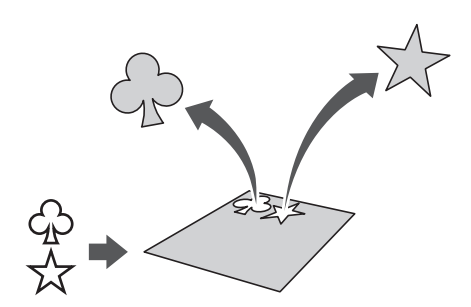

In questa esercitazione, taglieremo due disegni integrati.

# ■ Accensione della macchina

Premere  $\circledcirc$ ) per accendere la macchina.

• Per i dettagli, vedere ["Accensione/spegnimento](#page-16-2)  [della macchina" a pagina 15.](#page-16-2)

■ Impostazione del supporto

Installare il supporto della taglierina nel carrello della macchina.

• Per i dettagli, vedere ["Installazione e smontaggio](#page-27-1)  [del supporto" a pagina 26](#page-27-1).

# ■ Selezione e modifica del primo disegno

<sup>a</sup>**Selezionare "Disegno" nella schermata Home.**

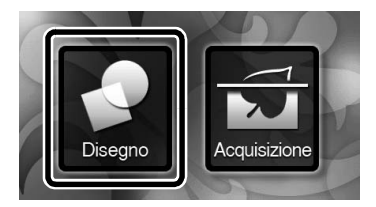

<sup>b</sup>**Selezionare la categoria per il disegno da ritagliare nella schermata di selezione categoria disegno.**

Per questo esempio, selezionare

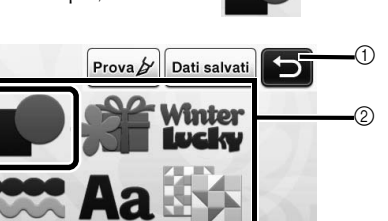

a Toccare per tornare alla schermata precedente. b Categorie di disegni

Promemoria

Le categorie di disegni ed i disegni integrati visualizzati nelle schermate operative variano a seconda del modello della macchina. Per i dettagli sui disegni integrati, fare riferimento all'accluso "Elenco disegni".

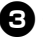

<sup>c</sup>**Selezionare il primo disegno da utilizzare nella schermata di selezione disegno.**

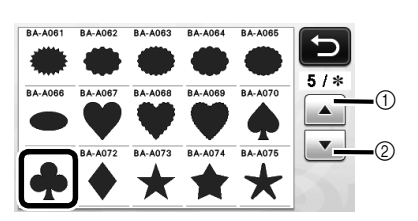

- a Toccare per scorrere verso l'alto.
- 2) Toccare per scorrere verso il basso.

#### <sup>d</sup>**Modificare il disegno dalla schermata di modifica disegno.**

Al termine della modifica, toccare il tasto "Imp.".

• Per i dettagli sulle funzioni di modifica, vedere ["Funzioni di modifica dei disegni" a pagina 41.](#page-42-3)

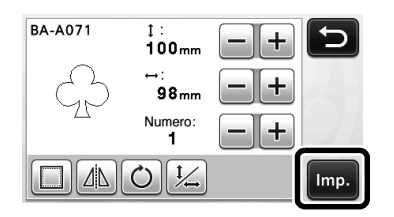

# ■ Selezione e modifica del secondo disegno

<sup>a</sup>**Toccare il tasto "Aggiungi" nella schermata di layout disegni.**

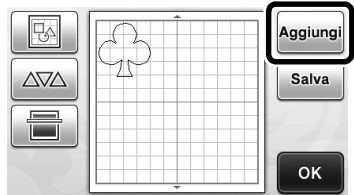

- $\blacktriangleright$  Viene visualizzata la schermata di selezione categoria disegno.
- Premere  $\begin{pmatrix} A \\ C \end{pmatrix}$  per annullare la selezione del disegno, quindi riselezionare il disegno.

<sup>b</sup>**Selezionare la categoria per il disegno da ritagliare.**

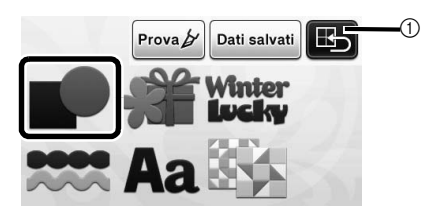

(1) Toccare per tornare alla schermata precedente.

<sup>c</sup>**Selezionare il secondo disegno da utilizzare.**

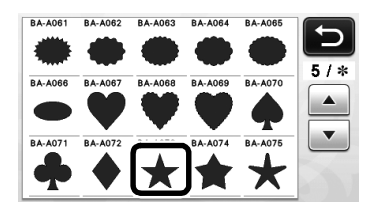

#### **43** Modificare il disegno.

Al termine della modifica, toccare il tasto "Imp.".

• Per i dettagli sulle funzioni di modifica, vedere ["Funzioni di modifica dei disegni" a pagina 41.](#page-42-3)

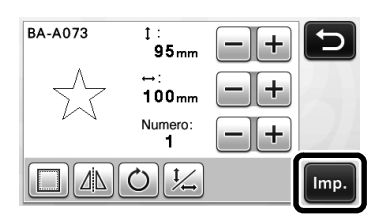

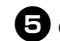

#### <sup>e</sup>**Controllare la disposizione del disegno.**

I due disegni da tagliare sono visualizzati nella schermata di layout disegni. Dopo aver controllato la disposizione, toccare il tasto "OK".

- Da questa schermata, è possibile modificare, spostare o eliminare un singolo disegno. Per i dettagli sulle funzioni da utilizzare nella schermata di layout disegni, vedere ["Funzioni di](#page-44-3)  [modifica del layout" a pagina 43](#page-44-3).
- Utilizzando la funzione di layout automatico, è possibile regolare facilmente la disposizione dei disegni. Per i dettagli, vedere ["Funzioni di](#page-47-1)  [layout automatico" a pagina 46.](#page-47-1)
- Selezionare l'impostazione "Area taglio" adatta al supporto in uso. (Vedere [pagina 30\)](#page-31-4).

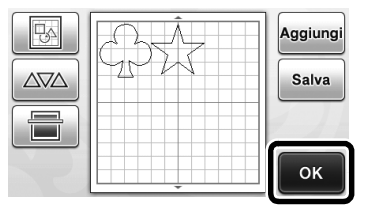

 $\triangleright$  Viene visualizzata la schermata di selezione disegno/taglio.

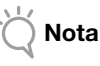

• A seconda del tipo di disegno e del materiale da tagliare, i disegni potrebbero non essere tagliati con precisione se la spaziatura è troppo ridotta. In tal caso, riposizionare i disegni per separarli.

Promemoria

• Per spostare un disegno nell'area di taglio/ disegno, toccare il disegno sulla schermata e trascinarlo nella posizione desiderata.

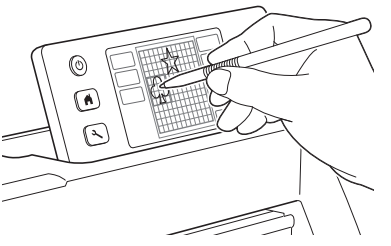

- Per eliminare un disegno dalla disposizione, selezionare il disegno nella schermata di modifica layout e utilizzare la funzione per l'eliminazione.
	- Toccare  $\left|\mathbb{R}\right|$  nella schermata layout disegni.

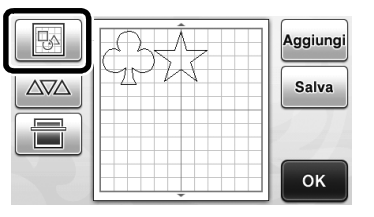
$\triangleright$  Toccare il disegno da eliminare nella schermata. Per eliminare più disegni, utilizzare la funzione per la selezione di più disegni. Per i dettagli, vedere ["Selezione di più disegni" a pagina 39.](#page-40-0)

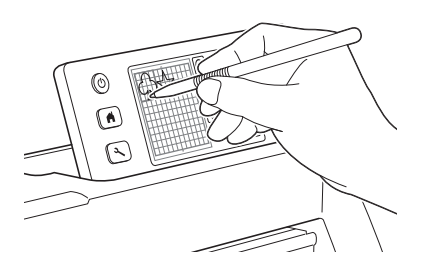

Toccare  $\left[\frac{1}{\ln n}\right]$  nella schermata di modifica layout per eliminare i disegni selezionati.

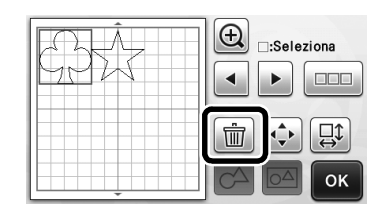

# ■ Caricamento del supporto

Tenendo il supporto a livello ed inserendolo

leggermente nell'apertura per supporti, premere | |

sul pannello operativo.

• Per i dettagli, vedere ["Caricamento del supporto" a](#page-28-0)  [pagina 27](#page-28-0).

# ■ Taglio

<sup>a</sup>**Selezionare "Taglio" nella schermata di selezione disegno/taglio.**

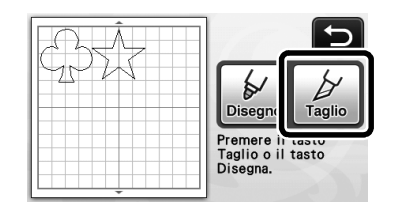

- $\blacktriangleright$  Il pulsante "Avvio/Stop" sul pannello operativo si accende.
- Prima di tagliare il progetto, regolare l'estensione della taglierina in modo adeguato. Per i dettagli, vedere ["Regolazione](#page-25-0)  [dell'estensione della taglierina" a pagina 24](#page-25-0).

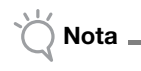

• Prima di continuare l'operazione, accertarsi che i disegni da tagliare siano disposti nell'area di taglio in corrispondenza delle dimensioni del materiale da utilizzare.

# $\bullet$  Regolare la velocità e la pressione di taglio.

Prima di tagliare il disegno, regolare la velocità e la pressione di taglio. Queste regolazioni si possono eseguire dalla schermata delle impostazioni. Premere

sul pannello operativo.

 $\triangleright$  Toccare  $\vert + \vert \circ \vert - \vert$  per modificare le impostazioni.

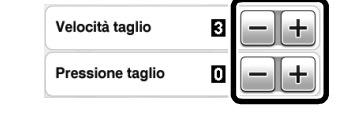

• A seconda del tessuto utilizzato, potrebbe non essere tagliato con precisione se la pressione di taglio non è regolata correttamente. Per la pressione di taglio corretta, vedere ["Impostazioni di taglio" a pagina 24](#page-25-1).

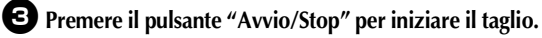

Nota

 $\blacktriangleright$  Al termine del taglio, viene visualizzata di nuovo la schermata di selezione disegno/taglio.

# ■ Scaricamento del supporto

Estrarre il supporto e utilizzare la spatola in dotazione per staccare i disegni. Per i dettagli, vedere ["Scaricamento del supporto" a](#page-29-0) 

[pagina 28](#page-29-0).

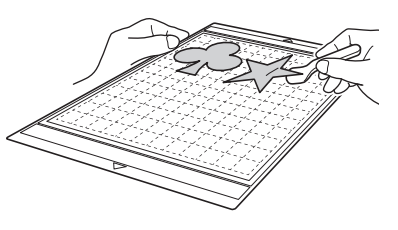

# Esercitazione 2 - Taglio di disegni avanzati

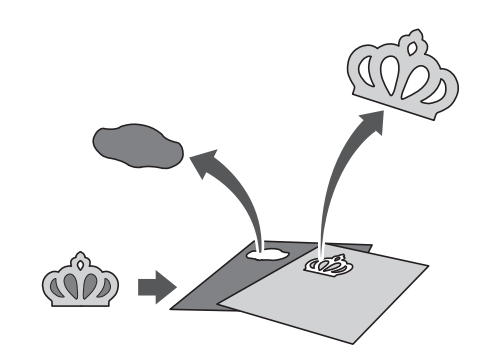

In questa esercitazione, taglieremo un disegno

integrato nella categoria

# <span id="page-37-3"></span><span id="page-37-1"></span>■ Selezione e modifica della prima parte di disegno

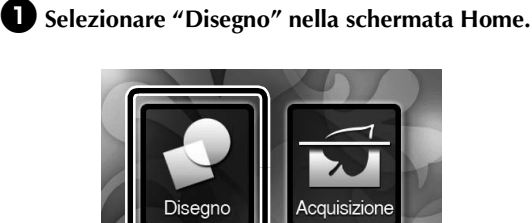

<sup>b</sup>**Selezionare la categoria nella schermata di selezione categoria disegno.**

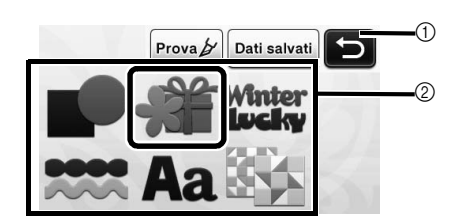

a Toccare per tornare alla schermata precedente. b Categorie di disegni

#### Promemoria

• Le categorie di disegni ed i disegni integrati visualizzati nelle schermate operative variano a seconda del modello della macchina. Per i dettagli sui disegni integrati, fare riferimento all'accluso "Elenco disegni".

#### <sup>c</sup>**Selezionare la categoria secondaria nella schermata di selezione categoria secondaria disegno.**

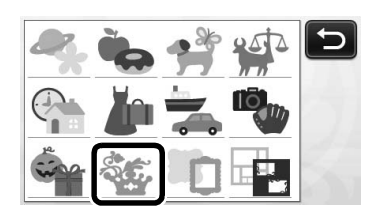

<sup>d</sup>**Selezionare il disegno da ritagliare nella schermata di selezione disegno.**

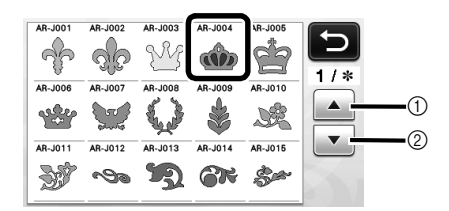

a Toccare per scorrere verso l'alto.

2 Toccare per scorrere verso il basso.

<span id="page-37-2"></span>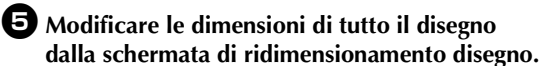

Al termine della modifica, toccare il tasto "OK".

• Per i dettagli sulla schermata di ridimensionamento disegno, vedere ["Ridimensionamento del disegno"](#page-43-0)  [a pagina 42](#page-43-0).

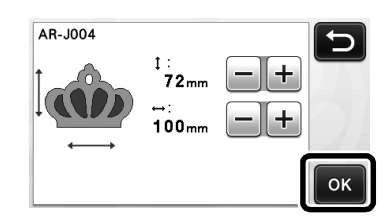

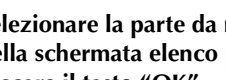

<span id="page-37-0"></span><sup>f</sup>**Selezionare la parte da modificare per prima nella schermata elenco parti del disegno e toccare il tasto "OK".**

Dall'elenco di parti del disegno visualizzato sulla schermata, toccare una parte del disegno per modificarla singolarmente.

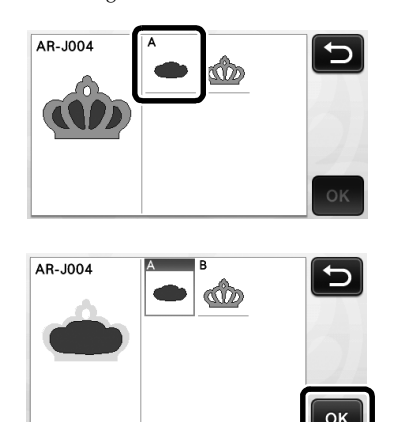

#### Promemoria

• Le parti del disegno visualizzate nella schermata elenco parti del disegno vengono disposte automaticamente in modo che la grana sia verticale quando si utilizza il tessuto come materiale per il taglio. Pertanto, l'angolazione in cui viene visualizzato il disegno nell'elenco parti del disegno può variare dall'angolazione effettiva della parte del disegno da ritagliare.

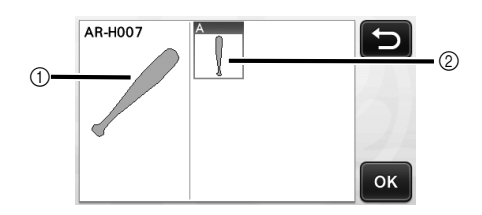

- a Aspetto nell'elenco parti del disegno
- b Disposizione effettiva della parte del disegno da ritagliare
- Modificare l'angolazione della parte del disegno utilizzando la funzione di rotazione in base al progetto. Per i dettagli, vedere ["Modifica della](#page-43-1)  [parte del disegno" a pagina 42.](#page-43-1)

#### <span id="page-38-1"></span><sup>g</sup>**Modificare la parte del disegno dalla schermata di modifica parte del disegno.**

- Al termine della modifica, toccare il tasto "Imp.".
- Per i dettagli sulle funzioni di modifica, vedere ["Modifica della parte del disegno" a pagina 42.](#page-43-1)

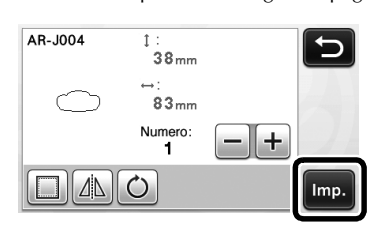

#### <span id="page-38-0"></span> $\Theta$  Controllare la disposizione della parte di **disegno dalla schermata di layout disegni.**

La parte di disegno da ritagliare è visualizzata sulla schermata. Dopo aver controllato la disposizione, toccare il tasto "OK".

- Da questa schermata, è possibile modificare, spostare, eliminare o salvare una singola parte del disegno. Per i dettagli sulle funzioni di modifica nella schermata di layout disegni, vedere ["Schermata di layout disegni" a pagina 43.](#page-44-0)
- Selezionare l'impostazione "Area taglio" adatta al supporto in uso. (Vedere [pagina 30\)](#page-31-0).

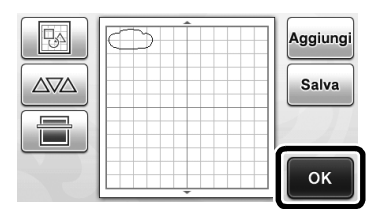

 $\triangleright$  Viene visualizzata la schermata di selezione disegno/taglio.

# ■ Caricamento del supporto

Applicare sul supporto il materiale dal quale verrà ritagliata la prima parte del disegno, quindi inserire il supporto dall'apertura per supporti.

Quando si taglia un disegno costituito da più parti in diversi colori, modificare la parte di disegno per ogni colore, quindi cambiare il materiale per ritagliare ogni parte.

• Per i dettagli sulla preparazione del materiale ed il caricamento del supporto, vedere ["Caricamento](#page-28-0)  [del supporto" a pagina 27](#page-28-0).

# ■ Taglio del primo disegno

<sup>a</sup>**Selezionare "Taglio" nella schermata di selezione disegno/taglio.**

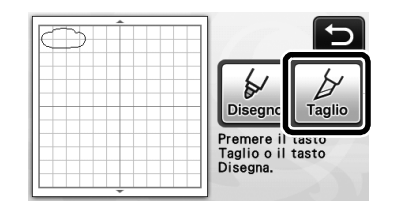

 $\blacktriangleright$  Il pulsante "Avvio/Stop" sul pannello operativo si accende.

Nota

• Prima di continuare l'operazione, accertarsi che i disegni da tagliare siano disposti nell'area di taglio in corrispondenza delle dimensioni del materiale da utilizzare.

# $\bullet$  Premere il pulsante "Avvio/Stop" per iniziare il **taglio.**

 $\triangleright$  Dopo il ritaglio della prima parte di disegno, viene visualizzato il messaggio seguente. Per ritagliare la seconda parte del disegno, toccare il tasto "Selezionare la parte successiva".

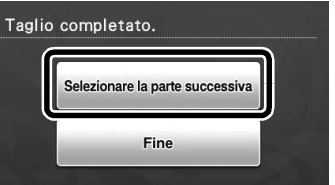

 $\blacktriangleright$  Toccando il tasto "Selezionare la parte successiva" si cancellano tutte le informazioni di modifica per la prima parte del disegno e viene visualizzata di nuovo la schermata elenco parti del disegno.

# ■ Scaricamento del supporto

### **D** Premere  $\left[\begin{array}{c}\mathbf{m}\end{array}\right]$  sul pannello operativo per

#### **estrarre il supporto.**

Per sostituire il materiale con uno di colore diverso, occorre estrarre il materiale utilizzato per la prima parte del disegno.

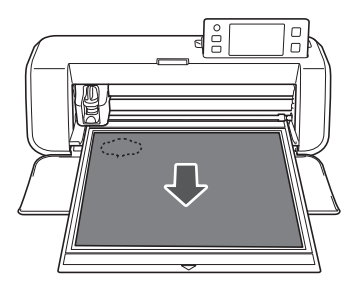

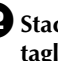

#### $\bullet$  Staccare dal supporto la parte di disegno **tagliata.**

Per i dettagli sul distacco del materiale dal supporto, vedere ["Scaricamento del supporto" a pagina 28](#page-29-0).

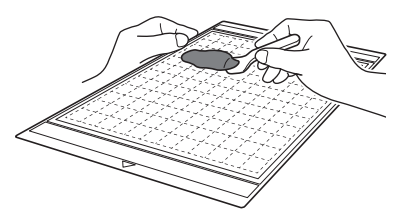

# ■ Modifica e taglio della seconda parte di disegno

#### <sup>a</sup>**Selezionare e modificare la seconda parte del disegno, quindi toccare il tasto "OK".**

Per i dettagli sulla modifica del disegno, seguire i passaggi  $\bigcirc$ - $\bigcirc$  (pagina 36) in "Selezione e modi[f](#page-37-0)ica [della prima parte di disegno"](#page-37-1).

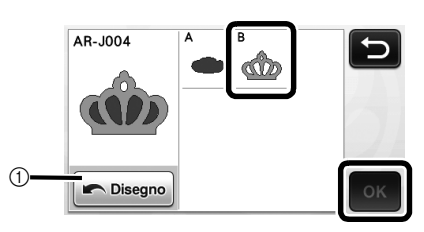

a Toccare per tornare alla schermata di selezione categoria disegno per selezionare un altro disegno.

 $\bullet$  Seguire le procedure descritte in "Caricamento **[del supporto" \(pagina 27\)](#page-28-0) e ["Taglio"](#page-29-1)  [\(pagina 28\)](#page-29-1) per caricare il materiale da utilizzare per la seconda parte del disegno e ritagliarlo.**

> $\blacktriangleright$  Al termine del taglio, viene visualizzato un messaggio.

<sup>c</sup>**Al termine del ritaglio di tutte le parti del disegno, toccare il tasto "Fine".**

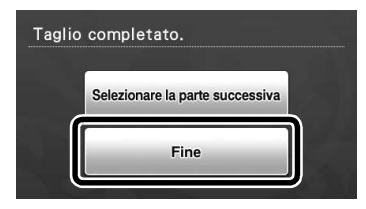

X Viene visualizzata di nuovo la schermata di selezione disegno/taglio.

# ■ Scaricamento del supporto

Staccare dal supporto la parte di disegno tagliata. Per i dettagli sul distacco del materiale dal supporto, vedere ["Scaricamento del supporto" a pagina 28.](#page-29-0)

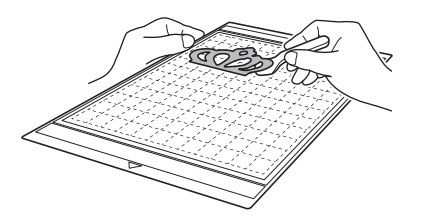

# <span id="page-40-1"></span>SELEZIONE DEL DISEGNO

Nella schermata di modifica layout sono disponibili quattro funzioni di selezione disegno, a seconda delle proprie preferenze.

> ▶ Toccare | **B** | nella schermata di layout disegni per utilizzare le funzioni di selezione disegno.

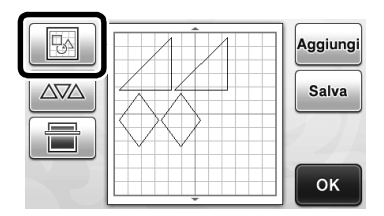

# Selezione di un disegno singolo

Selezionare un disegno singolo da modificare toccandolo nella schermata di modifica o

utilizzando  $\blacksquare \blacksquare$  e  $\blacksquare \blacksquare$ , quindi toccare il tasto "OK". Il disegno selezionato viene circondato da una casella rossa.

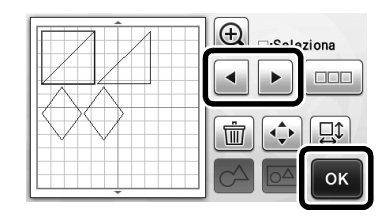

# <span id="page-40-2"></span><span id="page-40-0"></span>Selezione di più disegni

### ■ Selezione dei disegni desiderati

 $\bullet$  Toccare  $\bullet$  nella schermata di modifica **layout per eseguire la selezione di più disegni.**

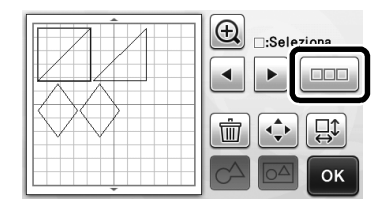

 $\bullet$  Toccare singolarmente tutti i disegni da **selezionare nella schermata, quindi toccare il tasto "OK".**

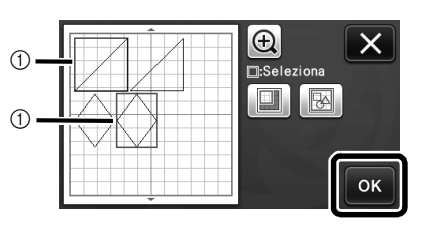

(1) Disegni selezionati

**Promemoria** 

- Toccando di nuovo un disegno selezionato (circondato da una casella rossa) si annulla la selezione multipla.
- Toccando qualsiasi spazio vuoto nella schermata si annullano tutte le selezioni di disegni.

# ■ Selezione di tutti i disegni

 $\bullet$  Toccare  $\Box$  nella schermata di modifica **layout per eseguire la selezione di più disegni.**

 $\bullet$  Toccare **B** per selezionare tutti i disegni **nella schermata.**

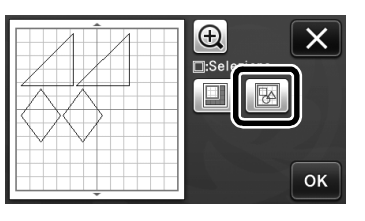

<sup>c</sup>**Controllare la selezione e toccare il tasto "OK".**

 $\blacktriangleright$  Tutti i disegni selezionati vengono circondati da una casella rossa.

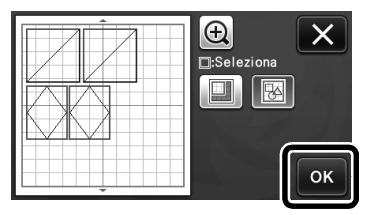

# ■ Specifica dell'area di selezione

 $\bullet$  Toccare  $\Box$  nella schermata di modifica **layout per eseguire la selezione di più disegni.**

 $\bullet$  Toccare  $\Box$  per specificare un'area per **selezionare i disegni.**

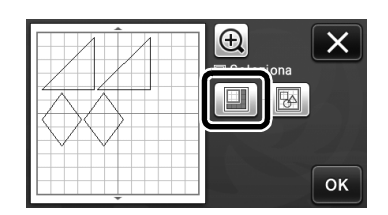

<sup>c</sup>**Toccare e trascinare i tasti di** 

**ridimensionamento area per specificare l'area, quindi toccare il tasto "OK".**

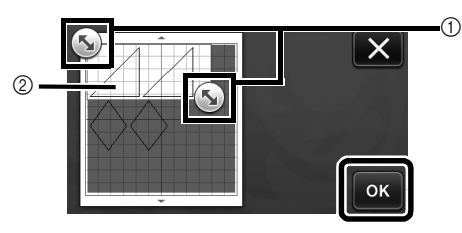

- a Tasti per specificare l'area
- $@$  Disegni da selezionare

Nota

• Questo metodo di selezione dei disegni in un'area specificata è utile per combinare o unire i disegni ed eliminare immagini indesiderate durante l'acquisizione ([pagina 71](#page-72-0)).

# *Capitolo 3* OPERAZIONI AVANZATE

# FUNZIONI DI TAGLIO E MODIFICA

# <span id="page-42-0"></span>Funzioni di modifica dei disegni

Le funzioni di modifica dei disegni disponibili possono variare in base al disegno selezionato. Seguire le istruzioni in questa sezione o ["Funzioni di](#page-43-2)  [modifica dei disegni - Disegni avanzati" a pagina 42.](#page-43-2)

#### Disponibile nella schermata seguente

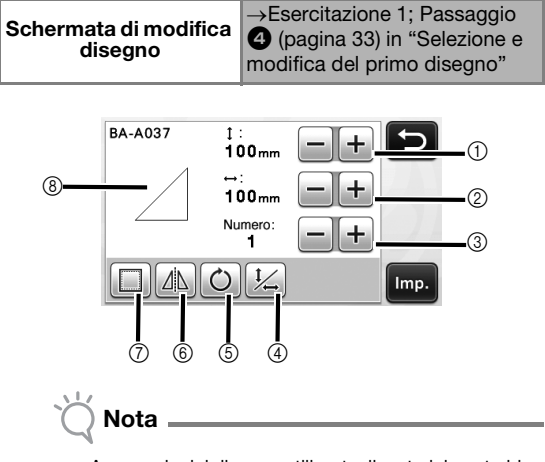

- A seconda del disegno utilizzato, il materiale potrebbe non essere tagliato con precisione se si riducono le dimensioni del disegno. Prima di creare il progetto, eseguire un taglio di prova con lo stesso materiale.
- a Ridimensionamento ( : Altezza) Modificare l'altezza del disegno mantenendo il rapporto delle dimensioni. Toccare  $\mathbf{+}$  o  $\mathbf{-}$  per regolare

l'impostazione. Toccare  $|\frac{1}{\sqrt{n}}|$  per modificare solo l'altezza.

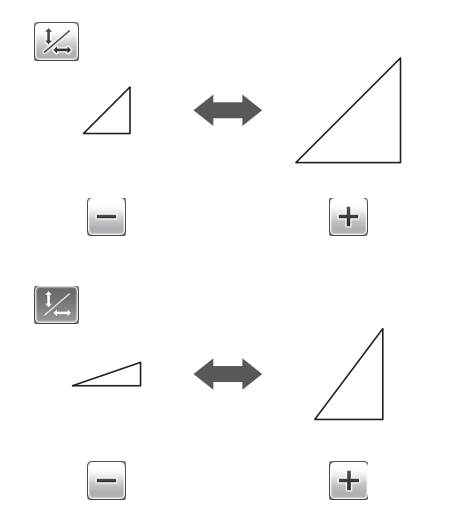

 $\circled{2}$  Ridimensionamento ( $\leftrightarrow$ : Larghezza)

Modificare la larghezza del disegno mantenendo il rapporto

delle dimensioni. Toccare  $\|\mathbf{+}\|_0$   $\|\mathbf{=} \|$  per regolare

l'impostazione. Toccare  $|\frac{1}{\sqrt{n}}|$  per modificare solo la larghezza.

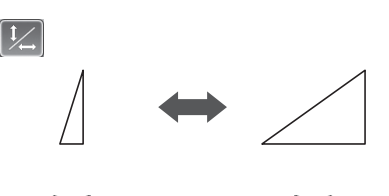

#### 3 Duplicazione

Creare un duplicato del disegno. Toccare  $+$  o  $-$  per specificare il numero di duplicati del disegno da creare.

÷.

÷.

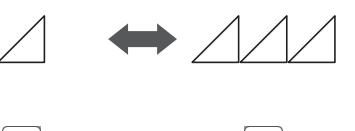

#### (4) Sblocco del rapporto delle dimensioni

Toccare  $|1/2|$  per modificare le dimensioni del disegno

senza mantenere il rapporto delle dimensioni. La funzione è disponibile a seconda del disegno selezionato. Se il tasto non è disponibile, il rapporto delle dimensioni è bloccato e occorre mantenerlo per modificare il disegno.

#### (5) Rotazione

Ruotare il disegno.

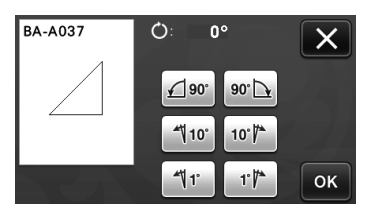

Toccare il tasto per l'angolazione desiderata.

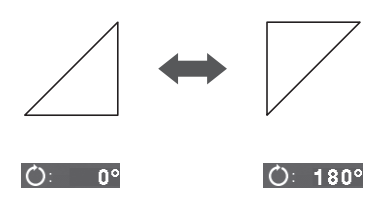

#### $6$  Capovolgimento

Capovolgere il disegno lungo un asse verticale.

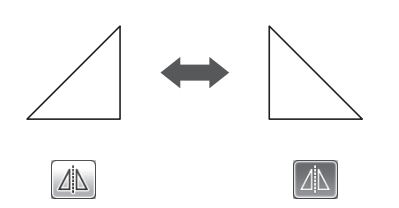

#### g Margine di cucitura

Applicare l'impostazione del margine di cucitura. Applicare questa impostazione quando si taglia intorno a un disegno, ad esempio per eseguire applicazioni o trapuntature. Se applicata, viene visualizzata la linea di disegno (blu) e la linea di taglio (nera).

• Per i dettagli sulla funzione di margine di cucitura, vedere ["Taglio intorno ai disegni" a pagina 57](#page-58-0).

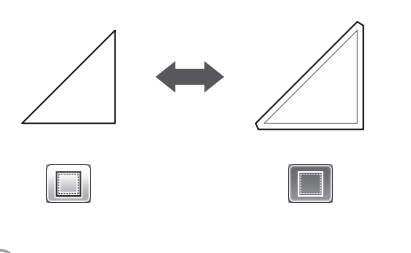

#### Promemoria

• A seconda del disegno, il margine di cucitura potrebbe essere applicato come impostazione predefinita. Controllare l'impostazione.

#### **8** Anteprima

Visualizzare un'anteprima del disegno modificato.

# <span id="page-43-2"></span>Funzioni di modifica dei disegni - Disegni avanzati

Le funzioni di modifica dei disegni disponibili possono variare in base al disegno selezionato. Seguire le istruzioni in questa sezione o ["Funzioni di](#page-42-0)  [modifica dei disegni" a pagina 41.](#page-42-0)

# <span id="page-43-0"></span>■ Ridimensionamento del disegno

#### Disponibile nella schermata seguente

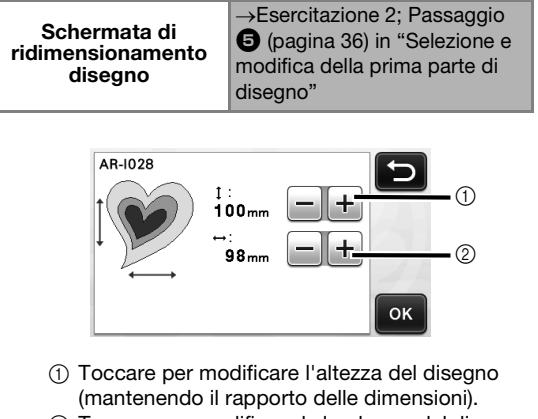

(2) Toccare per modificare la larghezza del disegno (mantenendo il rapporto delle dimensioni).

#### Promemoria

• Tutte le parti del disegno visualizzate sulla schermata di ridimensionamento disegno possono essere ridimensionate mantenendo il rapporto delle dimensioni.

# <span id="page-43-1"></span>■ Modifica della parte del disegno

#### Disponibile nella schermata seguente

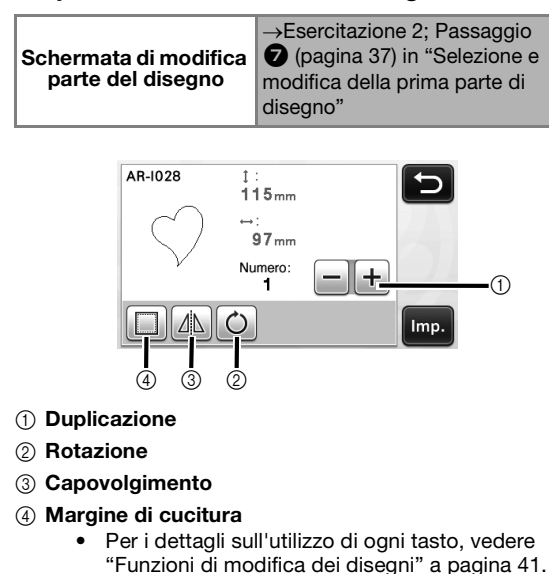

# <span id="page-44-2"></span><span id="page-44-0"></span>Schermata di layout disegni

È possibile modificare la disposizione dei disegni. L'area di taglio/disegno specificata con l'impostazione "Area taglio" ([pagina 30](#page-31-0)) nella schermata delle impostazioni è visualizzata nella schermata di anteprima. Modificare la disposizione dei disegni in modo che rientrino nell'area specificata.

# Disponibile nella schermata seguente

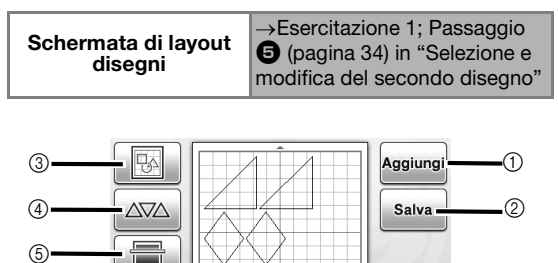

#### a Aggiunta di disegni

Aggiungere un disegno al layout.

 $\triangleright$  Toccando questo tasto si visualizza la schermata di selezione categoria disegno. Da questa schermata, selezionare il disegno da aggiungere.

OK

#### 2 Salvataggio

Salvare la disposizione del disegno come dati. Per i dettagli, vedere ["Salvataggio" a pagina 50.](#page-51-0)

#### 3 Modifica

È possibile modificare, spostare o eliminare i disegni nel layout. Per i dettagli, vedere ["Funzioni di modifica](#page-44-1)  [del layout" a pagina 43.](#page-44-1)

#### (4) Layout automatico

Disporre automaticamente i disegni per ridurne la spaziatura. Per i dettagli, vedere ["Funzioni di layout](#page-47-0)  [automatico" a pagina 46](#page-47-0).

#### $(5)$  Acquisizione dello sfondo

Acquisire il materiale per il taglio/disegno da visualizzare sullo sfondo della schermata di layout diseani.

È possibile utilizzare aree specifiche del materiale per ritagliare/disegnare i disegni oppure visualizzare il materiale già tagliato per riutilizzarlo. Per i dettagli, vedere ["Acquisizione di un'immagine di sfondo" a](#page-48-0)  [pagina 47](#page-48-0).

# <span id="page-44-1"></span>Funzioni di modifica del layout

Le funzioni di modifica del layout sono disponibili

premendo  $\|\mathbb{B}\|$  nella schermata di layout disegni.

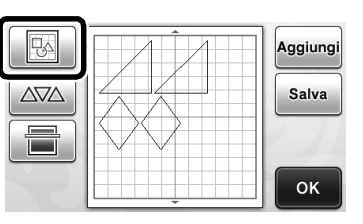

X Viene visualizzata la schermata di modifica layout.

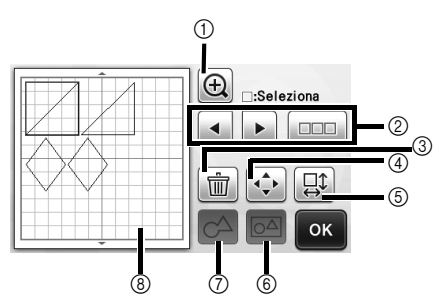

#### a Ingrandimento

Eseguire lo zoom avanti sul disegno al 200 %. Quindi,

toccare  $\bigoplus$  200% per visualizzare i disegni ingranditi del 400 %. Per scorrere la schermata, toccare i tasti freccia.

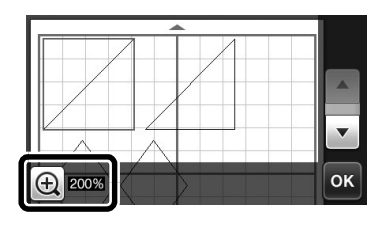

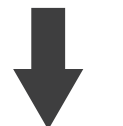

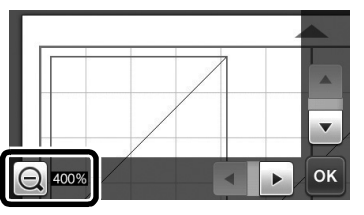

- 2 Selezione dei disegni Selezionare un disegno singolo o più disegni da modificare. Per i dettagli, vedere ["SELEZIONE DEL](#page-40-1)  [DISEGNO" a pagina 39.](#page-40-1)
- **(3)** Eliminazione Eliminare i disegni selezionati.

#### (4) Spostamento

Spostare in modo incrementale i disegni selezionati. Toccare i tasti freccia per regolare la posizione dei disegni.

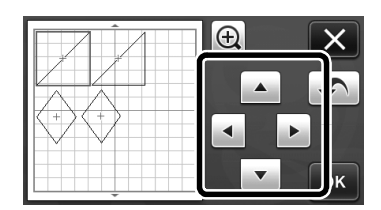

#### Promemoria

- È possibile spostare il disegno anche toccandolo nella schermata di modifica layout e trascinandolo sullo schermo.
- Per spostare un disegno nella modalità zoom, trascinarlo.

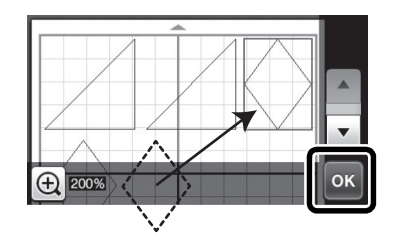

# $6$  Modifica di disegni singoli

Modificare il disegno singolo selezionato.

- $\triangleright$  Toccando questo tasto si visualizza la schermata di modifica disegno. Da questa schermata, è possibile modificare un disegno singolo.
- Per i dettagli, vedere ["Funzioni di modifica dei](#page-42-0)  [disegni" a pagina 41](#page-42-0).

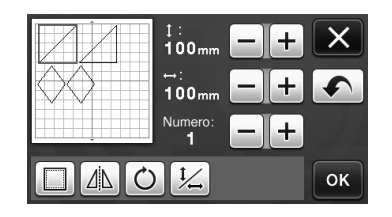

# Nota

Questa funzione non è disponibile quando sono selezionati più disegni.

### Promemoria

• Se la linea di taglio di un disegno oltrepassa l'area di taglio/disegno in seguito a una modifica, ad esempio l'applicazione di un margine di cucitura o il ribaltamento di un disegno, la linea diventerà grigia. Continuare a modificare il disegno per spostarla all'interno dell'area di taglio/disegno.

#### f Unione (Raggruppamento di più disegni)

Quando si selezionano più disegni nella schermata di modifica layout, è possibile unirli insieme e modificarli come un disegno singolo. Questa funzione è utile per aumentare o ridurre contemporaneamente le dimensioni di più disegni. Per selezionare più disegni,

toccare **nella schermata di modifica layout. Per i** dettagli, vedere ["Selezione di più disegni" a pagina 39](#page-40-2).  $\blacktriangleright$  Unione

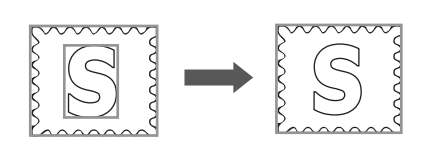

 $\mathsf{O}^\Delta$ 

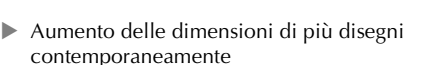

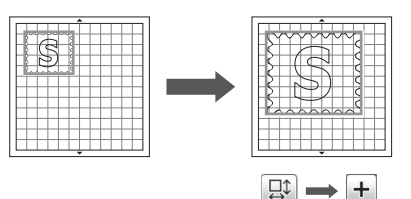

g Fusione (fusione dei contorni di più disegni) Unire i contorni di più disegni per creare un contorno singolo. Per i dettagli, vedere ["Fusione \(fusione dei](#page-46-0)  [contorni di più disegni\)" a pagina 45](#page-46-0).

#### **(8)** Anteprima

Visualizzare un'anteprima del disegno modificato.

# Annullamento di un'operazione

Nella schermata di modifica, dopo aver disposto i disegni sul supporto, toccare  $\Box$  per annullare l'operazione precedente.

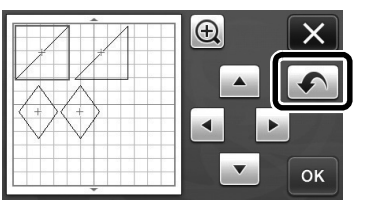

#### Promemoria

- È possibile annullare fino a 10 operazioni precedenti.
- Dopo l'annullamento, non è possibile ripristinare un'operazione.
- Se il numero di disegni è stato modificato come risultato dell'aggiunta, della rimozione, dell'unione o dell'aggregazione di disegni, è possibile annullare solo le operazioni eseguite dopo la modifica del numero di disegni.
- Quando i disegni vengono disposti automaticamente, non è possibile annullare l'operazione.

# <span id="page-46-0"></span>Fusione (fusione dei contorni di più disegni)

Quando si selezionano più disegni nella schermata di modifica layout, è possibile unire i loro contorni per creare un contorno singolo.

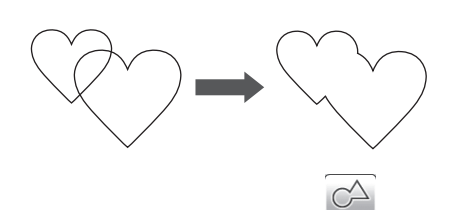

- <sup>a</sup>**Selezionare due disegni a cuore di dimensioni diverse e disporli nella schermata di layout disegni.**
- $\bullet$  Toccare il disegno a cuore grande nella **schermata di layout disegni e trascinarlo sul disegno piccolo.**

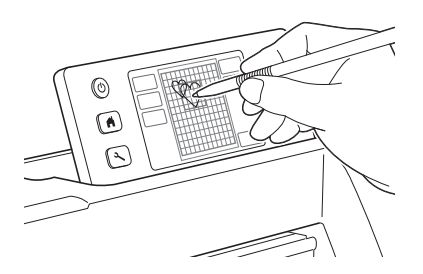

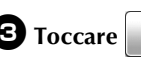

**c** Toccare **nella schermata layout disegni.** 

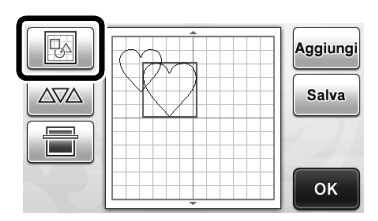

**layout.**

**dollarge de la schermata di modifica** 

- 
- Per i dettagli sulle funzioni nella schermata di modifica layout, vedere ["Funzioni di modifica del](#page-44-1)  [layout" a pagina 43](#page-44-1).

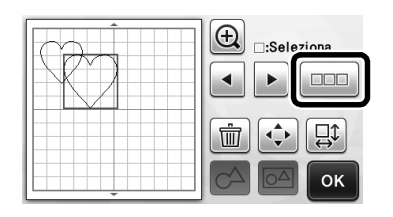

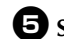

#### **B** Selezionare **e e** toccare il tasto "OK".

• Sono disponibili due funzioni di selezione disegno in base alle proprie preferenze. Per i dettagli sulla selezione di più disegni, vedere ["Selezione di più disegni" a pagina 39.](#page-40-2)

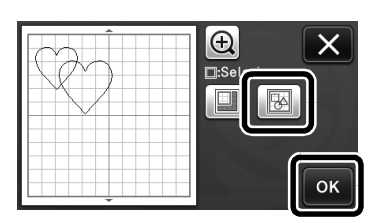

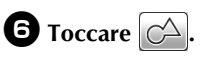

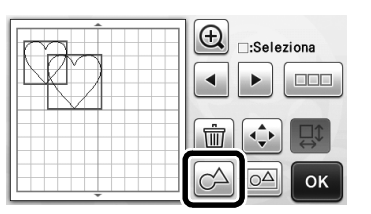

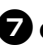

# <sup>g</sup>**Controllare l'anteprima e toccare il tasto "OK".**

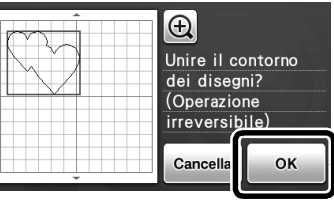

# Nota

- Non è possibile annullare la fusione dei contorni dei disegni. Per ricreare la disposizione dei disegni originale, riselezionare i disegni e disporli nuovamente.
- I contorni dei disegni selezionati sono fusi.

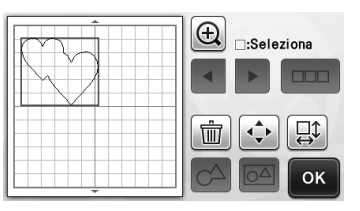

- Questa funzione consente di unire il contorno più esterno dei disegni. Quando si uniscono determinati tipi di disegni con ritagli di aree interni, le aree ritagliate non vengono utilizzate per creare il contorno. Accertarsi che i disegni fusi nell'area di anteprima siano come desiderato prima di completare la procedura.
	- Fusione di caratteri integrati

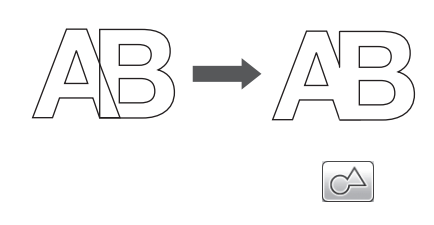

Fusione di immagini di caratteri create tramite acquisizione

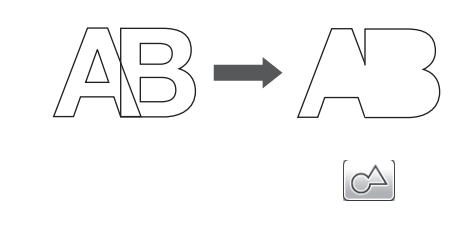

# <span id="page-47-0"></span>Funzioni di layout automatico

La funzione di layout automatico è utile per non buttare il materiale applicato al supporto. Toccare

nella schermata di layout disegni

([pagina 43](#page-44-2)) per eseguire la funzione di layout automatico.

# Nota

- A seconda del disegno e del materiale da tagliare, i disegni potrebbero non essere tagliati con precisione se la spaziatura è troppo ridotta. In tal caso, riposizionare i disegni per separarli leggermente.
- È possibile specificare la spaziatura tra i disegni disposti nella schermata delle impostazioni (vedere ["Intervallo](#page-32-0)  [disegni" a pagina 31](#page-32-0)). Eseguire la funzione di layout automatico dopo ogni regolazione della spaziatura tra disegni, in modo da applicare le modifiche.
- Impostare il numero su "3" o su un numero superiore nell'impostazione "Intervallo disegni" quando un tessuto leggero è applicato al supporto con un supporto adesivo ad alta aderenza per tessuti.

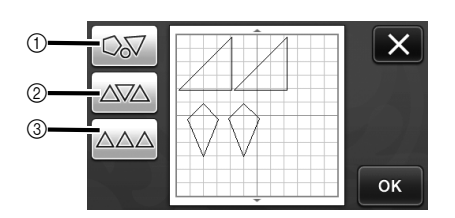

a Nuova disposizione ruotando i disegni a qualsiasi angolazione

Questa funzione è utile per disporre un numero elevato di disegni in uno spazio limitato.

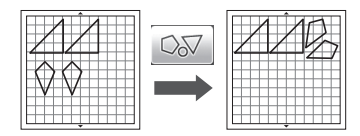

 $\oslash$  Nuova disposizione ruotando i disegni a 0° o 180° Questa funzione è utile per disporre il disegno stampato (disegni verticali) su carta o tessuto come materiale per il taglio/disegno o quando si utilizza la grana verticale.

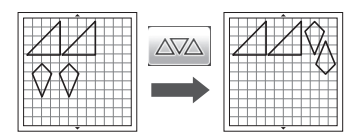

3) Nuova disposizione senza rotazione dei disegni Questa funzione è utile per disporre il disegno stampato su carta o tessuto come materiale per il taglio/disegno o quando si utilizza la grana.

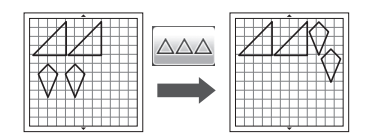

# <span id="page-48-0"></span>Acquisizione di un'immagine di sfondo

In questo esempio, utilizzeremo il materiale con un ritaglio nell'angolo in alto a sinistra come immagine di sfondo.

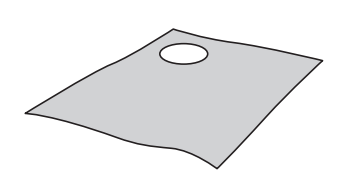

#### Promemoria

La funzione di acquisizione dello sfondo è utile anche per ritagliare i disegni da un materiale che presenta un disegno. Disponendo i disegni sulla schermata nell'area con disegni desiderata del materiale, è possibile creare ritagli con un modello specifico.

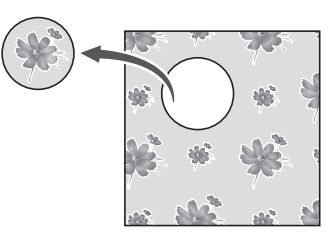

- Non è possibile utilizzare questa funzione quando si utilizza un supporto di acquisizione opzionale.
- A seconda del modello di macchina, le dimensioni dei supporti utilizzabili variano. Selezionare "Area di acquisizione massima" in "Informazioni sulla macchina" alla pagina 5 della schermata delle impostazioni.

#### $\bullet$  Toccare  $\bullet$  **nella schermata di layout**

**disegni per avviare la funzione di acquisizione dello sfondo.**

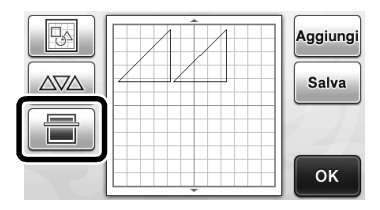

 $\blacktriangleright$  Viene visualizzato il messaggio seguente.

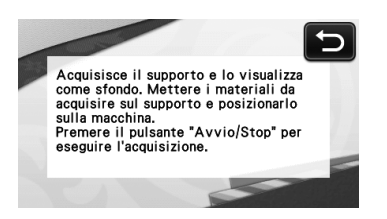

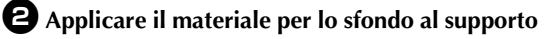

#### **e** premere  $\boxed{\text{m}}$  sul pannello operativo.

Per i dettagli sulla preparazione del materiale ed il caricamento del supporto, vedere ["Caricamento del](#page-28-0)  [supporto" a pagina 27.](#page-28-0)

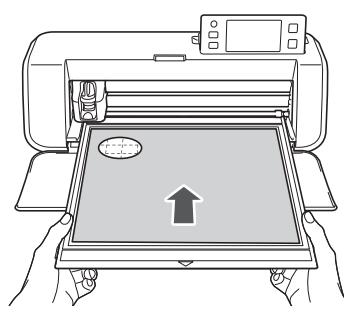

 $\blacktriangleright$  Il supporto viene inserito e il pulsante "Avvio/ Stop" sul pannello operativo si accende.

#### <sup>c</sup>**Premere il pulsante "Avvio/Stop" per iniziare l'acquisizione.**

 $\blacktriangleright$  Al termine dell'acquisizione, il materiale viene visualizzato come sfondo nella schermata di layout disegni.

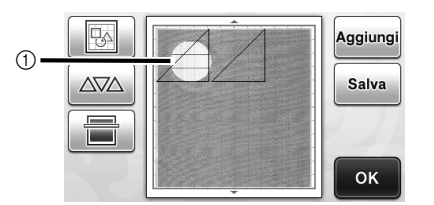

a Materiale con un ritaglio visualizzato come sfondo

#### Promemoria

• Se risulta difficile vedere i disegni disposti, regolare il contrasto dello sfondo nella

schermata delle impostazioni. Premere  $($ sul pannello operativo per visualizzare la schermata delle impostazioni.

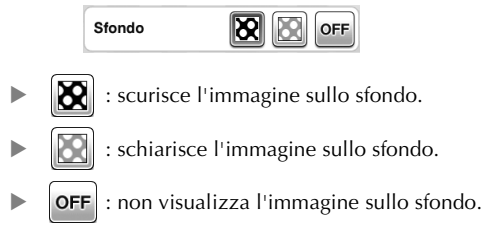

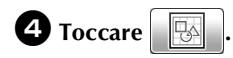

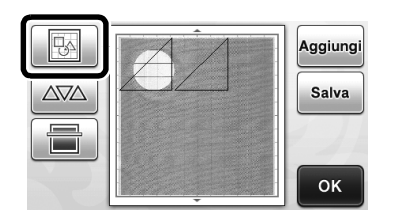

 $\blacktriangleright$  Viene visualizzata la schermata di modifica layout.

#### Promemoria

È anche possibile spostare il disegno toccandolo e trascinandolo nella schermata.

#### <sup>e</sup>**Utilizzare le funzioni di modifica layout per spostare i disegni.**

• Per i dettagli sullo spostamento dei disegni, vedere ["Funzioni di modifica del layout" a pagina 43.](#page-44-1)

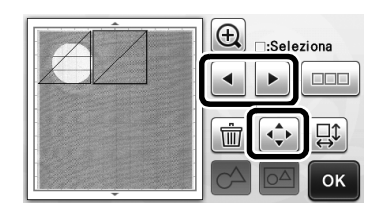

#### Promemoria 2

• È possibile spostare il disegno anche toccando i disegni visualizzati nella schermata di modifica layout e trascinandoli sullo schermo.

<sup>f</sup>**Controllare che i disegni nella schermata non si sovrappongano ai ritagli sul materiale di sfondo, quindi toccare il tasto "OK".**

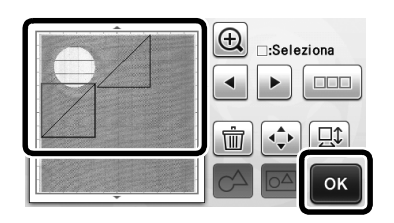

#### Promemoria

• Dopo aver scaricato il materiale acquisito, lo sfondo viene cancellato.

### Funzioni di immissione caratteri

È possibile selezionare, modificare, ritagliare e disegnare i caratteri come disegno singolo. Selezionare il tipo di carattere dalla schermata di selezione categoria disegno.

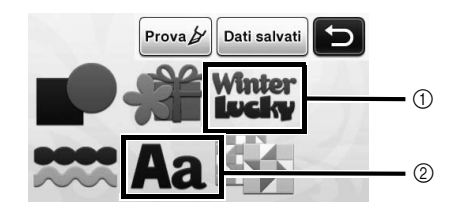

- a Selezionare i caratteri decorati. È possibile modificare, ritagliare e disegnare i caratteri come un disegno. Per i dettagli sulla modifica, vedere ["Funzioni di modifica dei disegni" a](#page-42-0)  [pagina 41.](#page-42-0)
- 2 Digitare la combinazioni di caratteri desiderata.

### Digitare la parola "RAINBOW"

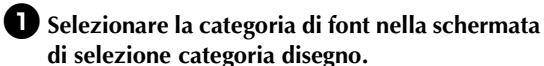

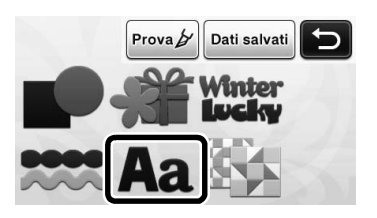

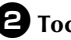

 $\bullet$  Toccare il tipo di font desiderato.

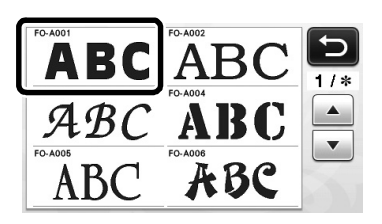

# $\Theta$  Digitare i caratteri.

Il layout della tastiera è QWERTY. Dopo aver immesso i caratteri, toccare il tasto "OK".

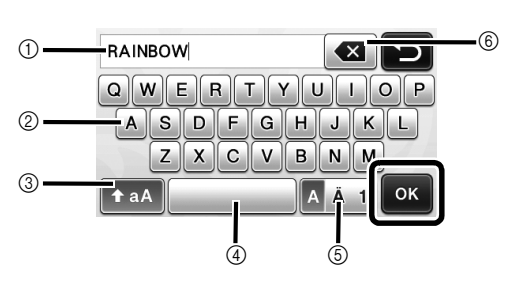

- a Visualizzazione caratteri immessi
- 2) Tasti carattere
- 3 Tasto di selezione maiuscole/minuscole
- (4) Tasto spazio
- e Tasto di selezione lettera/carattere accentato/ numero
- $6$  Tasto Backspace (elimina un carattere dalla fine di quelli visualizzati)
- Promemoria
- Se i caratteri immessi non rientrano nell'area di taglio/disegno, la dimensione dei caratteri viene ridotta automaticamente.

#### <sup>d</sup>**Regolare le impostazioni di dimensione e spaziatura dei caratteri.**

Toccare  $\left| \cdot \right|$  o  $\left| - \right|$  per regolare le dimensioni dei caratteri o la spaziatura tra i caratteri. Al termine della regolazione, toccare il tasto "Imp.".

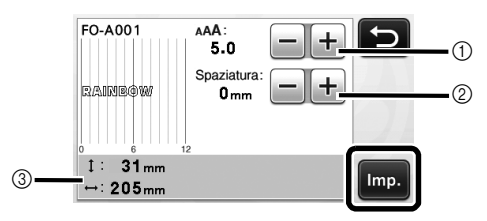

a Tasti di regolazione dimensioni caratteri

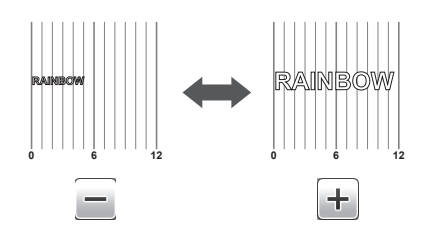

2 Tasti di regolazione spaziatura caratteri

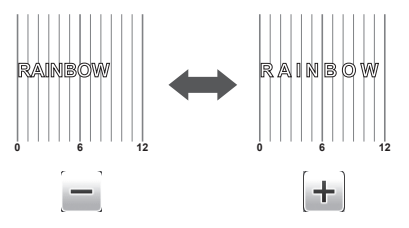

3 Dimensioni della stringa di caratteri completa

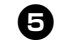

#### <sup>e</sup>**Controllare la disposizione dei caratteri.**

Per tagliare o disegnare, toccare il tasto "OK". Per salvare i caratteri come dati, toccare il tasto "Salva".

Per i dettagli sul salvataggio dei dati, vedere ["Salvataggio" a pagina 50](#page-51-0).

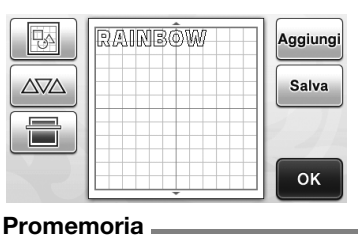

• È possibile modificare i caratteri immessi solo come stringa di caratteri completa. Non è possibile modificare un carattere singolarmente.

# FUNZIONI DI MEMORIA

I disegni ed i caratteri disposti nell'area di taglio/ disegno possono essere salvati e richiamati successivamente.

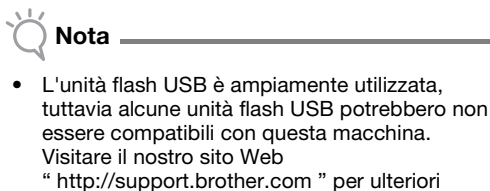

dettagli.

# <span id="page-51-0"></span>**Salvataggio**

#### Disponibile nella schermata seguente

Schermata di layout diseani

→Esercitazione 1; Passaggio [e](#page-35-0) [\(pagina 34](#page-35-0)) in ["Selezione e](#page-35-1)  [modifica del secondo disegno"](#page-35-1)

<sup>a</sup>**Premere il tasto "Salva" per visualizzare la schermata di selezione della memoria di destinazione.**

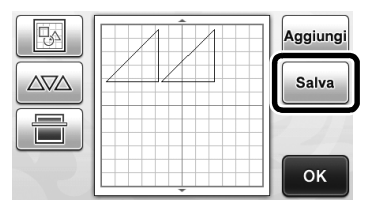

 $\bullet$  Premere la destinazione desiderata per iniziare **il salvataggio.**

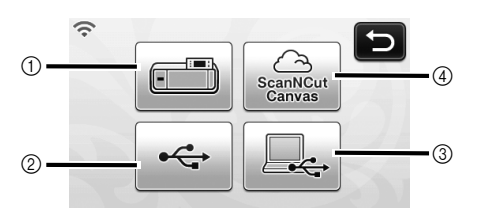

- (1) Salvare nella memoria della macchina.
- $\blacktriangleright$  Al termine del salvataggio, vengono visualizzati il messaggio seguente e il nome del file salvato.

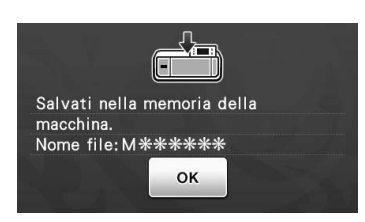

- $@$  Salvare sull'unità flash USB.
- Per salvare i dati su un'unità Flash USB, collegare l'unità Flash USB alla porta USB (per un'unità Flash USB) della macchina.
- $\blacktriangleright$  Al termine del salvataggio, vengono visualizzati il messaggio seguente e il nome del file salvato.

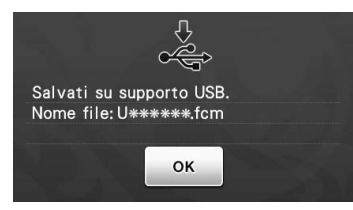

- Il nome del file salvato con estensione ".fcm" viene assegnato automaticamente.
- **3** Salvare sul computer.
- Per salvare i dati sul computer, utilizzare un cavo USB da collegare alla porta USB (per computer) della macchina. Per i dettagli, vedere ["Salvataggio](#page-52-0)  [di disegni sul computer" a pagina 51](#page-52-0).
- d Salvare su ScanNCutCanvas. (Solo modelli con connessione di rete wireless)
- Per salvare su ScanNCutCanvas, la macchina deve essere connessa a una rete wireless. È disponibile solo dopo aver stabilito una connessione con ScanNCutCanvas (http://ScanNCutCanvas.Brother.com/). Per i dettagli sulla creazione della connessione, consultare "Guida alla configurazione della rete wireless".
- Al termine del salvataggio, viene visualizzato il messaggio seguente e il nome del progetto. Per i dettagli su come controllare i dati salvati in ScanNCutCanvas, consultare "Guida alla configurazione rapida della rete wireless".

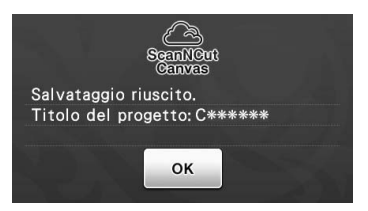

- È una funzione di ScanNCut Online. Per i dettagli, consultare ["Panoramica su "ScanNCut](#page-12-0)  [Online" per il trasferimento dati tramite una rete](#page-12-0)  [wireless" a pagina 11.](#page-12-0)
- Se nella schermata di selezione categoria disegno  $\widehat{\mathcal{F}}$  è blu, la macchina è connessa a una rete wireless.

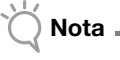

• Durante il salvataggio dei dati, non rimuovere l'unità Flash USB o scollegare il cavo USB.

<sup>c</sup>**Toccare il tasto "OK" per concludere il salvataggio dei dati.**

> X Viene visualizzata di nuovo la schermata di selezione memoria di destinazione.

### <span id="page-52-0"></span>■ Collegamento della macchina al computer

- Modelli compatibili: PC IBM con porta USB come standard Computer IBM PC compatibile con porta USB come standard
- Sistemi operativi compatibili: Microsoft Windows Vista, Windows 7, Windows 8/Windows 8.1, Windows 10

### ■ Cavo USB (venduto separatamente)

• Si consiglia di utilizzare un cavo USB 2.0 (tipo A/B) di lunghezza non superiore a 2 metri (6 piedi).

<span id="page-52-1"></span>■ Salvataggio di disegni sul computer Utilizzando il cavo USB, è possibile collegare la

macchina al computer e recuperare nonché salvare temporaneamente i disegni nella cartella "Disco rimovibile" del computer. I disegni salvati vengono eliminati quando si spegne la macchina da taglio.

<sup>a</sup>**Inserire il connettore del cavo USB nelle porte USB corrispondenti sul computer e sulla macchina.**

 $\bullet$  Accendere il computer e selezionare **"Computer (Risorse del computer)".**

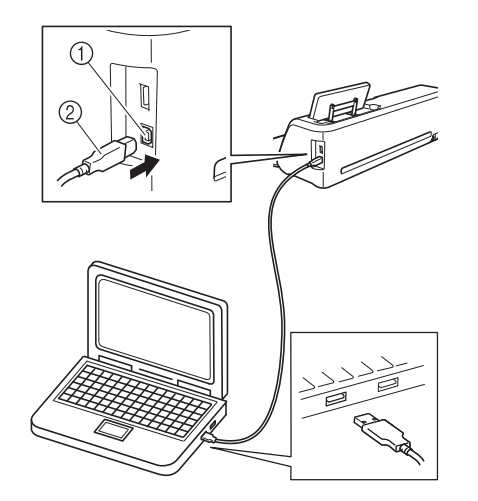

(1) Porta USB per computer

2 Connettore cavo USB

X L'icona "Disco rimovibile" sarà visualizzata in "Computer (Risorse del computer)" sul computer. Nota

• I connettori sul cavo USB possono essere inseriti in una porta in un'unica direzione. Non forzare in caso di difficoltà nell'inserimento del connettore. Controllare l'orientamento del connettore.

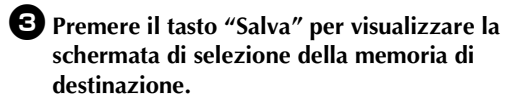

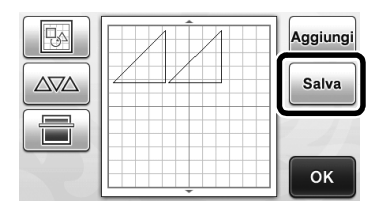

**d** Premere **et per iniziare il salvataggio.** 

Premere **per tornare alla schermata** originale senza salvare.

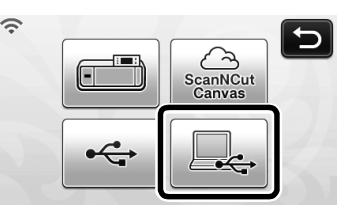

Al termine del salvataggio, vengono visualizzati il messaggio seguente e il nome del file salvato.

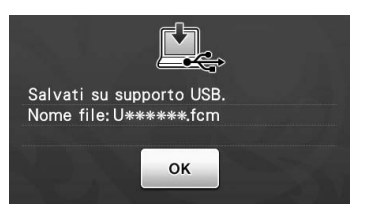

- Il nome del file salvato con estensione ".fcm" viene assegnato automaticamente.
- $\blacktriangleright$  Il disegno sarà temporaneamente salvato in "Disco rimovibile" in "Computer (Risorse del computer)".

<sup>e</sup>**Selezionare il file .fmc del disegno in "Disco rimovibile" e copiarlo sul computer.**

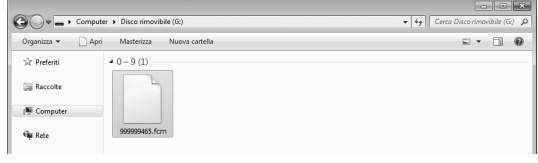

# Richiamo da ScanNCutCanvas (solo modelli con connessione di rete wireless)

I disegni possono essere facilmente richiamati da ScanNCutCanvas (funzione ScanNCut Transfer) utilizzando una rete wireless. È una funzione di ScanNCut Online. Per i dettagli, consultare "Panoramica su "ScanNCut Online" per il [trasferimento dati tramite una rete wireless" a](#page-12-0)  [pagina 11](#page-12-0).

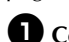

<sup>a</sup>**Connettersi a una rete wireless ed eseguire la registrazione con ScanNCutCanvas (http://ScanNCutCanvas.Brother.com/) della macchina.**

• Per i dettagli, consultare "Guida alla configurazione della rete wireless".

#### $\bullet$  Utilizzare ScanNCutCanvas per trasferire il **disegno da inviare alla macchina da taglio.**

• Per i dettagli, consultare "Guida alla configurazione rapida della rete wireless".

# **c**Premere  $\left|\frac{a_{\text{max}}}{a_{\text{max}}}\right|$  per richiamare il disegno.

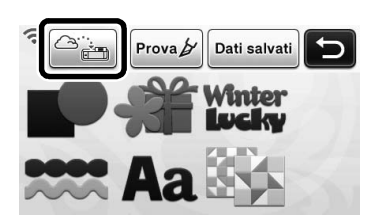

- Se nella schermata di selezione categoria disegno  $\widehat{\mathbb{R}}$  è blu, la macchina è connessa a una rete wireless.
- ▶ I disegni vengono collocati nella schermata di layout disegni premendo semplicemente
	- $\triangle_{\widehat{\mathfrak{g}}_{\square}}$ .

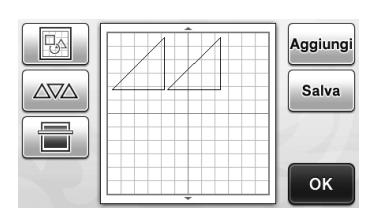

# <span id="page-53-1"></span><span id="page-53-0"></span>Richiamo

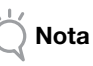

• Per i dettagli sui formati di file che è possibile importare nella macchina da taglio da un'unità Flash USB o da un computer, vedere ["Importazione dei modelli" a pagina 54.](#page-55-0)

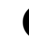

<sup>a</sup>**Premere il tasto "Dati salvati" per visualizzare la schermata di selezione della memoria di destinazione.**

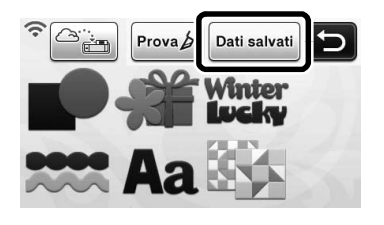

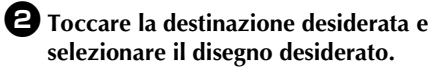

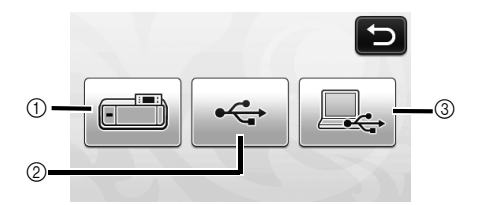

- (1) Richiamare dalla memoria della macchina
- $\triangleright$  Toccare il disegno da richiamare e visualizzare un'anteprima del layout del disegno.

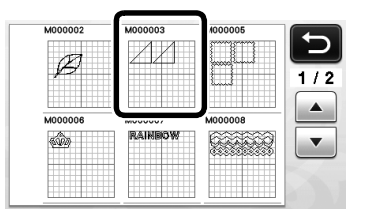

- b Richiamare da un'unità flash USB.
- Per richiamare i dati da un'unità Flash USB, collegare l'unità Flash USB alla porta USB (per un'unità Flash USB) della macchina.
- Se sono presenti cartelle sull'unità flash USB, toccare una cartella per visualizzare l'elenco di disegni in essa contenuti.
- Se è presente un numero elevato di cartelle o disegni, toccare i tasti freccia nella schermata per scorrere in alto o in basso.

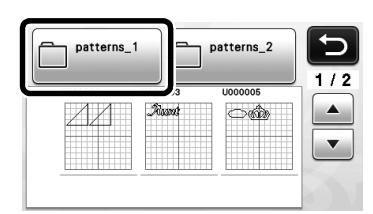

 $\blacktriangleright$  Toccare il disegno da richiamare e visualizzare un'anteprima del layout del disegno.

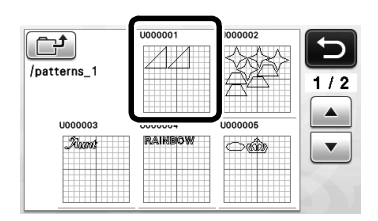

- $@$  Richiamare i dati dal computer.
- $\triangleright$  Toccare il disegno da richiamare e visualizzare un'anteprima del layout del disegno. Per i dettagli, vedere ["Richiamare i dati dal computer"](#page-54-0)  [a pagina 53.](#page-54-0)

Nota

• Se non è possibile identificare il nome del file di dati/della cartella, ad esempio quando il nome contiene caratteri speciali, il file o la cartella non vengono visualizzati. In tal caso, modificare il nome del file o della cartella. Si consiglia di utilizzare le 26 lettere dell'alfabeto (maiuscole e minuscole), i numeri da 0 a 9, "-" e "\_".

#### <sup>c</sup>**Controllare l'anteprima del layout del disegno nella schermata e toccare il tasto "OK".**

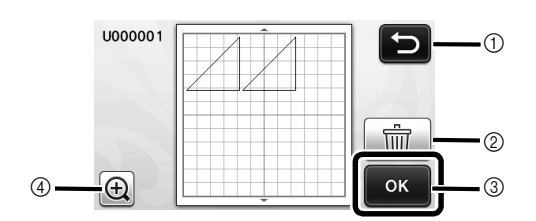

- a Toccare per tornare all'elenco d disegni nella destinazione.
- 2) Toccare per eliminare i dati del layout disegno visualizzato.
- 3) Toccare per richiamare i dati del layout disegno.
- d Toccare per visualizzare i disegni nella modalità zoom.

#### Promemoria

• Anche se è stato salvato un margine di cucitura con i disegni (vedere ["Taglio intorno ai disegni"](#page-58-0)  [a pagina 57](#page-58-0)), l'impostazione "Margine cucitura" specificata nella schermata delle impostazioni avrà la priorità e verrà applicata. Se necessario, regolare l'impostazione "Margine cucitura" nella schermata delle impostazioni (vedere ["Margine](#page-32-1)  [cucitura" a pagina 31\)](#page-32-1).

### <span id="page-54-0"></span>Richiamare i dati dal computer

Per i computer, i sistemi operativi e il cavo USB, vedere ["Salvataggio di disegni sul computer" a](#page-52-1)  [pagina 51.](#page-52-1)

<sup>a</sup>**Inserire il connettore del cavo USB nelle porte USB corrispondenti sul computer e sulla macchina.**

 $\bullet$  Sul computer, aprire "Computer (Risorse del **computer)" e andare su "Disco rimovibile".**

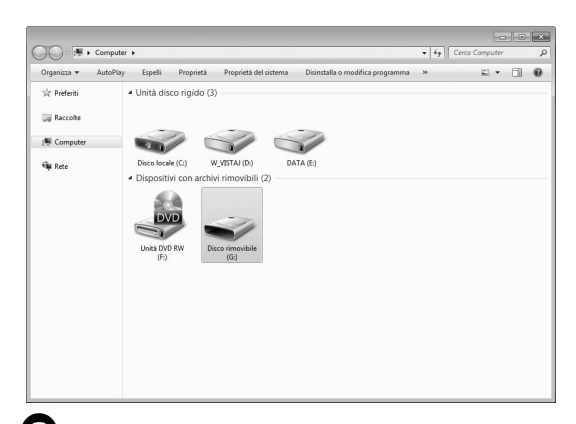

#### <sup>c</sup>**Spostare/copiare i dati del disegno su "Disco rimovibile".**

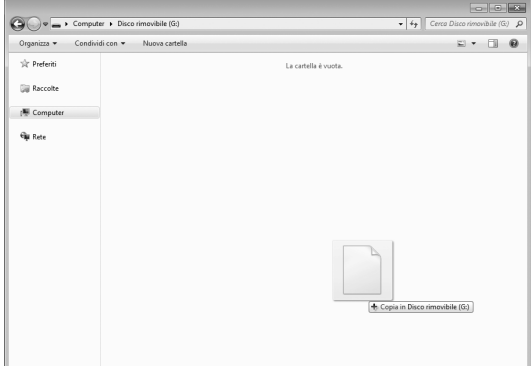

 $\blacktriangleright$  I dati del disegno in "Disco rimovibile" sono scritti nella macchina.

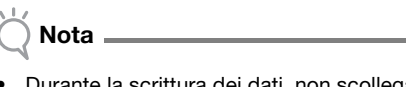

- Durante la scrittura dei dati, non scollegare il cavo USB.
- Non creare cartelle all'interno di "Disco rimovibile". Poiché le cartelle non sono visualizzate, non è possibile recuperare i dati del disegno contenuti all'interno di cartelle.

<sup>d</sup>**Premere il tasto "Dati salvati" per visualizzare la schermata di selezione della memoria di destinazione.**

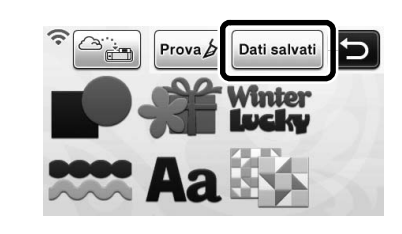

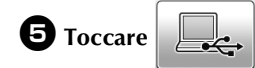

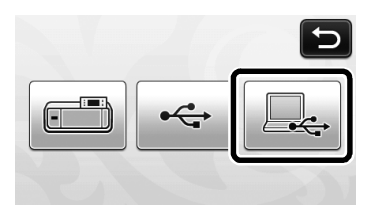

I disegni nel computer sono visualizzati nella schermata di selezione.

#### <sup>f</sup>**Premere il tasto corrispondente al disegno da recuperare.**

Premere  $\sum$  per tornare alla schermata originale.

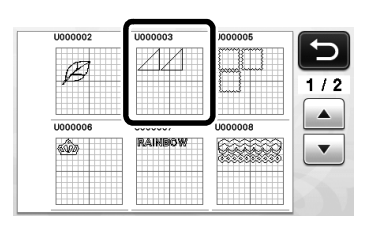

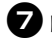

# <sup>g</sup>**Premere il tasto "OK".**

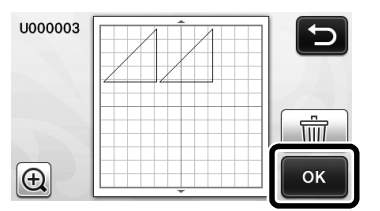

X Viene visualizzata la schermata dell'aspetto del disegno.

# <span id="page-55-0"></span>Importazione dei modelli

# ■ Formati file importabili

Oltre al formato FCM, è possibile importare nella macchina i formati indicati di seguito.

• Formato SVG (Scalable Vector Graphics: formato immagine vettoriale per descrivere elementi grafici bidimensionali). I dati ".svg" vengono visualizzati nella schermata elenco disegni per nome file (non è possibile visualizzare l'immagine effettiva).

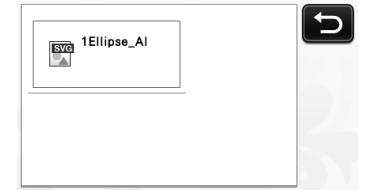

#### D Promemoria

- Gli elementi di grafica vettoriale importati verranno visualizzati nella schermata di modifica dopo essere stati convertiti. Questa funzione consente di importare solo dati vettoriali. Immagine, testo, larghezza della linea, gradiente, opacità e qualsiasi altro stile o attributo della linea non verranno importati.
- Formato PES/PHC contenenti dati per applicazioni (solo modelli compatibili): Per i dettagli, vedere [pagina 55](#page-56-0).

# <span id="page-56-0"></span>Taglio di un'applicazione (solo sui modelli compatibili con la leggibilità dei dati di ricamo di applicazioni)

I dati di ricamo delle applicazioni (file .pes o .phc) contenenti linee di taglio possono essere importati in una macchina da taglio, in grado di tagliare il tessuto per un'applicazione. I file .phc sono dati di ricamo di macchine da cucire dotate di funzione di ricamo di applicazioni e i file .pes sono dati di ricamo creati con il sistema software per modelli da ricamo "PE-DESIGN".

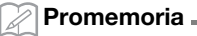

- A seconda del modello della macchina, la disponibilità di questa funzione varia. Per le funzioni disponibili con il modello di macchina in uso, selezionare "Leggibilità dati di ricamo per applicazioni" in "Informazioni sulla macchina" alla pagina 5 della schermata delle impostazioni.
- Nota
- Per i dettagli sui file .pes e .phc, rivolgersi al proprio rivenditore Brother autorizzato o al più vicino centro di assistenza Brother autorizzato.

# Preparazione di file .pes o .phc

# ■ File .phc

Utilizzando una macchina per cucire in grado di salvare i ricami su un dispositivo esterno, salvare un ricamo con un disegno "MATERIAL APPLICAZIONE  $\Box$  \, sull'unità Flash USB o sul computer. La procedura per il salvataggio del ricamo sull'unità Flash USB o sul computer varia a seconda della macchina per cucire. Fare riferimento al manuale di istruzioni della macchina da cucire.

### ■ File .pes

Utilizzando il sistema software per modelli da ricamo PE-DESIGN, salvare un ricamo con un disegno

"MATERIAL APPLICAZIONE | I sull'unità Flash USB o sul computer. La procedura per il salvataggio del disegno da ricamo sull'unità Flash USB o sul computer varia a seconda della versione del software. Fare riferimento al manuale d'istruzione del software.

# Richiamo del disegno sulla macchina da taglio e taglio del tessuto

<sup>a</sup>**Richiamo del ricamo (file .pes o .phc) sulla macchina. (Consultare ["Richiamo" a pagina 52\)](#page-53-0).**

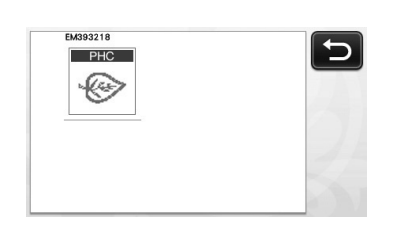

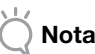

- È possibile importare i file .pes e .phc nella macchina utilizzando un'unità Flash USB e un collegamento diretto con cavo USB. ScanNCutCanvas non supporta questi formati di file.
- $\blacktriangleright$  Nella schermata viene visualizzato "MATERIAL APPLICAZIONE".

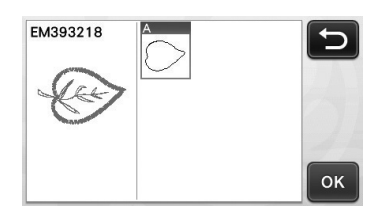

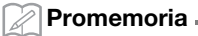

- Se il disegno non viene visualizzato sulla schermata dopo essere stato importato, anche se è un file .pes o .phc, i dati non possono essere tagliati. Controllare che il file includa "MATERIAL APPLICAZIONE".
- 

<sup>b</sup>**Applicare il tessuto per l'applicazione al supporto e tagliare il disegno.**

<sup>c</sup>**Fare riferimento al manuale di istruzioni della macchina da cucire per completare l'applicazione.**

# FUNZIONI DI DISEGNO

Con una penna e un supporto è possibile tracciare i disegni sul materiale. L'utilizzo delle impostazioni del margine di cucitura consente anche di tracciare disegni con margini di cucitura sul materiale e di ritagliarli. Queste funzioni di disegno possono essere utilizzate per creare trapuntature.

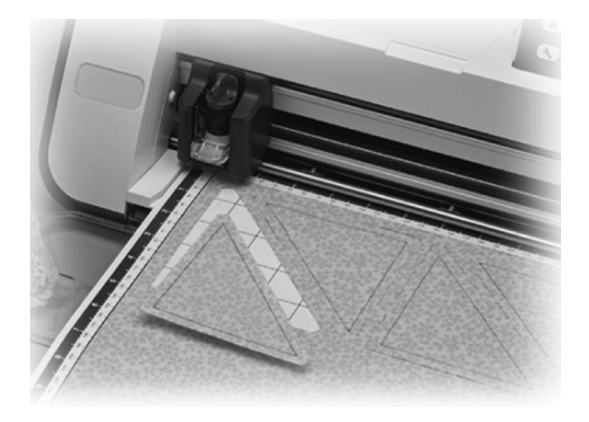

### ■ Preparazione

Preparare i seguenti accessori per il disegno. A seconda del modello della macchina, è possibile che alcuni elementi debbano essere acquistati separatamente.

- Supporto penne
- Kit penne cancellabili o kit penne colorate
- Supporto adeguato al materiale da disegnare.
- Taglierina e supporto adeguati al materiale da tagliare.
- Foglio termo adesivo per applicazioni su tessuto o supporto adesivo ad alta aderenza per tessuti da tagliare o disegnare.

# <span id="page-57-0"></span>Disegno

In questo esempio, eseguiremo un disegno integrato sul materiale.

# ■ Preparazione sul supporto penne

<sup>a</sup>**Premere il pulsante al centro del supporto penne per sganciare il coperchio e aprirlo.**

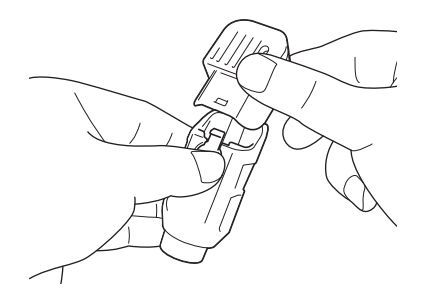

 $\bullet$  Rimuovere il tappo dalla penna e inserire la **penna nel supporto penne con la punta in basso.**

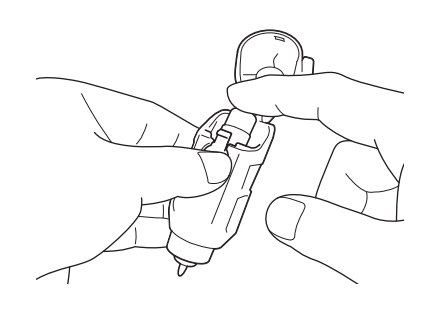

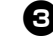

# <sup>c</sup>**Chiudere il coperchio del supporto penne.**

#### Nota

• Dopo l'uso, rimuovere la penna dal supporto e chiuderla con il tappo prima di riporla.

# ■ Disegno

<sup>a</sup>**Afferrare l'impugnatura del supporto ed installare il supporto penne nel carrello con il pulsante di apertura del coperchio rivolto verso di sé.**

• Per i dettagli, vedere ["Installazione e smontaggio](#page-27-0)  [del supporto" a pagina 26](#page-27-0).

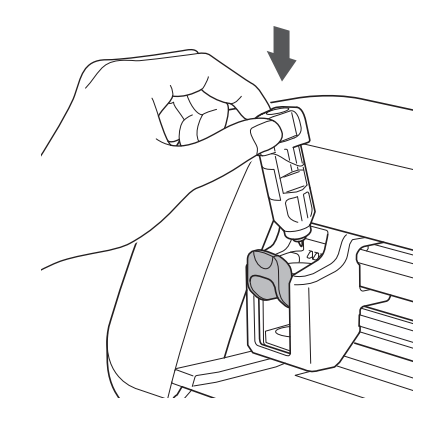

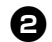

#### $\bullet$  Selezione e modificare il disegno.

• Per i dettagli sulla selezione e sulla modifica dei disegni, vedere ["Selezione e modifica del primo](#page-34-1)  [disegno" a pagina 33.](#page-34-1)

# <sup>c</sup>**Caricare il supporto con il materiale per il disegno (taglio) applicato.**

- Inserire leggermente il supporto nell'apertura per
- supporti e premere  $\left| \begin{array}{c} \hline \mathbb{H} \end{array} \right|$  sul pannello operativo.
- Per i dettagli sull'inserimento del supporto, vedere ["Caricamento del supporto" a pagina 27.](#page-28-0)

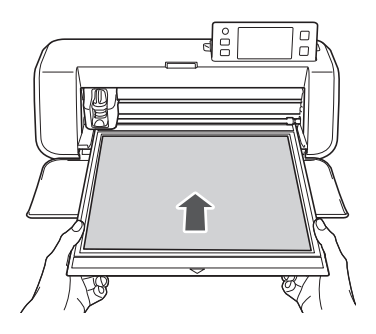

<sup>d</sup>**Selezionare "Disegno" nella schermata di selezione disegno/taglio.**

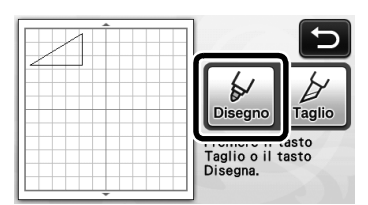

 $\triangleright$  Viene visualizzata la linea di disegno (blu).

# <span id="page-58-1"></span><sup>e</sup>**Regolare la velocità e la pressione di disegno.**

Prima di tracciare il disegno, regolare la velocità e la pressione di disegno. Queste regolazioni si possono eseguire dalla schermata delle impostazioni. Premere

#### sul pannello operativo.

 $\triangleright$  Toccare  $\vert \pm \vert$  o  $\vert - \vert$  per modificare le impostazioni.

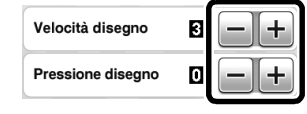

- Nota
- Se la pressione di disegno è troppo elevata, si potrebbe danneggiare la punta della penna. Regolarla su un'impostazione adeguata.

#### Promemoria

• Le regolazioni della pressione di disegno influiranno sul prodotto finito. Utilizzare lo stesso materiale di quello su cui verrà eseguito il disegno per effettuare le regolazioni.

<sup>f</sup>**Premere il pulsante "Avvio/Stop" sul pannello operativo per iniziare il disegno.**

Nota

• Dopo l'uso, rimuovere la penna dal supporto e chiuderla con il tappo prima di riporla.

# <span id="page-58-0"></span>Taglio intorno ai disegni

In questo esempio, specificheremo un margine di cucitura per un disegno integrato e tracceremo il disegno, quindi taglieremo un contorno intorno ad esso.

# ■ Specifica del margine di cucitura

# <sup>a</sup>**Toccare il disegno da tracciare.**

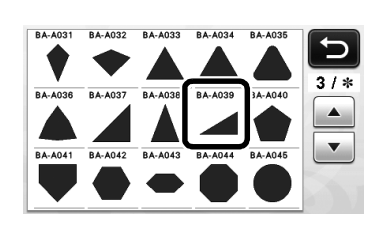

#### <sup>b</sup>**Regolare il margine di cucitura.**

Nella schermata delle impostazioni, specificare il margine di cucitura, ossia la distanza dal contorno del disegno alla linea di taglio intorno al disegno. Premere

 $\left(\infty\right)$  sul pannello operativo per visualizzare la schermata delle impostazioni.

 $\triangleright$  Toccare  $\vert \cdot \vert$  o  $\vert \cdot \vert$  per modificare l'impostazione.

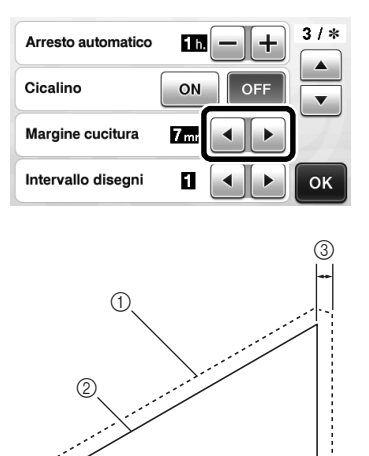

- a Linea del margine di cucitura
- b Contorno del disegno (linea di cucitura)
- 3 Margine di cucitura
- $\blacktriangleright$  Toccare il tasto "OK" per finire di specificare l'impostazione e tornare alla schermata di modifica disegno.

# <sup>c</sup>**Applicare il margine di cucitura.**

Toccare  $\Box$  per applicare il margine di cucitura. Se

 è visualizzato in grigio, non è possibile applicare il margine di cucitura.

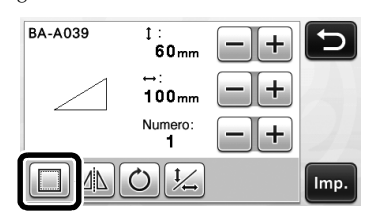

#### Promemoria D

- A seconda del disegno, il margine di cucitura potrebbe essere applicato come impostazione predefinita. Controllare l'impostazione.
- $\blacktriangleright$  In disegno nell'anteprima viene visualizzato con una linea di disegno (blu) e una linea di taglio (nera).

#### <sup>d</sup>**Toccare il tasto "Imp." per concludere la modifica del disegno.**

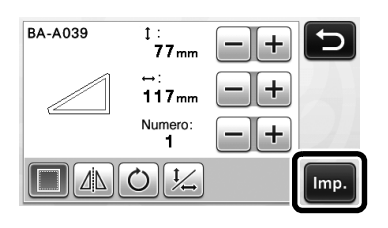

Promemoria

• Per disegnare il margine di cucitura sul rovescio del tessuto, capovolgere il disegno.

#### Immagine della parte di disegno da creare

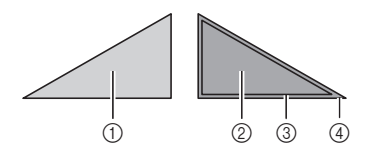

- $\circled{1}$  Diritto del tessuto
- 2 Rovescio del tessuto
- $\circled{3}$  Linea di disegno (linea di cucitura)
- (4) Linea del margine di cucitura
- $\triangleright$  Dopo aver applicato al supporto il tessuto con il rovescio rivolto in alto, caricare il supporto nella macchina, capovolgere il disegno, tracciarlo e ritagliarlo.

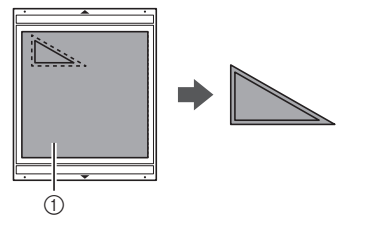

(1) Rovescio del tessuto

### <sup>e</sup>**Controllare la disposizione del disegno e toccare il tasto "OK".**

Quando si utilizza il tessuto, non è possibile tagliare con precisione i disegni se sono disposti vicino al bordo del tessuto. In questo caso, spostare i disegni in modo che siano ad almeno 10 mm dal bordo del tessuto (il bordo dell'area di taglio/disegno nella schermata).

• Per modificare nuovamente la disposizione dei

disegni dopo il controllo, toccare  $\Box$  Per i dettagli, vedere ["Schermata di layout disegni" a](#page-44-2)  [pagina 43.](#page-44-2)

• Selezionare l'impostazione "Area taglio" adatta al supporto in uso. (Vedere [pagina 30\)](#page-31-0).

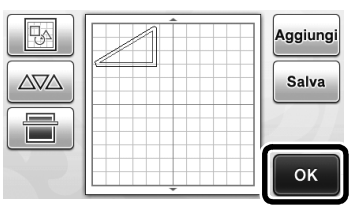

 $\triangleright$  Viene visualizzata la schermata di selezione disegno/taglio.

# ■ Caricamento del materiale

Caricare il supporto con il materiale per il taglio (disegno) applicato.

Quando si disegna il margine di cucitura sul rovescio del tessuto, applicare il materiale al supporto con il rovescio rivolto in alto.

- Per i dettagli sull'applicazione del materiale al supporto, vedere ["Combinazioni di supporto e](#page-17-0)  [materiale" a pagina 16.](#page-17-0)
- Inserire leggermente il supporto nell'apertura per

supporti e premere  $\left|\mathbb{H}\right|$  sul pannello operativo.

Per i dettagli sull'inserimento del supporto, vedere ["Caricamento del supporto" a pagina 27.](#page-28-0)

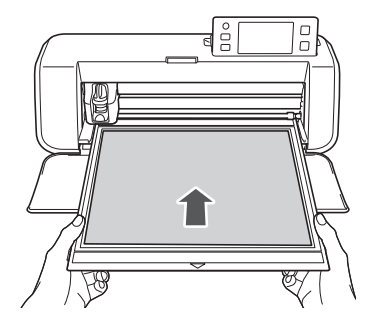

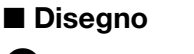

# <span id="page-60-0"></span><sup>a</sup>**Toccare il tasto "Disegno".**

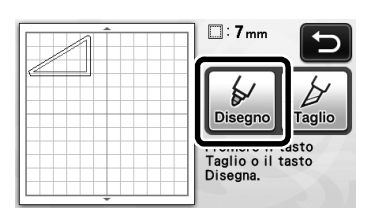

X Viene visualizzata un'anteprima della linea da disegnare.

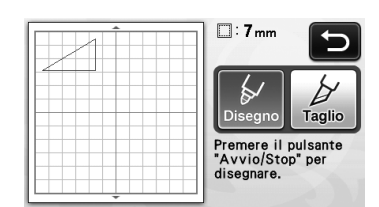

Il pulsante "Avvio/Stop" sul pannello operativo si accende.

#### $\bullet$  Regolare la pressione della penna.

Per i dettagli sulla regolazione della pressione di dis[e](#page-58-1)gno, vedere il passaggio  $\bigcirc$  [\(pagina 57\)](#page-58-1) in ["Disegno"](#page-57-0).

#### <span id="page-60-1"></span>**E** Premere il pulsante "Avvio/Stop" per iniziare il **disegno.**

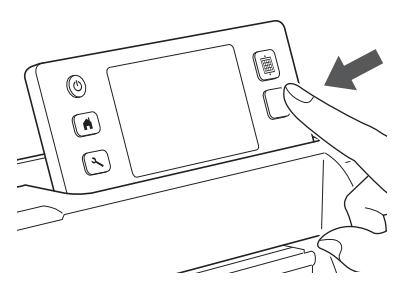

- $\blacktriangleright$  Al termine del disegno, viene visualizzato il messaggio sulla schermata. Dopo aver toccato il tasto "OK", viene visualizzata la schermata di selezione disegno/taglio.
- Per eseguire le operazioni di disegno di prova per regolare la pressione di disegno, ripetere i punti d[a](#page-60-0)  $\bigcirc$  $\bigcirc$  $\bigcirc$  a  $\bigcirc$  in questa sezione.
- Per tagliare intorno ai disegni tracciati, tenere il supporto inserito nell'apertura senza premere

圃 e continuare con la seguente procedura di taglio.

# ■ Taglio

<sup>a</sup>**Premere il tasto "Taglio".**

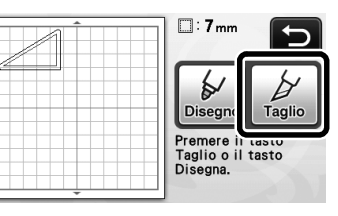

X Viene visualizzata un'anteprima della linea da tagliare.

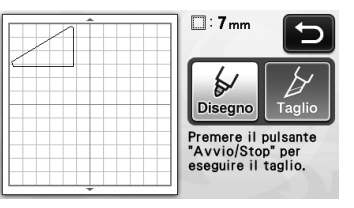

- Il pulsante "Avvio/Stop" sul pannello operativo si accende.
- $\bullet$  Rimuovere il supporto penne ed installare il **supporto taglierina.**

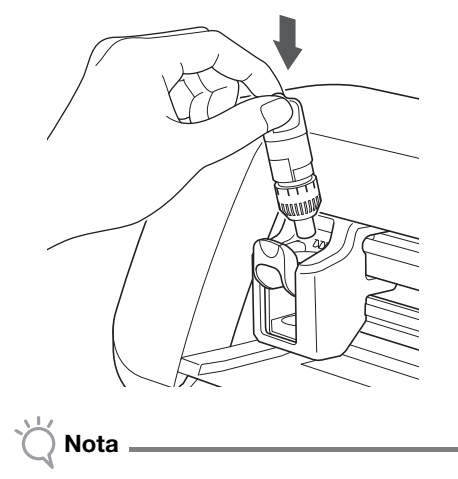

• Dopo l'uso, rimuovere la penna dal supporto e chiuderla con il tappo prima di riporla.

# ATTENZIONE

- Rimuovere il cappuccio di protezione dal supporto taglierina prima di metterlo nel carrello della macchina.
- Non lasciare che neonati/bambini mettano in bocca i cappucci di protezione.

3

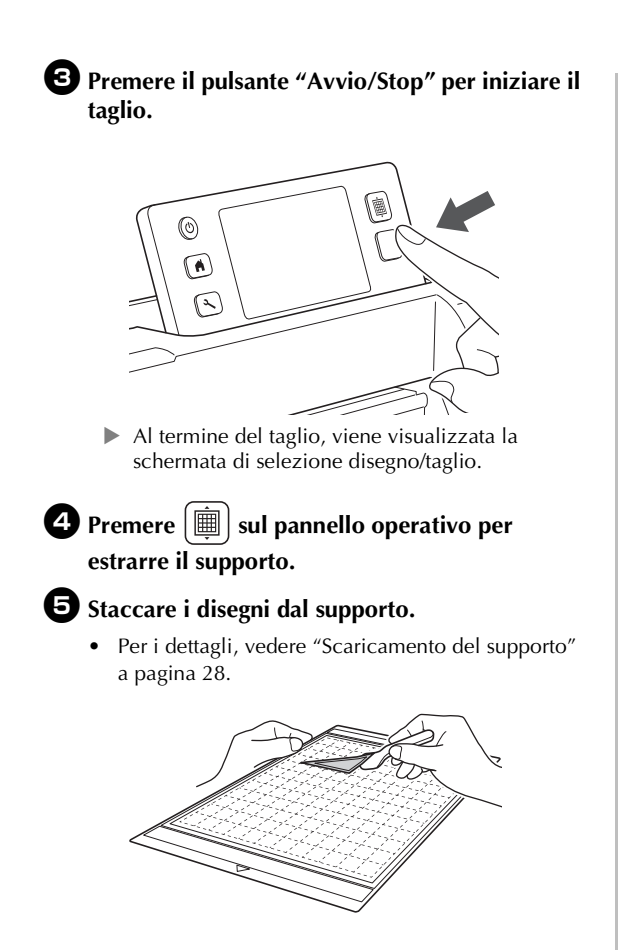

# *Capitolo 4* FUNZIONI DI ACQUISIZIONE

# ACQUISIZIONE PER IL TAGLIO (Taglio diretto)

È possibile acquisire un'immagine stampata (carta/ adesivo), carta stampigliata, o un'illustrazione originale disegnata a mano per poi ritagliare o disegnare il contorno. Questa funzione è utile per l'acquisizione e il ritaglio di immagini per carta Kraft.

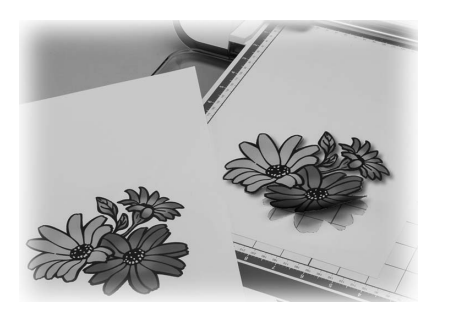

# Esercitazione 3 - Acquisizione e taglio

In questa esercitazione, acquisiremo un'illustrazione disegnata su carta e la ritaglieremo.

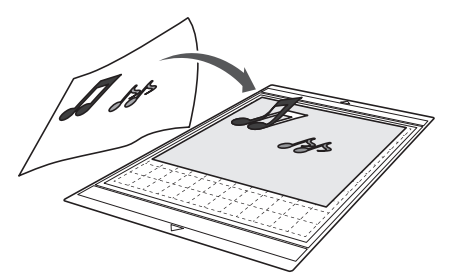

■ Preparazione

 $P$  Preparare l'originale.

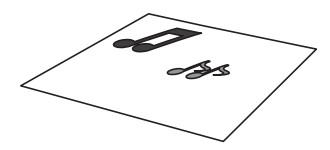

Con la modalità "Taglio diretto", utilizzare originali come quelli descritti di seguito.

- Disegni tracciati con precisione, senza gradazione, parti sbiadite o sfocate
- Disegni non particolarmente complessi

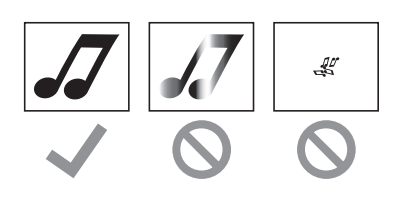

# $\bullet$  Premere  $\circledcirc$  per accendere la macchina.

• Per i dettagli, vedere ["Accensione/spegnimento](#page-16-0)  [della macchina" a pagina 15.](#page-16-0)

#### <sup>c</sup>**Installare il supporto della taglierina nel carrello della macchina.**

• Per i dettagli, vedere ["Installazione e smontaggio](#page-27-0)  [del supporto" a pagina 26](#page-27-0).

# ■ Acquisizione

A seconda del colore dell'illustrazione, è possibile acquisirla in scala di grigi o con la modalità di rilevamento colori.

#### <sup>a</sup>**Toccare il tasto "Acquisizione" sulla schermata Home per selezionare la modalità di acquisizione.**

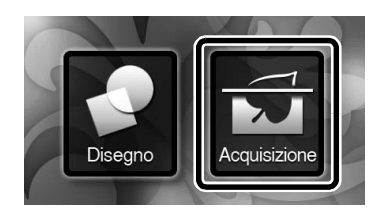

<sup>b</sup>**Selezionare "Taglio diretto" nella schermata di selezione modalità di acquisizione.** 

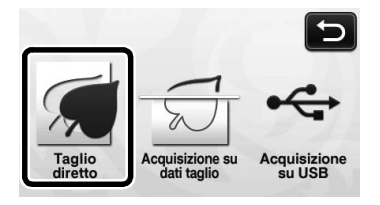

 $\blacktriangleright$  Viene visualizzato un messaggio.

<sup>c</sup>**Selezionare la modalità di acquisizione a seconda del materiale da acquisire.**

• Fare prima una prova con la modalità di rilevamento scala di grigi. Se i dati di taglio desiderati non vengono creati, provare con la modalità di rilevamento colori.

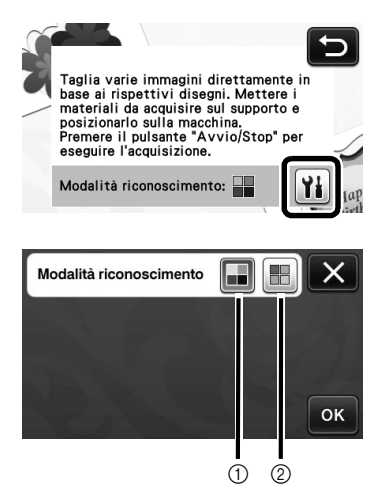

#### a Modalità di rilevamento scala di grigi

I dati di taglio vengono creati dopo aver convertito l'illustrazione in scala di grigi.

L'acquisizione nella modalità di rilevamento scala di grigi è la più adatta alle illustrazioni dai contorni netti o dalle differenze di luminosità distinte. L'elaborazione con questo modalità è più rapida rispetto alla modalità di rilevamento colori.

Se vi sono oggetti adiacenti dello stesso colore, selezionare la modalità di rilevamento colori dopo aver convertito un'illustrazione in scala di grigi.

#### Esempi di illustrazioni adatte alla modalità di rilevamento scala di grigi:

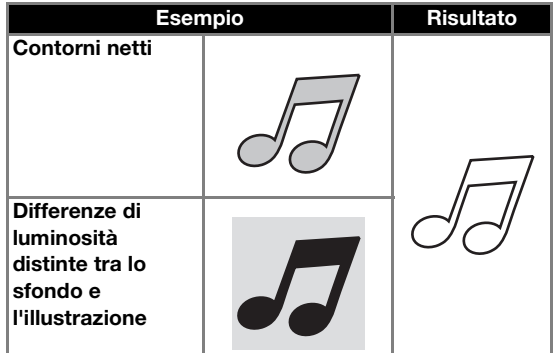

#### Promemoria

• I bordi delle illustrazioni di un colore con la stessa luminosità del rispettivo sfondo, come illustrato di seguito, non possono essere rilevati. In questo caso, utilizzare la modalità di rilevamento colori.

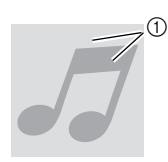

a Sfondo e illustrazioni di colori con la stessa luminosità.

#### 2 Modalità di rilevamento colori

I dati di taglio vengono creati senza convertire l'illustrazione in scala di grigi. La creazione dei dati in questa modalità potrebbe richiedere più tempo, a seconda del disegno.

L'impostazione di rilevamento acquisizione predefinita è la modalità di rilevamento scala di grigi.

#### Esempi di illustrazioni adatte alla modalità di rilevamento colori:

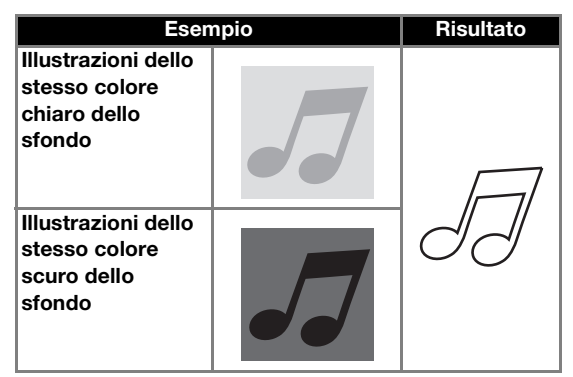

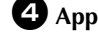

<sup>d</sup>**Applicare l'originale da acquisire al supporto.**

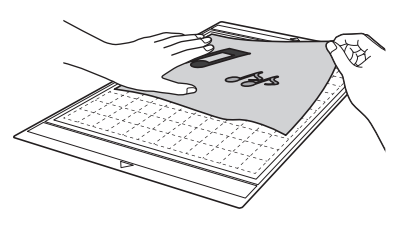

#### Promemoria

- In modalità "Taglio diretto" non è possibile utilizzare il supporto per acquisizione.
- A seconda del modello di macchina, le dimensioni dei supporti utilizzabili variano. Selezionare "Area di acquisizione massima" in "Informazioni sulla macchina" alla pagina 5 della schermata delle impostazioni.
- Prima di applicare il materiale al supporto, utilizzare un angolo del lato adesivo del supporto per provarne l'adesività.

# <sup>e</sup>**Tenendo il supporto a livello e inserendolo leggermente sotto i rulli di trasporto sui lati**

sinistro e destro dell'apertura, premere  $\vert \equiv \vert$  sul **pannello operativo.**

- Per i dettagli, vedere ["Caricamento del supporto" a](#page-28-0)  [pagina 27](#page-28-0).
	- $\blacktriangleright$  Il pulsante "Avvio/Stop" sul pannello operativo si accende.

**fPremere il pulsante "Avvio/Stop" per iniziare l'acquisizione.**

### <span id="page-64-1"></span>■ Creazione di dati di taglio

La procedura per creare dati di taglio varia a seconda della modalità.

### Modalità di rilevamento scala di grigi

<sup>a</sup>**Controllare l'immagine acquisita e toccare il tasto "OK".**

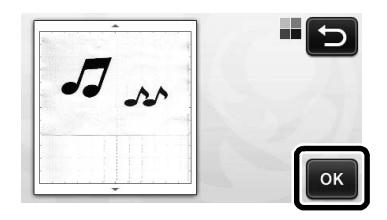

 $\bullet$  Nella schermata di rifilatura immagine, trascinare  $(\blacktriangle)$  con la penna a contatto per **rifilare l'immagine alle dimensioni da importare.**

> $\triangleright$  Se si creano linee di taglio, il contorno dell'illustrazione acquisita sarà nero.

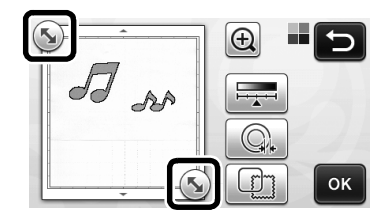

- Premere  $\boxed{\phantom{a}}$  | per modificare le dimensioni minime dell'oggetto che verrà rilevato e la soglia di conversione. Per i dettagli, vedere ["Impostazione](#page-73-0)  [del livello di rilevamento immagine" a pagina 72.](#page-73-0)
- Premere  $\mathbb{Q}_{\bullet}$  o per modificare i dati di taglio importati. Per i dettagli, vedere ["Funzioni di](#page-65-0)  [taglio avanzate per "Taglio diretto"" a pagina 64](#page-65-0).

<span id="page-64-0"></span>c**Premere il tasto "OK" per confermare l'area rifilata.**

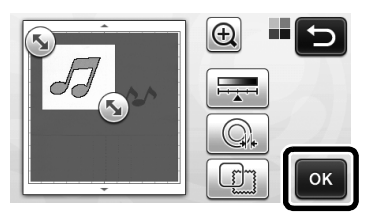

 $\triangleright$  Vengono visualizzate solo le linee di taglio.

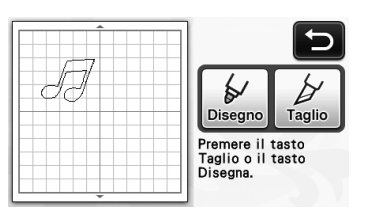

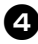

#### d**Premere il pulsante "Avvio/Stop" per iniziare il taglio.**

• Per i dettagli su come scaricare il supporto dopo il taglio, seguire la procedura in ["Scaricamento del](#page-29-0)  [supporto" a pagina 28](#page-29-0).

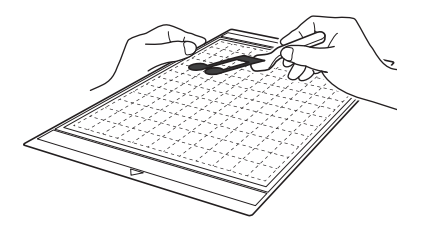

# Modalità di rilevamento colori

<sup>a</sup>**Nella schermata di rifilatura immagine,** 

**trascinare con la penna a contatto per rifilare l'immagine alle dimensioni da importare.**

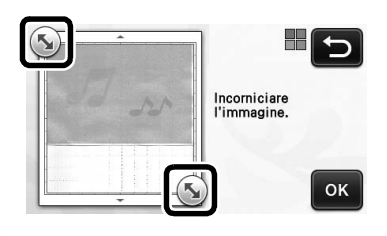

#### Promemoria

• Rifilando l'immagine alle dimensioni desiderate è possibile ridurre il lasso di tempo necessario a convertirla in dati di taglio.

#### b**Premere il tasto "OK" per confermare l'area rifilata.**

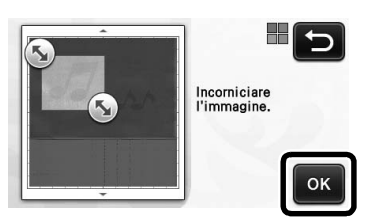

 $\blacktriangleright$  L'immagine viene convertita in dati di taglio.

4

63

# <sup>c</sup>**Controllare l'immagine importata nella schermata di modifica immagine.**

 $\blacktriangleright$  I dati di taglio creati vengono visualizzati come linee nere.

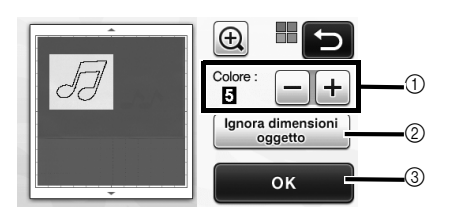

(1) Se le linee di taglio non sono state correttamente rilevate, modificare il numero dei colori da rilevare. Se un colore visualizzato come colore unico viene rilevato come colori distinti, ridurre il numero dei colori. Se colori adiacenti con luminosità similare vengono rilevati come un unico colore, aumentare il numero dei colori.

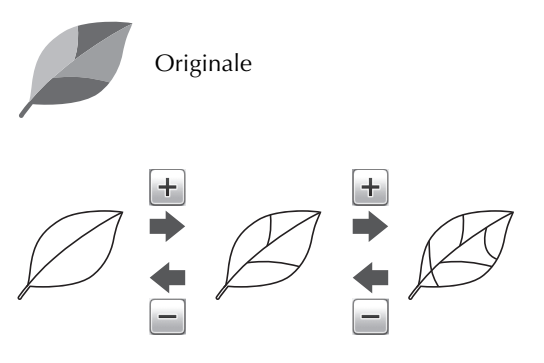

- b È possibile escludere dai dati di taglio i disegni piccoli e non necessari (linee tratteggiate, ecc.). Per i dettagli, vedere ["Specifica di "Ignora](#page-73-1)  [dimensioni oggetto"" a pagina 72.](#page-73-1)
- c Toccare il tasto "OK" per applicare le impostazioni. Quando si cambia il numero dei colori, il tasto "OK" passa al tasto "Anteprima". Dopo aver modificato il numero dei colori, premere il tasto "Anteprima" per controllare i risultati.

#### Promemoria

• Quando si crea un timbro, ad esempio, l'immagine potrebbe non essere convertita in dati di taglio se contiene una gradazione o aree solo parzialmente riempite con un colore.

# <span id="page-65-1"></span><sup>d</sup>**Premere il tasto "OK".**

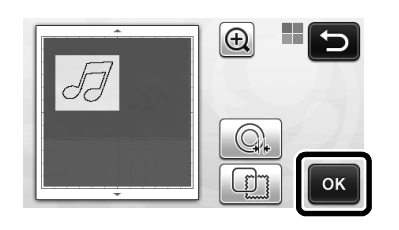

• Premere  $\mathbb{Q}_r$  o  $\mathbb{F}_q$  per modificare i dati di taglio importati. Per i dettagli, vedere ["Funzioni di](#page-65-0)  [taglio avanzate per "Taglio diretto"" a pagina 64](#page-65-0).

 $\blacktriangleright$  Vengono visualizzate solo le linee di taglio.

# <sup>e</sup>**Premere il tasto "Taglio".**

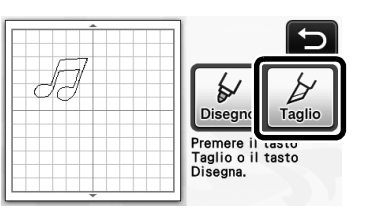

 $\blacktriangleright$  Il tasto "Taglio" è evidenziato e il pulsante "Avvio/Stop" sul pannello operativo si accende.

#### **fPremere il pulsante "Avvio/Stop" per iniziare il taglio.**

• Per i dettagli su come scaricare il supporto dopo il taglio, seguire la procedura in ["Scaricamento del](#page-29-0)  [supporto" a pagina 28](#page-29-0).

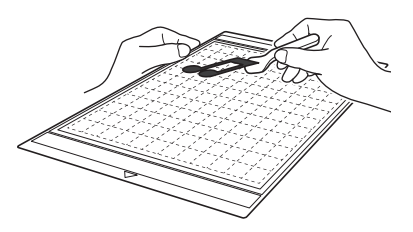

<span id="page-65-0"></span>Funzioni di taglio avanzate per "Taglio diretto"

### ■ Distanza del contorno

Utilizzare questa funzione per tagliare aggiungendo un margine attorno ai disegni. Specificare la distanza dalla linea di taglio al contorno dell'immagine acquisita.

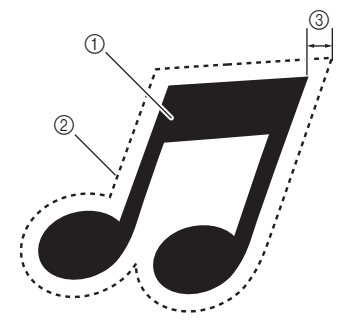

- a Contorno del disegno
- 2 Linea di taglio
- 3 Distanza del contorno

### Disponibile nella schermata seguente

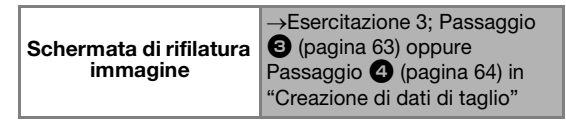

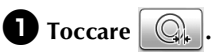

• Con modalità di rilevamento scala di grigi

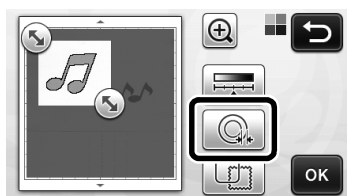

• Con modalità di rilevamento colori

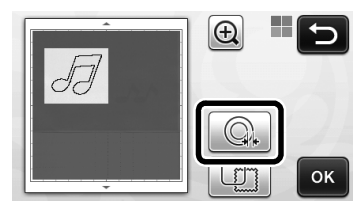

 $\blacktriangleright$  Viene visualizzata la schermata delle impostazioni.

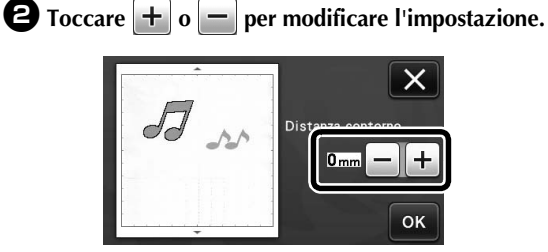

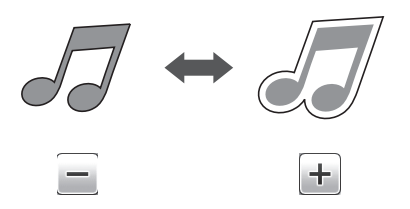

# ■ Creazione di contorni e cornici

È possibile specificare qualsiasi forma come linea di taglio per l'immagine acquisita.

### Disponibile nella schermata seguente

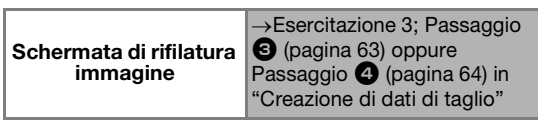

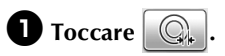

• Con modalità di rilevamento scala di grigi

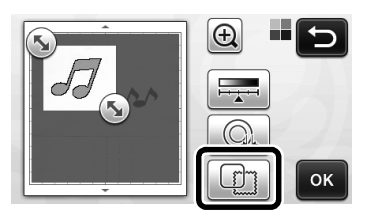

• Con modalità di rilevamento colori

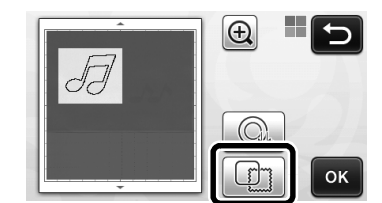

 $\triangleright$  Viene visualizzata la schermata delle impostazioni.

#### <sup>b</sup>**Selezionare la forma della linea di taglio.**

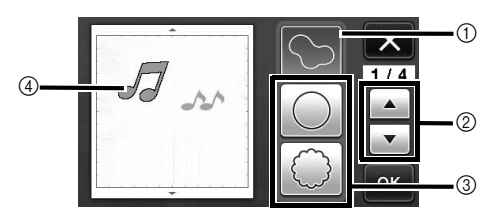

#### a Creazione di contorni

Toccare questo tasto per creare una linea di taglio che segue il contorno dell'immagine acquisita.

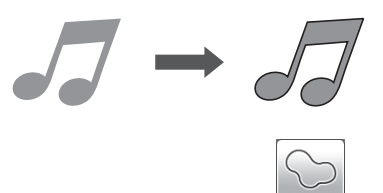

#### 2 Tasti di scorrimento forma cornice

Toccare  $\bullet$  o  $\bullet$  per scorrere in alto o in basso l'elenco di cornici.

**3** Creazione di cornici

Toccare il tasto della cornice desiderata per aggiungerla all'immagine acquisita e creare una linea di taglio che segue la sua forma.

• Se sono presenti più immagini, è possibile specificare una cornice per ogni immagine.

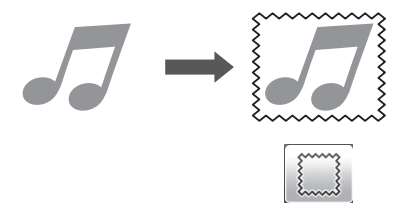

#### (4) Anteprima

Visualizzare un'anteprima dell'immagine insieme alla linea di taglio per la cornice selezionata.

# CREAZIONE DI DATI DI TAGLIO (Acquisizione su dati taglio)

Un disegno o un'immagine stampati o un'illustrazione originale disegnata a mano possono essere acquisiti, convertiti in linee di taglio per il taglio/disegno con questa macchina e salvati come dati.

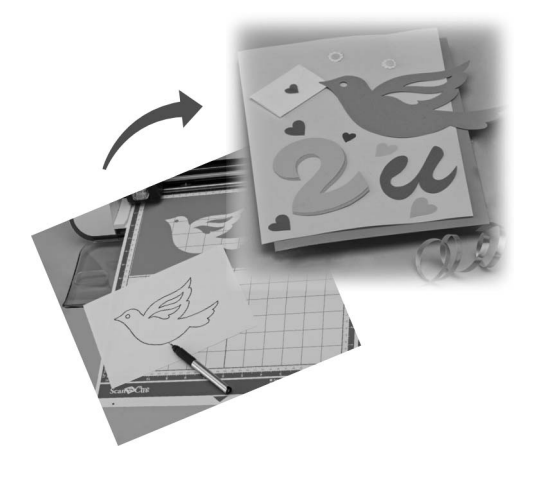

# Esercitazione 4 - Creazione di dati di taglio

In questa esercitazione, salveremo un'illustrazione disegnata su carta come dati di taglio.

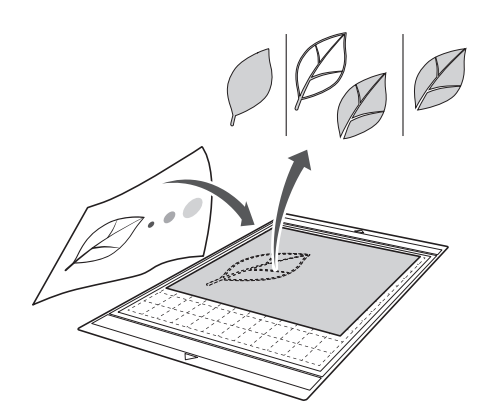

# ■ Preparazione del materiale

Con la modalità "Acquisizione su dati taglio", utilizzare originali come quelli descritti di seguito.

- Disegni tracciati con precisione, senza gradazione, parti sbiadite o sfocate
- Disegni non particolarmente complessi

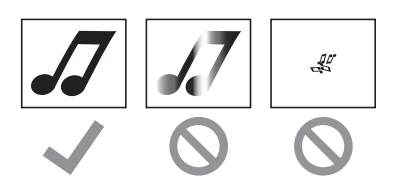

# ■ Acquisizione

a**Toccare il tasto "Acquisizione" sulla schermata Home per selezionare la modalità di acquisizione.**

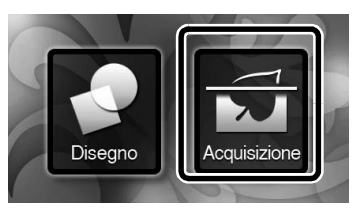

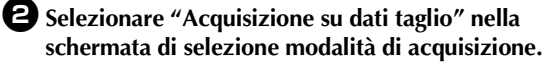

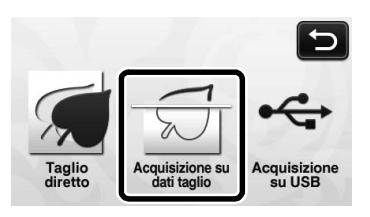

 $\blacktriangleright$  Viene visualizzato un messaggio.

# <sup>c</sup>**Toccare , selezionare la modalità di acquisizione e toccare il tasto "OK".**

• Fare prima una prova con la modalità di rilevamento scala di grigi. Se i dati di taglio desiderati non vengono creati, provare con la modalità di rilevamento colori.

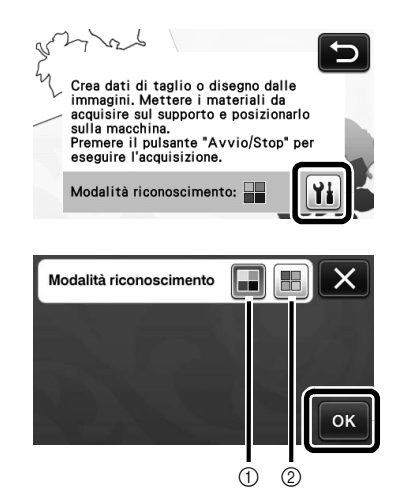

#### a Modalità di rilevamento scala di grigi

I dati di taglio vengono creati dopo aver convertito l'illustrazione in scala di grigi. L'acquisizione nella modalità di rilevamento scala di grigi è la più adatta alle illustrazioni dai contorni netti o dalle differenze di luminosità distinte. L'elaborazione con questo modalità è più rapida rispetto alla modalità di rilevamento colori.

Se vi sono oggetti adiacenti dello stesso colore, selezionare la modalità di rilevamento colori dopo aver convertito un'illustrazione in scala di grigi.

#### 2) Modalità di rilevamento colori

I dati di taglio vengono creati senza convertire l'illustrazione in scala di grigi. La creazione dei dati in questa modalità potrebbe

richiedere un po' di tempo.

L'impostazione di rilevamento colori predefinita è la modalità di rilevamento scala di grigi.

#### Esempi di illustrazioni adatte alla modalità di rilevamento:

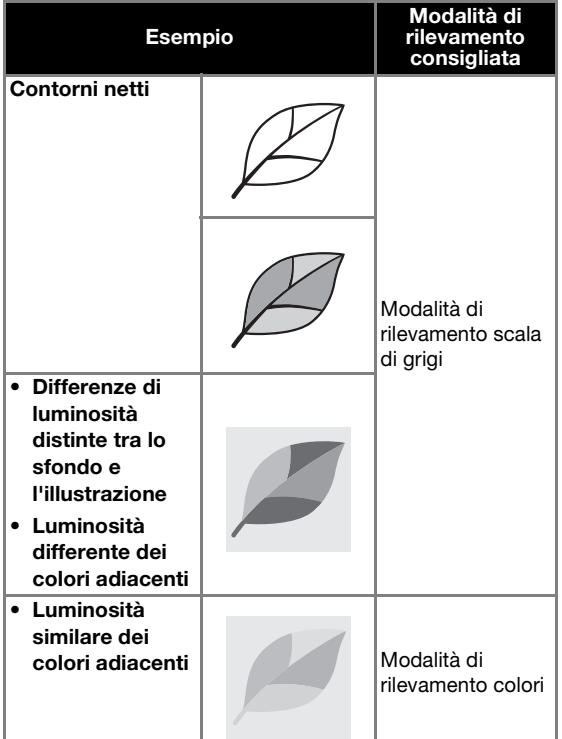

#### Promemoria  $\mathbb{Z}$

• I bordi dei colori adiacenti con la stessa luminosità, come illustrato di seguito, non possono essere rilevati. In questo caso, utilizzare la modalità di rilevamento colori.

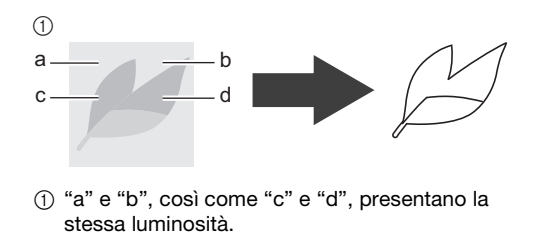

#### <sup>d</sup>**Applicare l'originale al supporto, quindi caricare il supporto nell'apertura per supporti.**

- Inserire leggermente il supporto nell'apertura per
	- supporti e premere  $\left| \begin{array}{c} \hline \mathbb{H} \end{array} \right|$  sul pannello operativo.
- Per i dettagli sul caricamento del supporto, vedere ["Caricamento del supporto" a pagina 27.](#page-28-0)

#### $\mathbb{Z}$ Promemoria

• A seconda del modello di macchina, le dimensioni dei supporti utilizzabili variano. Selezionare "Area di acquisizione massima" in "Informazioni sulla macchina" alla pagina 5 della schermata delle impostazioni.

#### <sup>e</sup>**Premere il pulsante "Avvio/Stop" per iniziare l'acquisizione.**

 $\blacktriangleright$  Al termine dell'acquisizione, viene visualizzata l'immagine acquisita sulla schermata.

# ■ Creazione di dati di taglio

La procedura per creare dati di taglio varia a seconda della modalità.

# <span id="page-69-1"></span>Modalità di rilevamento scala di grigi

#### <span id="page-69-0"></span><sup>a</sup>**Selezionare il tipo di linea di taglio nella schermata di modifica immagine.**

La forma dell'immagine viene rilevata e vengono create le linee di taglio in base a uno di tre standard.

Per questo esempio, toccare  $\Box$  per creare le

linee di taglio utilizzando il rilevamento dell'area.

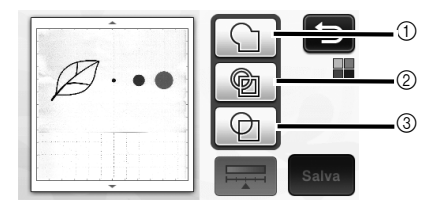

#### (i) Rilevamento contorno

Per tagliare/disegnare lungo il contorno di un'immagine, selezionare questa opzione per convertire il contorno dell'immagine in linea di taglio. Questa funzione è utile per salvare come dati un'illustrazione disegnata per un'applicazione.

#### 2 Rilevamento area

Selezionare questa opzione per rilevare le parti colorate di un'immagine come aree e creare una linea di taglio intorno a ogni area. È possibile creare i ritagli utilizzando linee spesse tracciate a mano, ad esempio bordi di immagini o illustrazioni di testo. Questa opzione consente di utilizzare non solo disegni ritagliati ma anche materiale da cui vengono ritagliate parti, ad esempio pizzo.

#### 3) Rilevamento linea (solo modalità di rilevamento scala di grigi)

Selezionare questa opzione per rilevare il centro di linee e convertirle in una linea di taglio. Questa funzione è utile per il rilevamento di disegni costituiti da più parti e la creazione di linee di taglio per ogni parte.

#### Promemoria

Le linee più spesse di 1,5 mm non saranno rilevate come linee.

# Differenza nelle linee di taglio a seconda dello standard di rilevamento

### Esempio 1

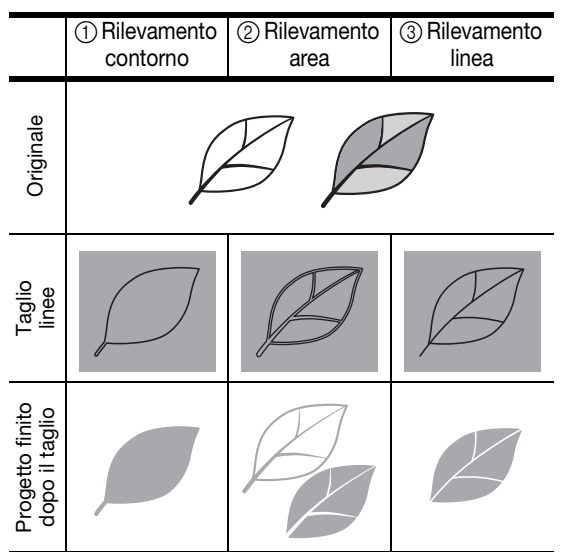

### Esempio 2

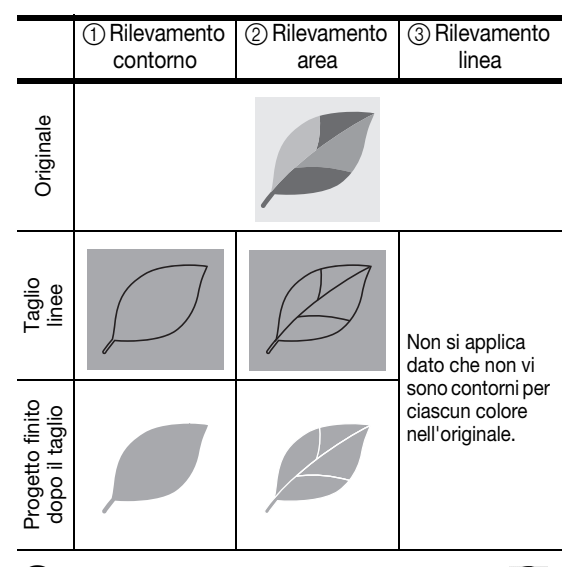

 $\bullet$  Utilizzare la penna a contatto per toccare  $\left(\frac{\pi}{2}\right)$ **e trascinarla intorno allo schermo per rifilare le linee di taglio da salvare come dati, quindi toccare il tasto "Salva".**

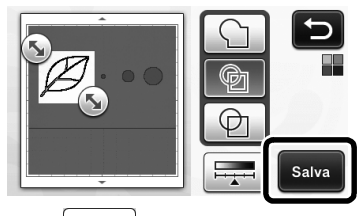

• Premere  $\boxed{\phantom{a}}$  per modificare le dimensioni minime dell'oggetto che verrà rilevato e la soglia di conversione. Per i dettagli, vedere ["Impostazione](#page-73-0)  [del livello di rilevamento immagine" a pagina 72](#page-73-0).

# Modalità di rilevamento colori

<sup>a</sup>**Nella schermata di rifilatura immagine,** 

trascinare  $(\sqrt{\ }$  con la penna a contatto per **rifilare l'immagine alle dimensioni da importare.**

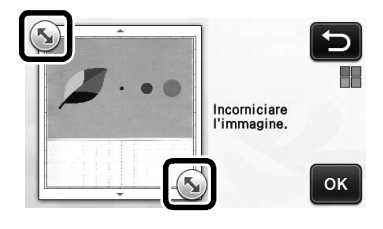

#### Promemoria

• Rifilando l'immagine alle dimensioni desiderate è possibile ridurre il lasso di tempo necessario a convertirla in dati di taglio.

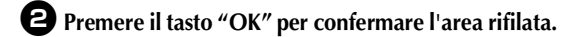

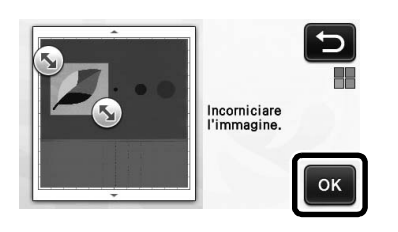

#### <sup>c</sup>**Selezionare lo standard di rilevamento nella schermata di modifica immagine.**

La forma dell'immagine viene rilevata e vengono create le linee di taglio in base a uno di due standard.

Per questo esempio, toccare  $\Box$  per creare le linee di taglio utilizzando il rilevamento dell'area. Per i dettagli sugli standard di rilevamento, vedere il p[a](#page-69-0)ssaggio  $\bullet$  in ["Modalità di rilevamento scala di grigi"](#page-69-1).

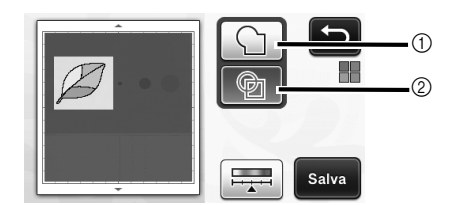

- (1) Rilevamento contorno
- 2 Rilevamento area

#### Differenza nelle linee di taglio a seconda dello standard di rilevamento

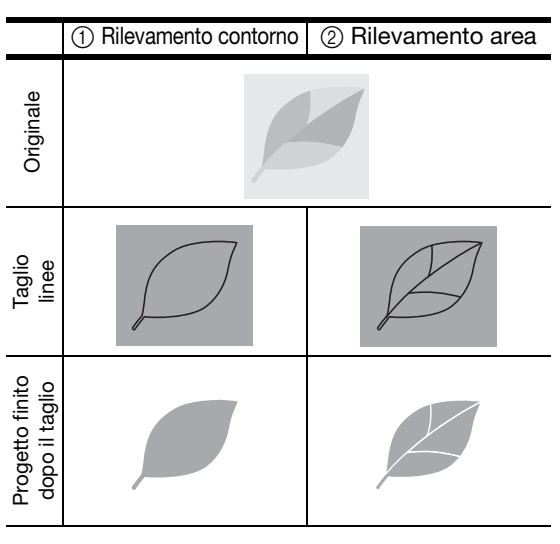

Premere  $\frac{1}{1}$  per modificare il numero dei colori e le dimensioni minime dell'oggetto da rilevare.

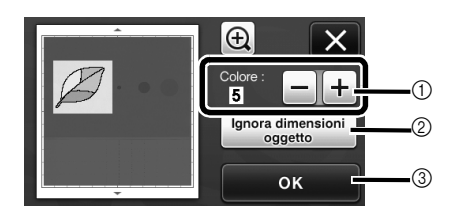

(i) Se le linee di taglio non sono state correttamente rilevate, modificare il numero dei colori da rilevare. Se un colore visualizzato come colore unico viene rilevato come colori distinti, ridurre il numero dei colori. Se colori adiacenti con luminosità similare vengono rilevati come un unico colore, aumentare il numero dei colori.

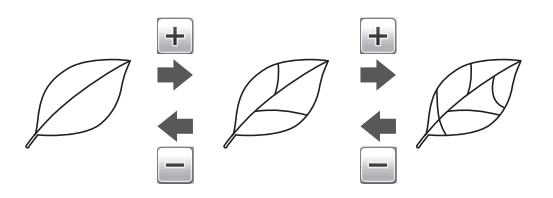

- b È possibile escludere dai dati di taglio i disegni piccoli e non necessari (linee tratteggiate, ecc.). Per i dettagli, vedere ["Specifica di "Ignora](#page-73-1)  [dimensioni oggetto"" a pagina 72.](#page-73-1)
- c Toccare il tasto "OK" per applicare le impostazioni. Quando si cambia il numero dei colori, il tasto "OK" passa al tasto "Anteprima". Dopo aver modificato il numero dei colori, premere il tasto "Anteprima" per controllare i risultati.

Promemoria

• Quando si crea un timbro, ad esempio, l'immagine potrebbe non essere convertita in dati di taglio se contiene una gradazione o aree solo parzialmente riempite con un colore.

4

# ■ Salvataggio dei dati

#### <sup>a</sup>**Selezionare la destinazione in cui salvare i dati.**

Selezionare la posizione desiderata. Per questo esempio, selezionare la macchina.

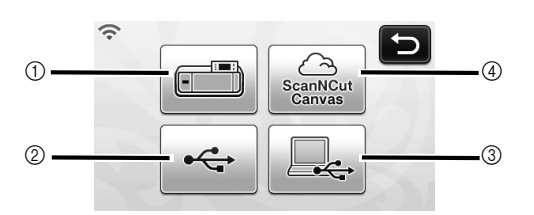

- (1) Macchina
- 2 Unità Flash USB
- 3 Computer
- d ScanNCutCanvas (Solo modelli con connessione di rete wireless. È disponibile solo dopo aver stabilito una connessione con ScanNCutCanvas. Per i dettagli, consultare "Guida alla configurazione della rete wireless").
- $\triangleright$  Toccando un tasto si inizia il salvataggio dei dati. Quando i dati sono stati salvati, viene visualizzato il messaggio seguente.

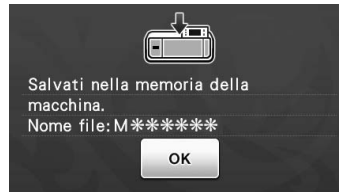

 $\bullet$  Toccare il tasto "OK" per concludere il **salvataggio dei dati.**

> X Viene visualizzata di nuovo la schermata di selezione memoria di destinazione.

**e** Premere  $\left| \Box \right|$  sul pannello operativo per **estrarre il supporto, quindi staccare l'originale dal supporto.**

# ■ Richiamo dei dati di taglio

È possibile richiamare i dati di taglio salvati per il taglio.

#### <sup>a</sup>**Applicare il materiale per il taglio al supporto e caricare il supporto.**

- Per i dettagli sull'applicazione del materiale, vedere ["Combinazioni di supporto e materiale" a](#page-17-0)  [pagina 16.](#page-17-0)
- Per i dettagli sul caricamento del supporto, vedere ["Caricamento del supporto" a pagina 27.](#page-28-0)

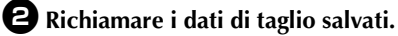

• Per i dettagli su come richiamare i dati, seguire la procedura in ["Richiamo" a pagina 52](#page-53-1).

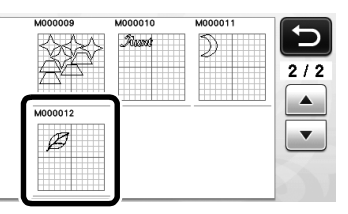

X Viene visualizzata un'anteprima del layout del disegno.

#### <sup>c</sup>**Modificare i dati di taglio come necessario, quindi tagliare o disegnare.**

Per i dettagli su come concludere il taglio, seguire le procedure in ["Caricamento del supporto" \(pagina 27\)](#page-28-0)  e ["Taglio" \(pagina 28\).](#page-29-1)

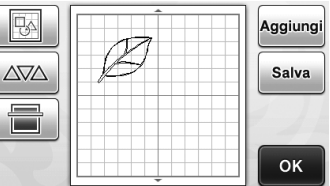

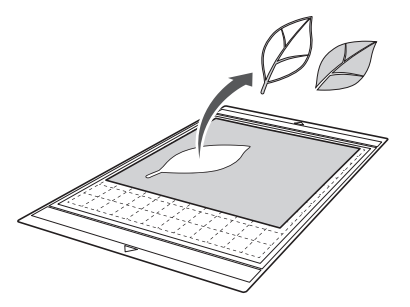
#### Promemoria

- È possibile eliminare piccole macchie e linee indesiderate comparse durante l'acquisizione al termine della conversione di un'immagine in dati di taglio.
- X Dopo aver richiamato i dati di taglio nella schermata di layout disegni, utilizzare le funzioni di modifica per selezionare le macchie da eliminare.

Per i dettagli sulla funzione, vedere ["Specifica](#page-41-0)  [dell'area di selezione" a pagina 40](#page-41-0).

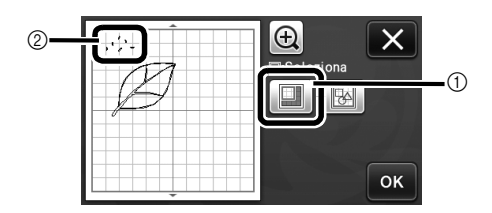

- a Toccare per selezionare più disegni nell'area specificata.
- 2 Macchie e linee indesiderate
- X Specificare l'area delle macchie indesiderate e toccare il tasto "OK".

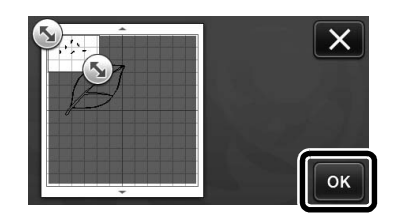

 $\triangleright$  Toccare  $\boxed{\blacksquare}$  per eliminare tutte le macchie selezionate.

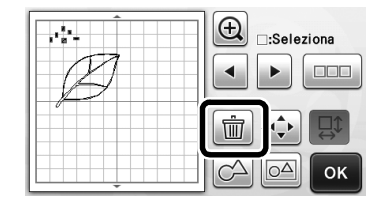

#### <span id="page-73-1"></span><span id="page-73-0"></span>Impostazione del livello di rilevamento immagine

È possibile regolare i livelli di output dei dati dell'immagine acquisita.

#### <span id="page-73-2"></span>Disponibile nella schermata seguente

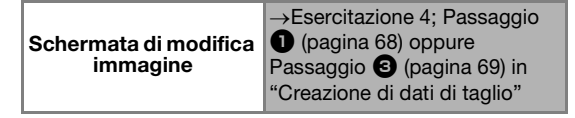

#### ■ Specifica di "Ignora dimensioni oggetto"

È possibile escludere dai dati di taglio i disegni piccoli e non necessari (linee tratteggiate, ecc.). Nell'esempio seguente, acquisiremo tre immagini di dimensioni diverse (4 mm, 40 mm, 100 mm). Questo esempio descrive la procedura utilizzando la schermata della modalità di rilevamento scala di grigi della modalità "Acquisizione su dati taglio".

<sup>a</sup>**Selezionare una delle opzioni di rilevamento e toccare per visualizzare la schermata di selezione funzione.**

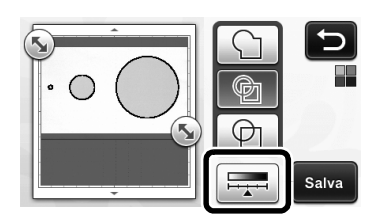

 $\bullet$  Toccare "Ignora dimensioni oggetto" per **visualizzare la schermata delle impostazioni.**

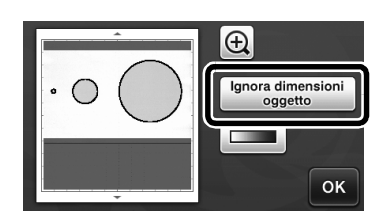

**E** Specificare una dimensione oggetto inferiore a **quella da non convertire in linee di taglio.**

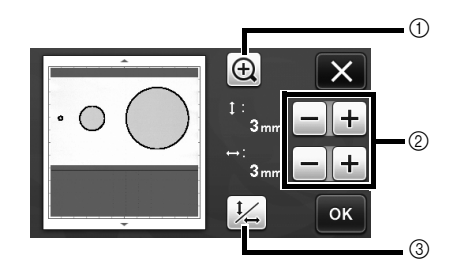

- a Ingrandimento
- 2) Tasti di regolazione dimensione
- c Blocco/Sblocco del rapporto delle dimensioni

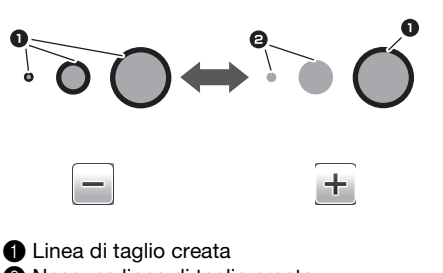

- 2 Nessuna linea di taglio creata
- $\triangleright$  Toccare il tasto "OK" per applicare le impostazioni.

Toccare  $\mathbf{X}$  per tornare alla schermata precedente senza applicare le impostazioni.

#### ■ Impostazione del livello di rilevamento immagine (solo modalità di rilevamento scala di grigi)

Convertire un'immagine con una gradazione o ombreggiatura in un'immagine bicolore (bianco e nero) e creare le linee di taglio per questa immagine. È possibile specificare il livello (soglia) di rilevamento immagine. Nell'esempio seguente, acquisiremo tre immagini di tonalità diversa (chiara, media, scura).

 $\bullet$  Toccare  $\bullet$  **nella schermata di selezione funzione per visualizzare la schermata delle impostazioni.**

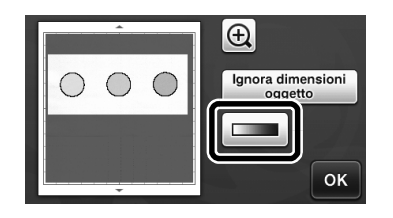

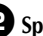

 $\bullet$  Specificare la soglia per la conversione di un'immagine in immagine a due tonalità utilizzando  $\blacktriangleleft$  e  $\blacktriangleright$  .

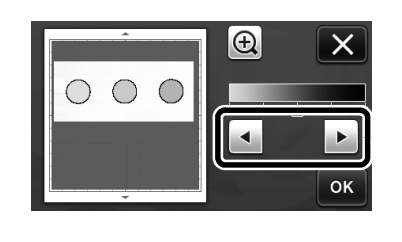

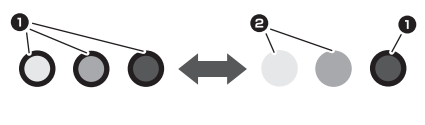

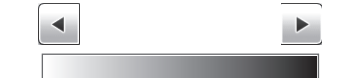

- **1** Linea di taglio creata
- <sup>2</sup> Nessuna linea di taglio creata

 $\triangleright$  Toccare il tasto "OK" per applicare le impostazioni. Toccare x per tornare alla schermata

precedente senza applicare le impostazioni.

## ACQUISIZIONE DI IMMAGINI (Acquisizione su USB)

Un disegno stampato su carta o tessuto, un'immagine, un modello di disegno o un'illustrazione originale disegnata a mano possono essere acquisiti e salvati come dati immagine su una unità flash USB. Questa funzione è utile per salvare i dati di un'immagine originale come backup prima del taglio.

## Note sull'acquisizione

#### ■ Specifiche dell'acquisizione

- Formato di acquisizione: colori
- Formato del file salvato: jpg

## ■ Materiale che è possibile acquisire

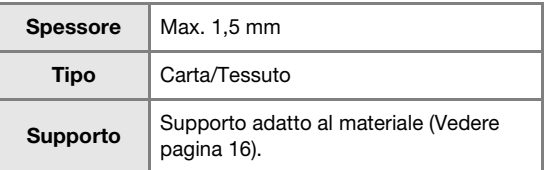

#### Promemoria

- A seconda del modello di macchina, le dimensioni dei supporti utilizzabili variano. Selezionare "Area di acquisizione massima" in "Informazioni sulla macchina" alla pagina 5 della schermata delle impostazioni.
- Utilizzare il supporto di acquisizione opzionale per fissare la carta o il tessuto da acquisire. Il supporto può essere utilizzato senza applicare la carta o il tessuto al supporto.

#### <span id="page-74-3"></span>Esercitazione 5 - Acquisizione su USB

In questa esercitazione, salveremo un'illustrazione disegnata su carta come dati JPEG su una unità flash USB.

## <span id="page-74-2"></span>■ Impostazioni di acquisizione

<span id="page-74-0"></span><sup>a</sup>**Collegare l'unità flash USB alla porta USB (per un'unità Flash USB) della macchina.**

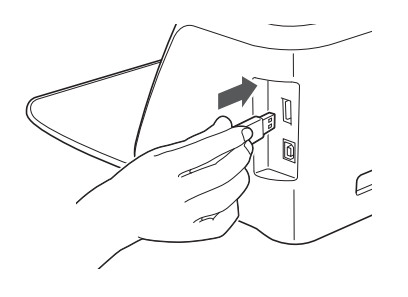

<span id="page-74-5"></span> $\bullet$  Toccare il tasto "Acquisizione" sulla schermata **Home per selezionare la modalità di acquisizione.**

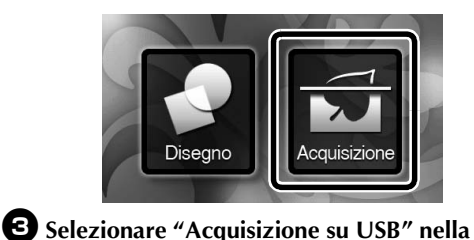

4

<span id="page-74-6"></span>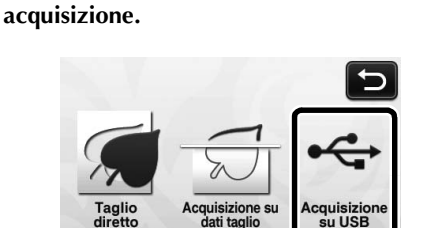

 $\blacktriangleright$  Viene visualizzato un messaggio.

**schermata di selezione modalità di** 

#### <span id="page-74-4"></span>**d** Toccare  $\|\cdot\|$  per visualizzare la schermata delle **impostazioni di acquisizione.**

Specificare le dimensioni dell'area da acquisire e la risoluzione di acquisizione.

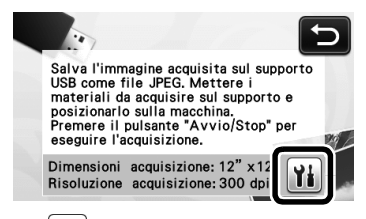

<span id="page-74-1"></span> $\bullet$  Toccare  $\left\| \cdot \right\|$  (per "Dimensioni acquisizione") **per visualizzare la schermata delle impostazioni dimensioni di acquisizione.**

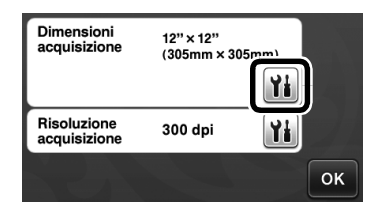

#### f**Selezionare le dimensioni dell'area di acquisizione.**

Dall'elenco, toccare il tasto per le dimensioni dell'originale da acquisire. Per questo esempio, selezionare il formato A4.

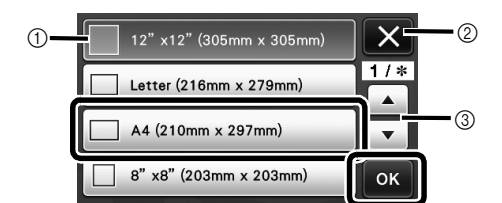

- a Tasti di selezione dimensioni
- 2 Toccare per annullare l'impostazione e tornare alla schermata precedente.
- 3) Toccare per scorrere l'elenco.
- $\triangleright$  Dopo che il tasto selezionato è evidenziato, toccare il tasto "OK" per finire di specificare le impostazioni.
- Selezionare "Personali." e toccare il tasto "OK" per specificare l'area di acquisizione desiderata. Per i dettagli, vedere ["Selezione dell'area da salvare" a pagina 75.](#page-76-0)

<span id="page-75-0"></span> $\sum$  Toccare  $\left|\mathbf{Y_i}\right|$  (per "Risoluzione acquisizione") **per visualizzare la schermata delle impostazioni risoluzione di acquisizione.**

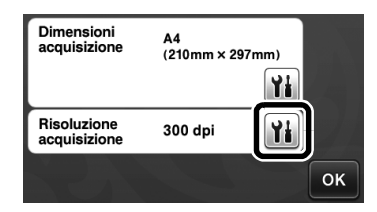

#### **S** Selezionare la risoluzione di acquisizione.

Dall'elenco, toccare il tasto per la risoluzione di acquisizione. Per questo esempio, selezionare 150 dpi.

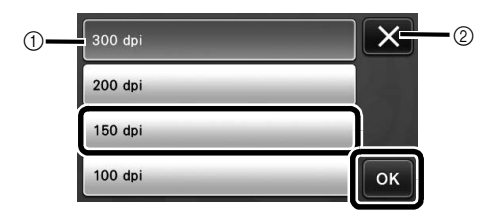

- a Tasti di selezione risoluzione
- 2 Toccare per annullare l'impostazione e tornare alla schermata precedente.
- $\triangleright$  Dopo che il tasto selezionato è evidenziato, toccare il tasto "OK" per finire di specificare le impostazioni.

**E** Controllare le impostazioni e toccare il tasto "OK".

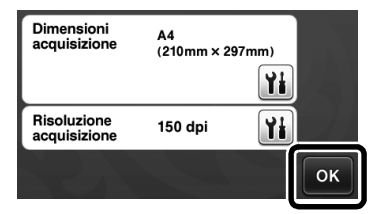

 $\triangleright$  Viene visualizzato un messaggio.

## ■ Acquisizione e salvataggio

<sup>a</sup>**Applicare l'originale da acquisire al supporto.**

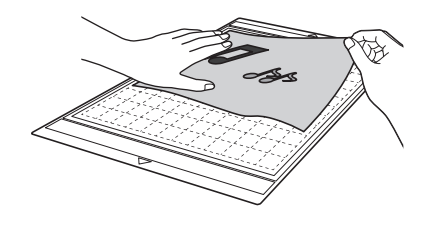

• Posizionare l'originale da acquisire con orientamento orizzontale.

Nota

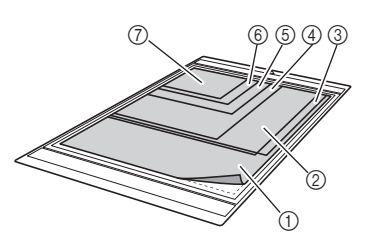

 $(1)$  12" × 12" (305 mm × 305 mm)  $(2)$  Letter (216 mm  $\times$  279 mm)  $(3)$  A4 (210 mm  $\times$  297 mm)  $(4)$  8"  $\times$  8" (203 mm  $\times$  203 mm)  $(5)$  5"  $\times$  7" (127 mm  $\times$  178 mm)  $6$  4"  $\times$  6" (102 mm  $\times$  152 mm)  $(2)$  3,5"  $\times$  5" (89 mm  $\times$  127 mm)

#### $\bullet$  Caricare il supporto nell'apertura per supporti.

Per i dettagli sul caricamento del supporto, vedere ["Caricamento del supporto" a pagina 27](#page-28-0).

#### <sup>c</sup>**Premere il pulsante "Avvio/Stop" per iniziare l'acquisizione.**

- I dati vengono salvati contemporaneamente all'acquisizione dell'originale.
- $\blacktriangleright$  Al termine dell'acquisizione e del salvataggio, viene visualizzato il messaggio di completamento.

#### <sup>d</sup>**Toccare il tasto "OK" per uscire dalla modalità "Acquisizione su USB".**

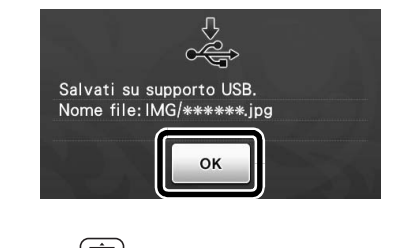

- **E** Premere  $\left[\begin{array}{c}\mathbf{m}\end{array}\right]$  sul pannello operativo per **estrarre il supporto.**
- <sup>f</sup>**Scollegare l'unità flash USB dalla porta USB (per un'unità Flash USB) della macchina.**
- g**Da un computer, controllare i dati immagine salvati.**

#### <span id="page-76-0"></span>Selezione dell'area da salvare

Quando si salva un'immagine acquisita su un'unità Flash USB, è possibile specificare l'area di acquisizione desiderata.

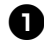

 $\bullet$  $\bullet$  $\bullet$  Seguire i p[a](#page-74-0)ssaggi da  $\bullet$  a  $\bullet$  in "Impostazioni **[di acquisizione"](#page-74-2) di ["Esercitazione 5 -](#page-74-3)  [Acquisizione su USB" a pagina 73.](#page-74-3)**

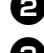

<sup>b</sup>**Selezionare "Personali." e toccare il tasto "OK".**

<sup>c</sup>**Utilizzando la penna a contatto, trascinare la** 

**(5)** per selezionare l'area di acquisizione e **toccare il tasto "OK".**

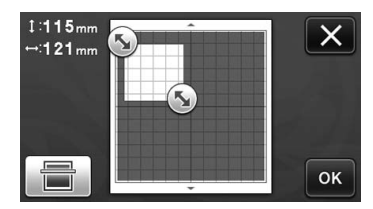

• È anche possibile trascinare l'area di acquisizione (area bianca) per spostarla.

#### Promemoria

• Caricare il supporto con applicato l'originale da

acquisire e toccare  $\frac{1}{\sqrt{2}}$  per visualizzare il

supporto nello schermo. È possibile selezionare l'area di acquisizione mentre si osserva l'immagine visualizzata.

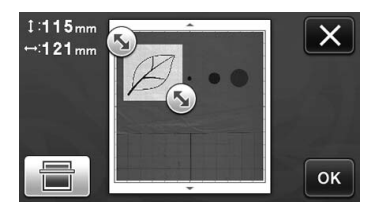

• Il tasto dimensioni supporto  $(|12^n \times 24^n|)$  viene visualizzato solo sui modelli compatibili con l'acquisizione a 24 pollici. (Tasto dimensioni supporto: ogni volta che si preme il tasto, l'impostazione delle dimensioni supporto cambia tra 12" × 12" (305 mm × 305 mm) e  $12" \times 24"$  (305 mm  $\times$  610 mm).)

<sup>d</sup>**Continuare dal passaggio** [g](#page-75-0) **in ["Impostazioni](#page-74-2)  [di acquisizione"](#page-74-2) di ["Esercitazione 5 -](#page-74-3)  [Acquisizione su USB"](#page-74-3).**

## *Capitolo 5* APPENDICE

## MATERIALI DI CONSUMO

#### <span id="page-77-0"></span>Criteri per la sostituzione

Per il funzionamento sicuro di questa macchina, sostituire i seguenti materiali di consumo conformemente ai criteri di sostituzione. Per acquistare i componenti, rivolgersi al rivenditore che ha venduto la macchina e al centro di assistenza autorizzato più vicino. Per i dettagli sugli accessori opzionali, vedere ["ACCESSORI OPZIONALI" a](#page-92-0)  [pagina 91](#page-92-0).

#### Supporto

- Quando la forza adesiva del supporto diminuisce
- Quando sono visibili tracce di taglio sul supporto

#### **Taglierina**

- Quando i tagli nel materiale diventano imprecisi, riducendo la qualità del prodotto finito
- Quando il bordo tagliente diventa smussato
- Quando la taglierina è scheggiata (se non riesce a tagliare anche estendendola o impostando la pressione di taglio su un valore superiore al necessario, la taglierina potrebbe essere scheggiata).

#### Supporto adesivo ad alta aderenza per tessuti

- Quando la forza adesiva del foglio diminuisce
- Quando il tessuto applicato si arriccia durante il taglio

#### Supporto di acquisizione

• Quando il supporto e la parte superiore diventano sporchi, riducendo la qualità dell'immagine acquisita

#### Penna cancellabile

- Quando l'inchiostro e secco e non scrive bene sul tessuto
- Quando l'inchiostro è esaurito

#### Penna colorata

- Quando l'inchiostro è secco e non scrive bene sul materiale
- Quando l'inchiostro è esaurito

#### <span id="page-77-2"></span><span id="page-77-1"></span>Sostituzione della taglierina

#### ■ Rimozione

<sup>a</sup>**Svitare il tappo del supporto per rimuoverlo.**

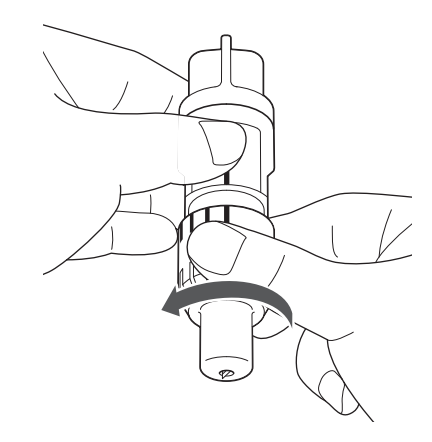

 $\Theta$  Inserire la taglierina verticalmente nell'area di **gomma sul retro della spatola in dotazione.**

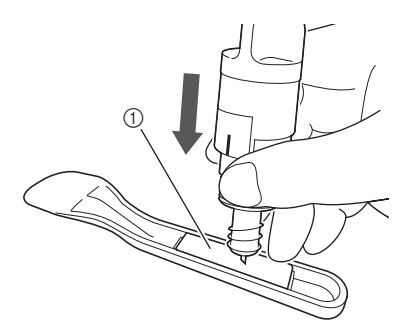

 $\textcircled{\small{1}}$  Area di gomma

#### <sup>c</sup>**Tirare in alto il supporto per lasciare la taglierina nell'area di gomma.**

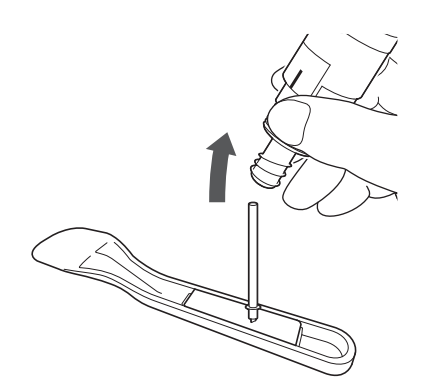

#### <span id="page-78-0"></span>■ Installazione

#### <sup>a</sup>**Afferrare l'asta della nuova taglierina e inserirla nell'apertura della taglierina all'estremità del supporto.**

L'asta della taglierina rimane in posizione grazie a un magnete nel supporto. Inserire lentamente l'asta della taglierina, quindi rilasciarla lentamente dopo che è scattata in posizione contro il magnete.

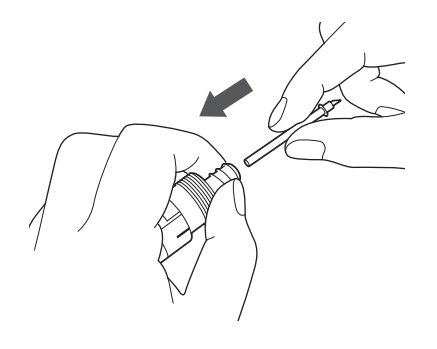

#### $\Theta$  Avvitare il tappo del supporto per applicarlo sul **supporto.**

Serrare completamente il tappo finché la taglierina non raggiunge l'estensione massima, quindi allentarlo finché la taglierina non è più visibile.

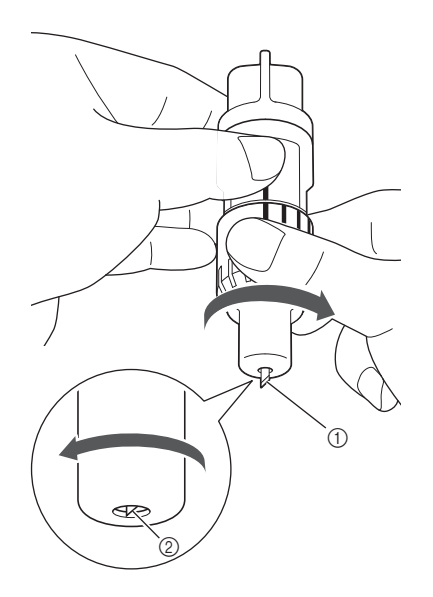

5

- a Serrare completamente il tappo finché la taglierina non raggiunge l'estensione massima.
- b Allentare il tappo finché la taglierina non è più visibile dall'estremità del tappo.

# Nota

• Allentare il tappo del supporto finché la punta della taglierina non è più visibile. La scala di estensione della taglierina sul supporto si applica quando la taglierina inizia ad estendersi dall'estremità del tappo. Per i dettagli sull'estensione della taglierina, vedere ["Regolazione dell'estensione della taglierina" a](#page-25-0)  [pagina 24.](#page-25-0)

# ATTENZION

- Dopo aver rimosso il supporto taglierina dalla macchina, far rientrare la taglierina all'interno del supporto e rimettere il cappuccio di protezione.
- Non lasciare la lama allungata. Altrimenti si potrebbero verificare lesioni.
- Rimuovere il cappuccio di protezione dal supporto taglierina prima di metterlo nel carrello della macchina.
- Non lasciare che neonati/bambini mettano in bocca i cappucci di protezione.

#### <span id="page-79-2"></span>Pulizia

#### <span id="page-79-0"></span>■ Pulizia del supporto

I ritagli ed i bordi tagliati dei disegni applicati al supporto possono ridurne la forza adesiva e ostacolare un funzionamento corretto. Pulire periodicamente il supporto. Utilizzando la spatola in dotazione, raschiare delicatamente eventuali ritagli attaccati al supporto.

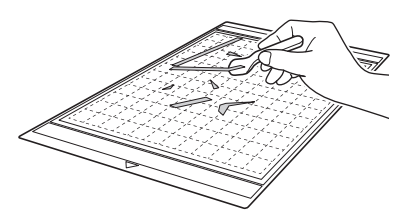

Utilizzare le pinzette disponibili in commercio per rimuovere eventuali fili di tessuto attaccati al supporto.

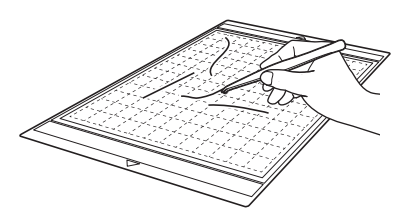

Pulire i riferimenti tratteggiati sul supporto e l'area circostante con un panno asciutto.

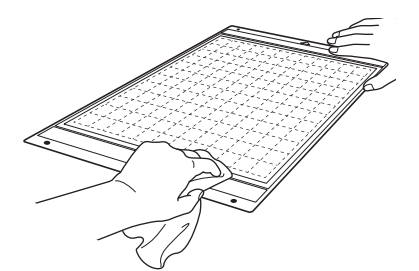

Nota

- Non utilizzare alcol o acqua per pulire il supporto.
- Quando non si utilizza il supporto, pulirlo e conservarlo con il foglio protettivo applicato. Se il foglio protettivo non è attaccato, l'adesività del supporto diminuirà. Non applicare il foglio protettivo quando il supporto è umido. Altrimenti la forza adesiva del supporto diminuisce.
- Non piegare il supporto per conservarlo.
- Conservare il supporto a temperatura ambiente e in un luogo non esposto ad alte temperature, umidità elevata o luce solare diretta.
- Se il supporto non ha più forza adesiva, sostituirlo con uno nuovo. Per i dettagli sui supporti opzionali, vedere ["ACCESSORI](#page-92-0)  [OPZIONALI" a pagina 91](#page-92-0).

#### <span id="page-79-1"></span>■ Pulizia del supporto

Se ritagli di materiale, filacci o polvere si accumulano nel supporto, potrebbe non funzionare correttamente. Pulire il supporto dopo ogni utilizzo.

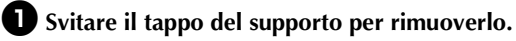

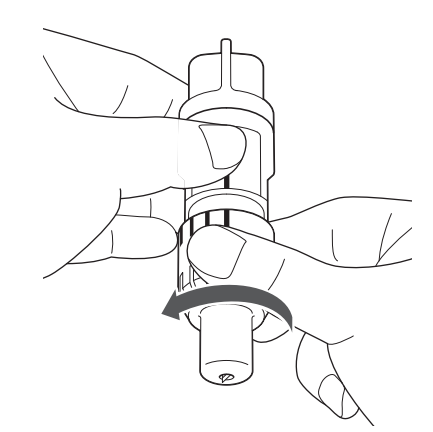

#### **2** Utilizzando una spazzola disponibile in **commercio, eliminare i ritagli, i filacci e la polvere.**

In particolare, eliminare i filacci e la polvere intorno alla taglierina. Se filacci e polvere si accumulano tra la taglierina e il supporto, la taglierina potrebbe non ruotare o la qualità del taglio potrebbe deteriorarsi.

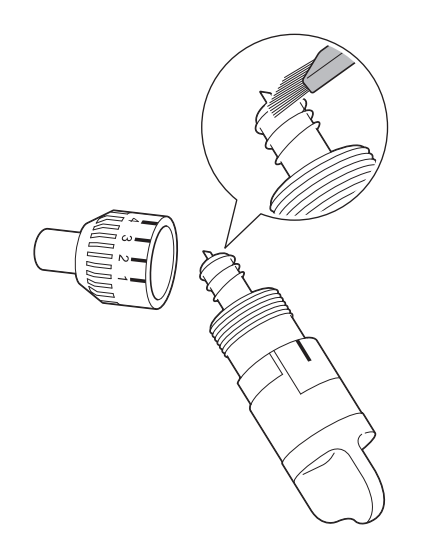

#### <sup>c</sup>**Fissare il tappo sul supporto.**

Per i dettagli sull'applicazione del tappo del supporto, vedere ["Installazione" a pagina 77](#page-78-0).

#### ■ Pulizia della parte interna della macchina

Se sull'immagine acquisita sono presenti linee verticali o aree vuote, filacci o polvere potrebbero essersi accumulati nella macchina. I filacci possono attaccarsi anche sulla superficie dei rulli di trasporto, impedendo il caricamento o lo scaricamento corretto del supporto. Utilizzare una spazzola morbida per eliminarli.

<sup>a</sup>**Spegnere la macchina e scollegare la spina del cavo di alimentazione, quindi scollegare la spina dell'adattatore CA dal jack di alimentazione CC sul retro della macchina.**

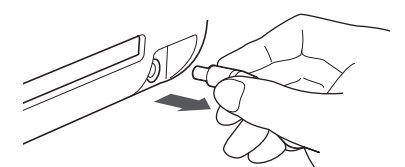

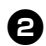

b**Aprire il coperchio sulla parte anteriore della macchina.**

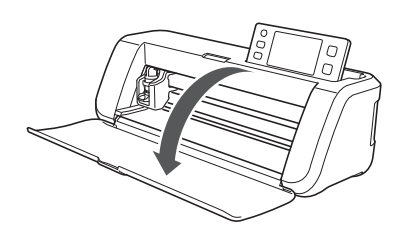

<sup>c</sup>**Rimuovere il supporto dal carrello.**

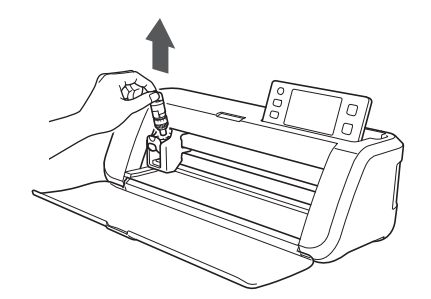

<sup>d</sup>**Utilizzare una spazzola disponibile in commercio per pulire intorno all'apertura per supporti e al carrello.**

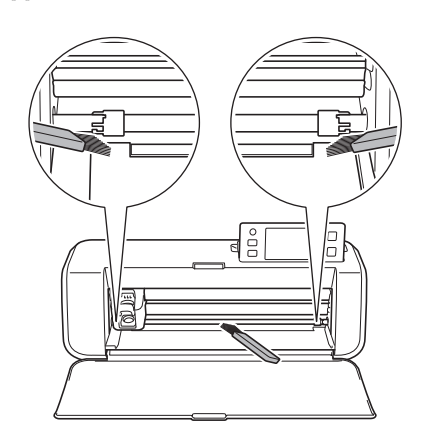

5

## <span id="page-80-0"></span>Pulizia del vetro dello scanner

Se sull'immagine acquisita sono presenti linee verticali indesiderate o se l'acquisizione non avviene con precisione, l'area di acquisizione dello scanner potrebbe essere sporca. Pulire il vetro dello scanner sul fondo della macchina.

<span id="page-80-1"></span>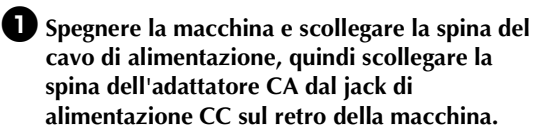

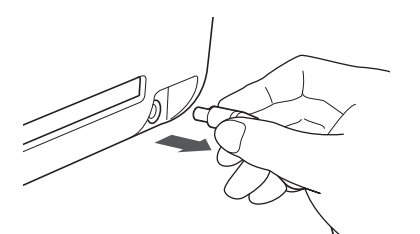

#### $\Theta$  Riporre il pannello operativo.

Dapprima sollevare il pannello finché non è verticale, quindi abbassarlo e riporlo.

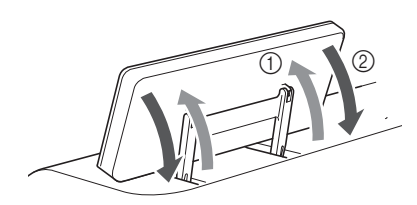

<sup>c</sup>**Spingendo verso l'interno la linguetta sul fondo della macchina, sollevare il coperchio.**

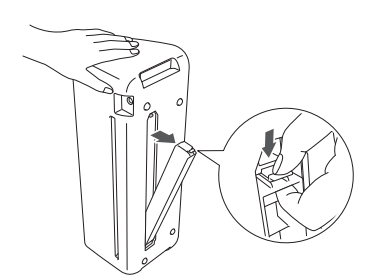

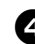

<sup>d</sup>**Pulire il vetro dello scanner che si trova all'interno sul fondo della macchina con uno straccio senza pelucchi, inumidito con acqua e ben strizzato.**

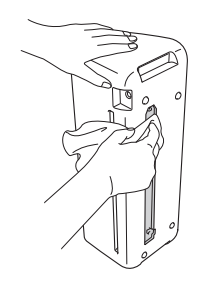

<sup>e</sup>**Inserire la linguetta del coperchio nella tacca dell'apertura di installazione, quindi montare il coperchio sulla macchina.**

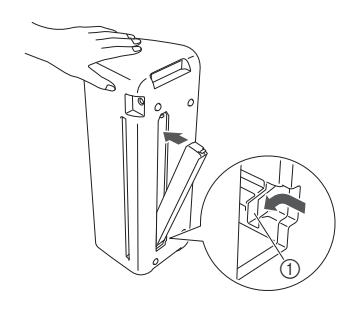

(1) Tacca

<sup>f</sup>**Dopo la pulizia, eseguire un'acquisizione di prova.**

#### <span id="page-81-0"></span>Regolazione dello schermo

Se lo schermo non risponde correttamente quando si tocca un tasto (la macchina non esegue l'operazione o esegue un'operazione diversa), seguire i passaggi seguenti per apportare le regolazioni opportune.

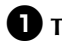

<sup>a</sup>**Tenendo il dito sullo schermo LCD, spegnere e riaccendere la macchina.**

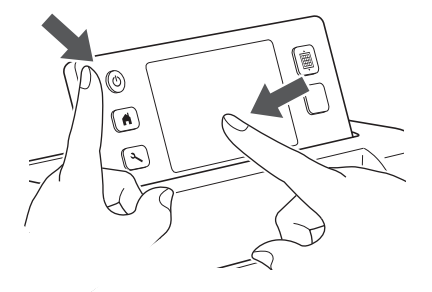

 $\triangleright$  Viene visualizzata la schermata di regolazione del pannello a sfioramento.

 $\bullet$  Utilizzando la penna a contatto in dotazione, **toccare leggermente il centro di ogni +, nell'ordine da 1 a 5.**

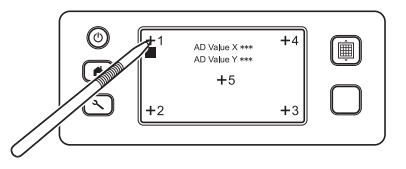

Al termine della regolazione del pannello a sfioramento, viene visualizzato il messaggio "SUCCESS" sullo schermo.

<sup>c</sup>**Spegnere e riaccendere la macchina.**

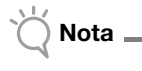

• Se si finisce la regolazione dello schermo e lo schermo non risponde ancora correttamente, oppure se non è possibile eseguire la regolazione, contattare il rivenditore che ha venduto la macchina o il centro di assistenza autorizzato più vicino.

#### <span id="page-82-0"></span>Regolazione della posizione di acquisizione/taglio

Nella modalità "Taglio diretto", è possibile regolare manualmente la posizione di taglio se si è spostata. Per i dettagli sulla modalità "Taglio diretto", vedere ["ACQUISIZIONE PER IL TAGLIO \(Taglio diretto\)" a](#page-62-0)  [pagina 61](#page-62-0).

#### ■ Materiali

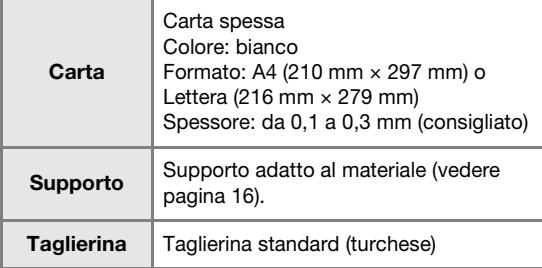

#### Promemoria

• Se la carta precedentemente descritta non è disponibile, è possibile sostituire la carta con carta per fotocopie. Ricordarsi di provare prima ad attaccarla a un supporto adatto alla carta.

#### <sup>a</sup>**Regolare l'estensione della taglierina e inserire il supporto nel carrello.**

• Per i dettagli, seguire le procedure in ["Regolazione](#page-25-0)  [dell'estensione della taglierina" a pagina 24](#page-25-0) e ["Installazione e smontaggio del supporto" a](#page-27-0)  [pagina 26](#page-27-0).

#### <sup>b</sup>**Applicare la carta al supporto.**

- Allineare l'angolo superiore sinistro della carta all'angolo superiore sinistro del supporto.
- Per i dettagli su come applicare la carta, seguire la procedura in ["Applicazione del materiale \(carta\)" a](#page-19-0)  [pagina 18](#page-19-0).

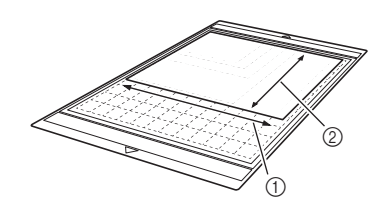

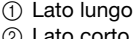

2 Lato corto

#### **c** Premere **in accanto a "Regolazione della posizione di acquisizione/taglio" nella schermata delle impostazioni.**

• Questa funzione non è disponibile se si sta utilizzando una funzione di acquisizione. Uscire prima dalla funzione di acquisizione.

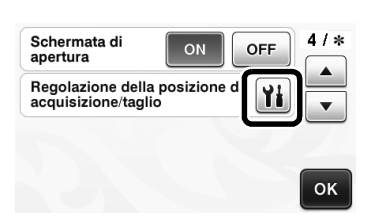

 $\blacktriangleright$  Viene visualizzato il messaggio seguente.

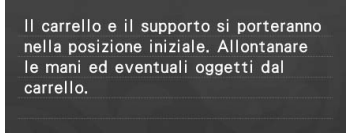

OK

• Premere il tasto "OK".

## **43** Premere  $|\mathbf{m}|$  per inserire il supporto.

• Per i dettagli, vedere ["Caricamento del supporto" a](#page-28-0)  [pagina 27.](#page-28-0)

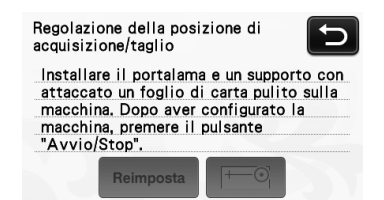

<sup>e</sup>**Premere il pulsante "Avvio/Stop" per iniziare il taglio.**

Vedere ["Taglio" a pagina 28](#page-29-0).

• Toccare il tasto  $\Box$  per tornare alla schermata precedente.

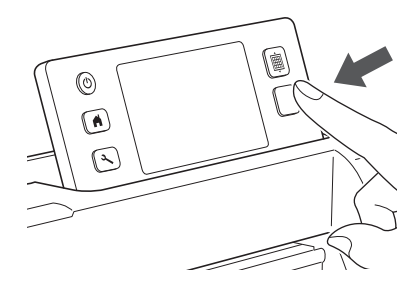

 $\blacktriangleright$  Vengono tagliati i tagli di regolazione della posizione, dopodiché i tagli vengono acquisiti.

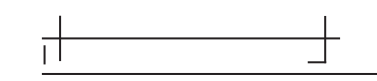

• Utilizzare le crocette di taglio sui lati sinistro e destro per regolare la posizione di acquisizione. <sup>f</sup>**Quando viene visualizzata l'acquisizione del taglio (sinistro), premere i tasti freccia per allineare il centro rosso del cerchio al centro del taglio.**

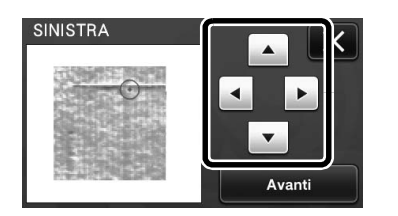

#### <sup>g</sup>**Premere il tasto "Avanti".**

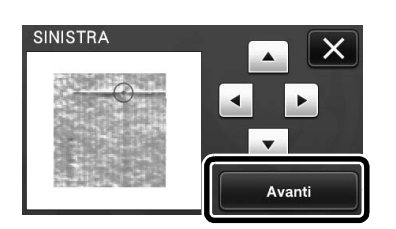

 $\Theta$  Regolare il taglio destro allo stesso modo e **premere il tasto "OK".**

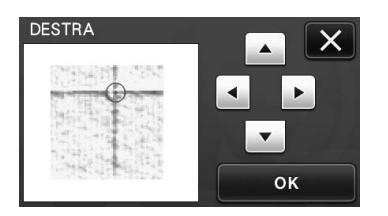

 $\bullet$  Quando viene visualizzato il messaggio **seguente, premere il tasto "OK".**

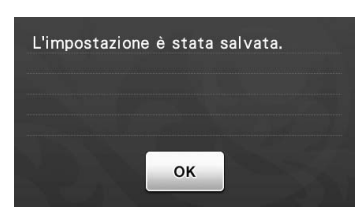

 $\blacktriangleright$  La regolazione è terminata.

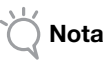

• Per eseguire di nuovo la regolazione o ripristinare le impostazioni ai valori predefiniti, premere l'apposito tasto di seguito.

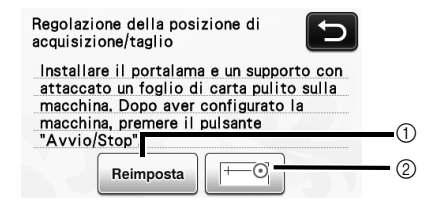

#### a Reimposta

Premere per ripristinare le impostazioni ai valori predefiniti.

- 2 Mostra regolazione manuale La regolazione manuale è abilitata. Se il disegno non è mai stato acquisito dall'accensione della macchina, il tasto apparirà in grigio. Se il tasto è disponibile, nella memoria viene salvata un'acquisizione precedente dell'immagine. Premere questo tasto per regolare l'immagine acquisita. Quando si spegne la macchina, le immagini acquisite vengono cancellate.
- 

#### <sup>j</sup>**Utilizzare la modalità "Taglio diretto" per controllare i risultati dell'allineamento.**

• Per i dettagli sulla modalità "Taglio diretto", vedere ["ACQUISIZIONE PER IL TAGLIO \(Taglio diretto\)" a](#page-62-0)  [pagina 61.](#page-62-0)

## <span id="page-84-0"></span>RISOLUZIONE DEI PROBLEMI

Se la macchina smette di funzionare correttamente, controllare i seguenti problemi prima di richiedere assistenza. È possibile risolvere autonomamente la maggior parte dei problemi. Per ulteriore assistenza, il Brother Solutions Center offre le domande recenti (FAQ) ed i suggerimenti per la risoluzione dei problemi più recenti. Visitare il nostro sito all'indirizzo " http://solutions.brother.com ".

Se il problema persiste, rivolgersi al rivenditore che ha venduto la macchina e al centro di assistenza autorizzato più vicino. Per la risoluzione dei problemi della rete wireless, consultare "Guida alla configurazione della rete wireless".

#### Alimentazione elettrica

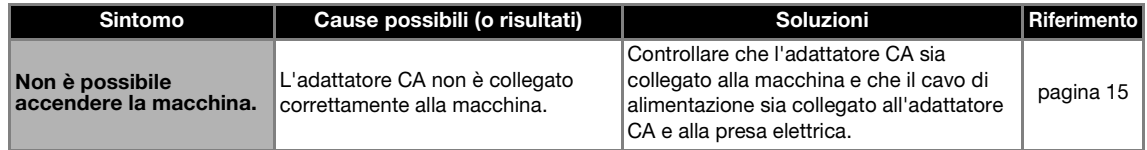

#### Supporto

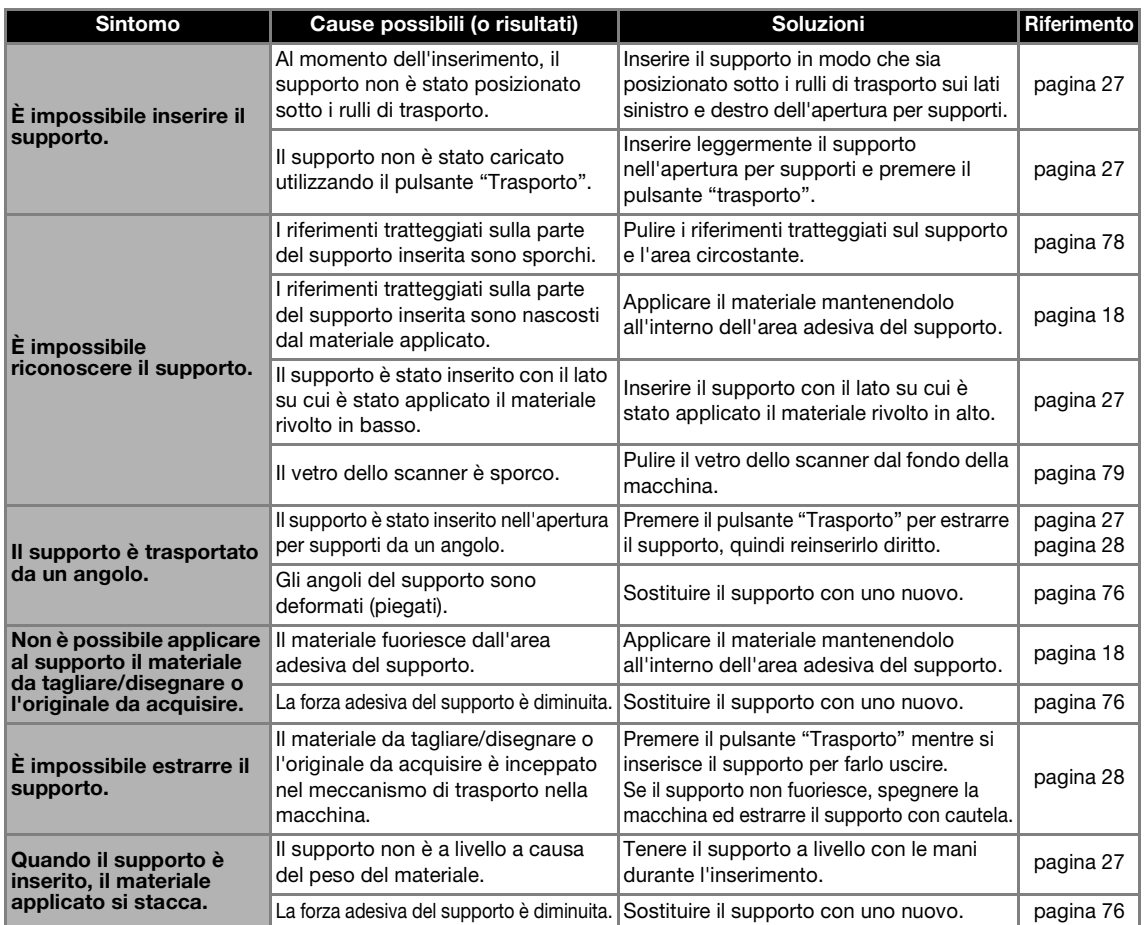

#### Inceppamento di carta/tessuto

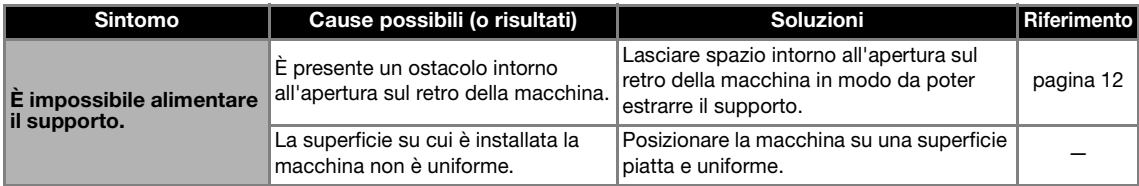

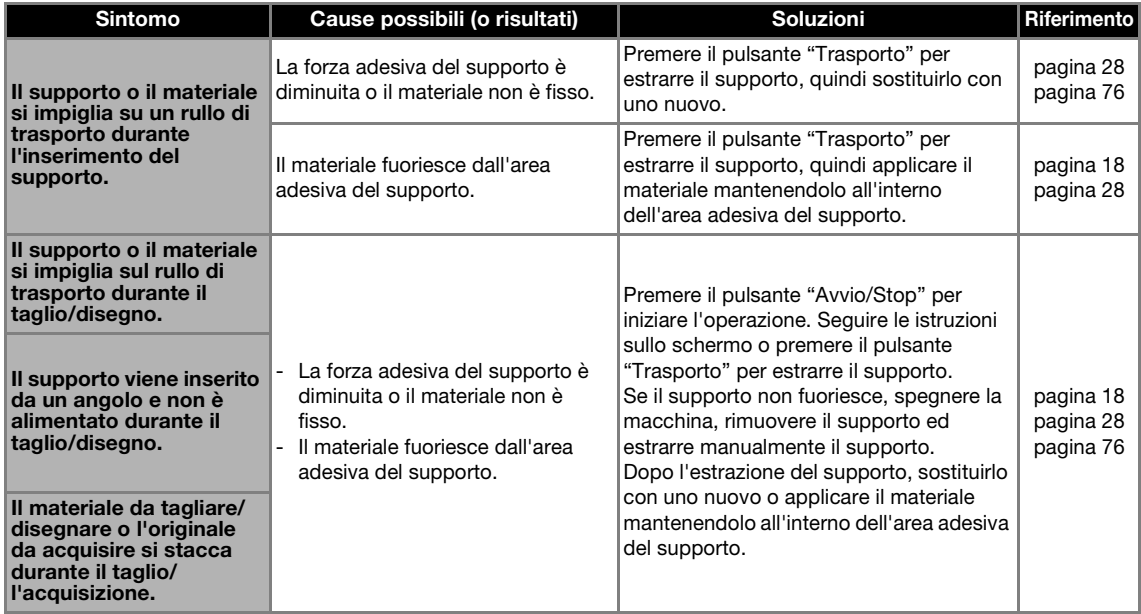

## Taglio

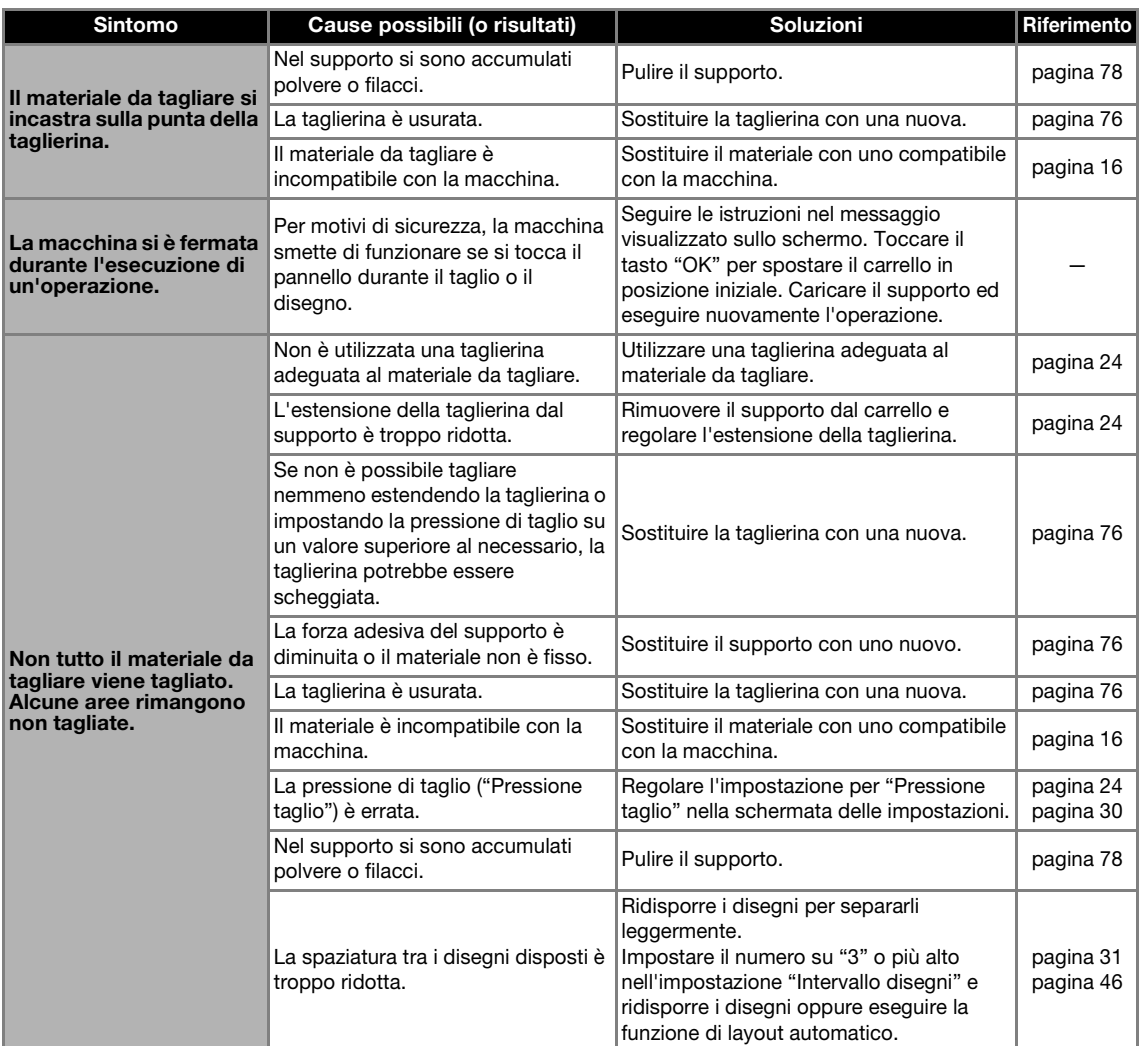

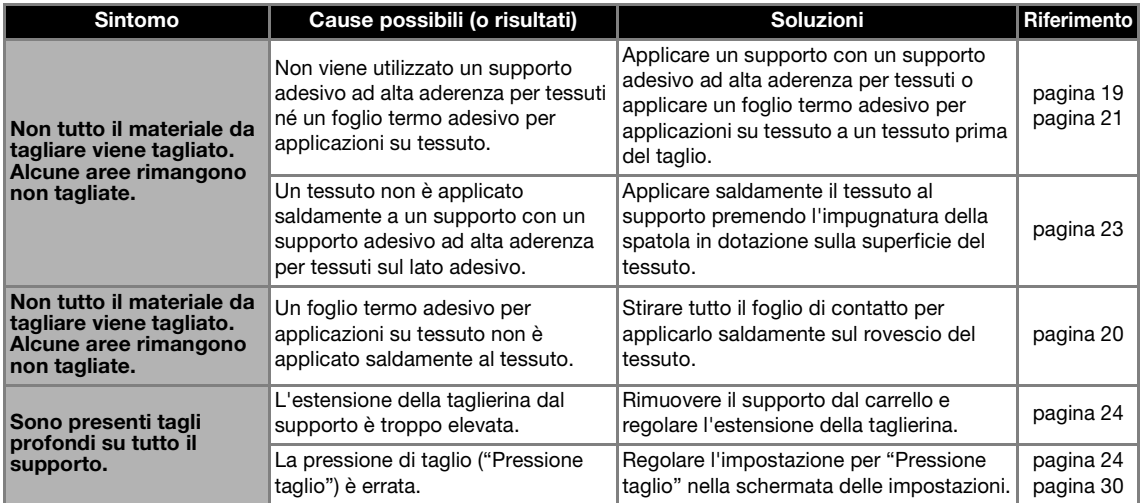

#### Disegno

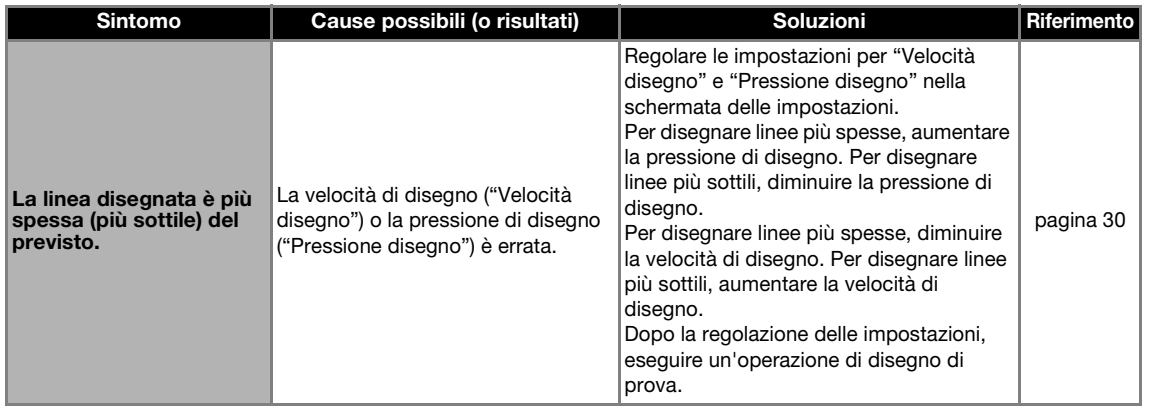

## Acquisizione

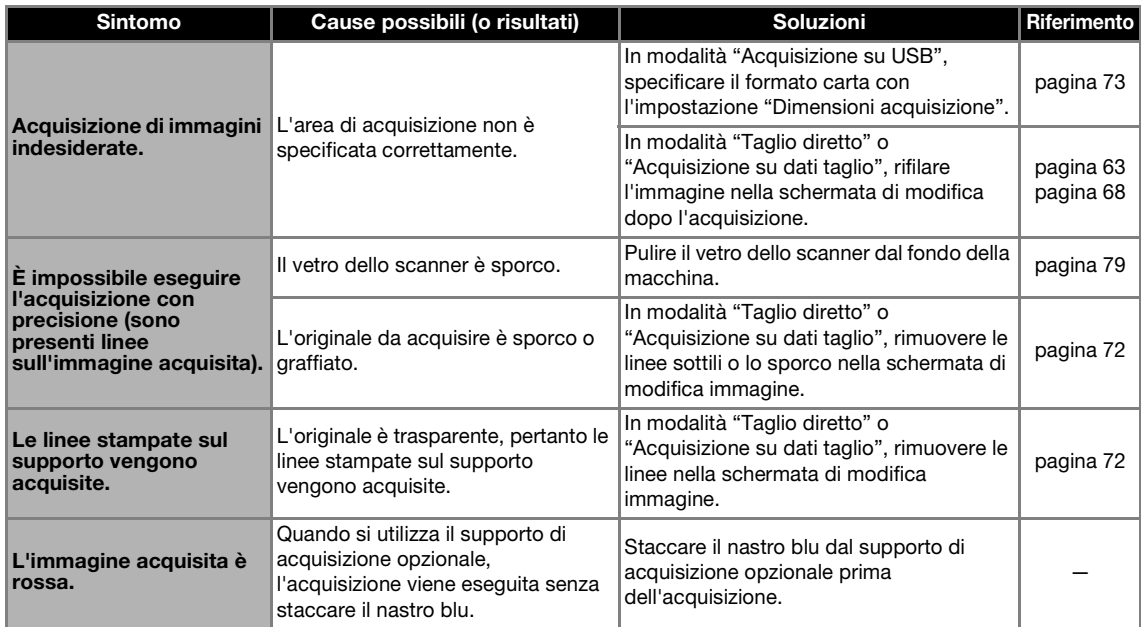

## <span id="page-87-0"></span>MESSAGGI DI ERRORE

Nella tabella seguente sono elencati alcuni dei messaggi che potrebbero essere visualizzati durante il funzionamento della macchina, con le soluzioni corrispondenti.

Eseguire l'operazione necessaria secondo le istruzioni nel messaggio o la soluzione descritta qui.

Se il problema persiste, rivolgersi al rivenditore che ha venduto la macchina e al centro di assistenza autorizzato più vicino.

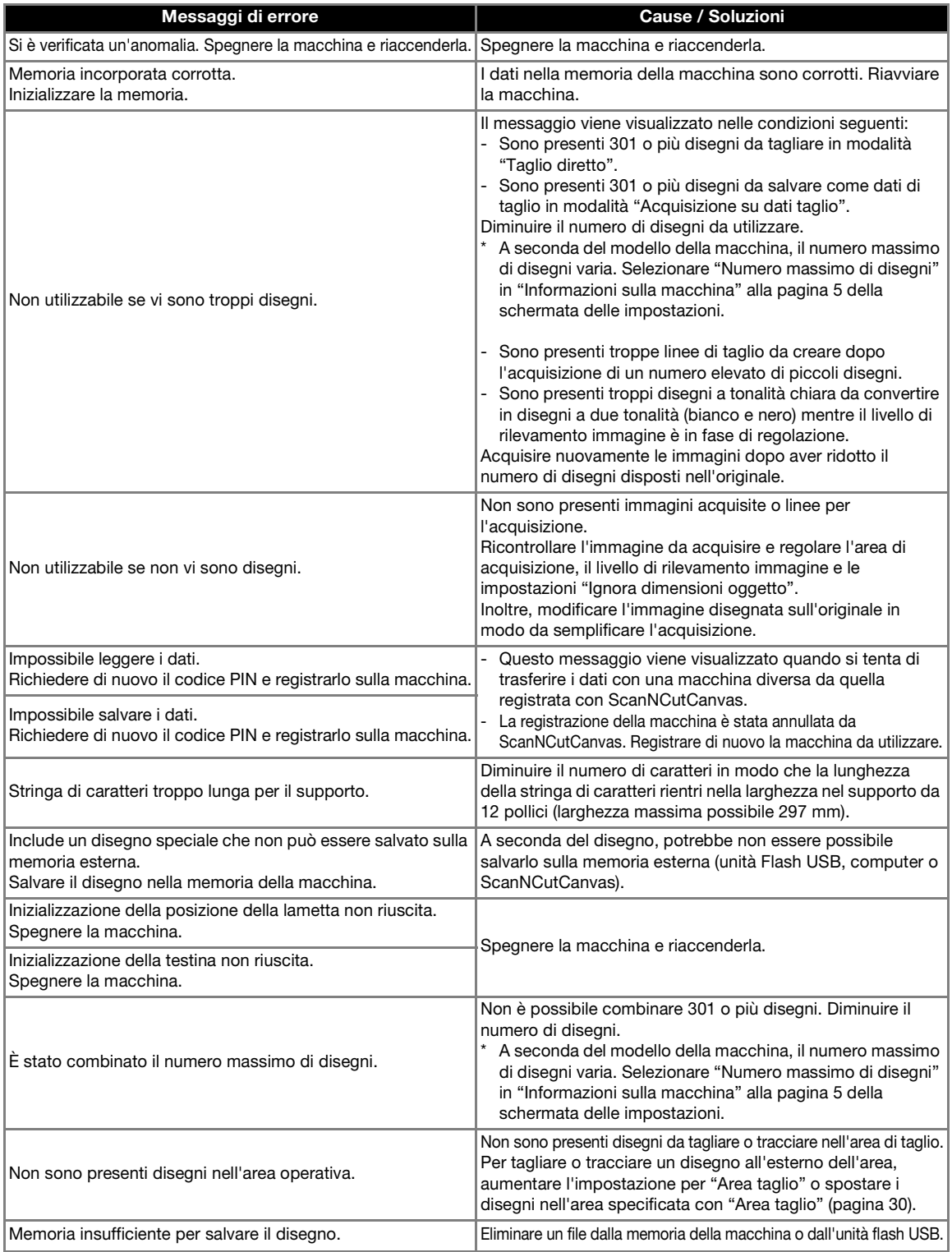

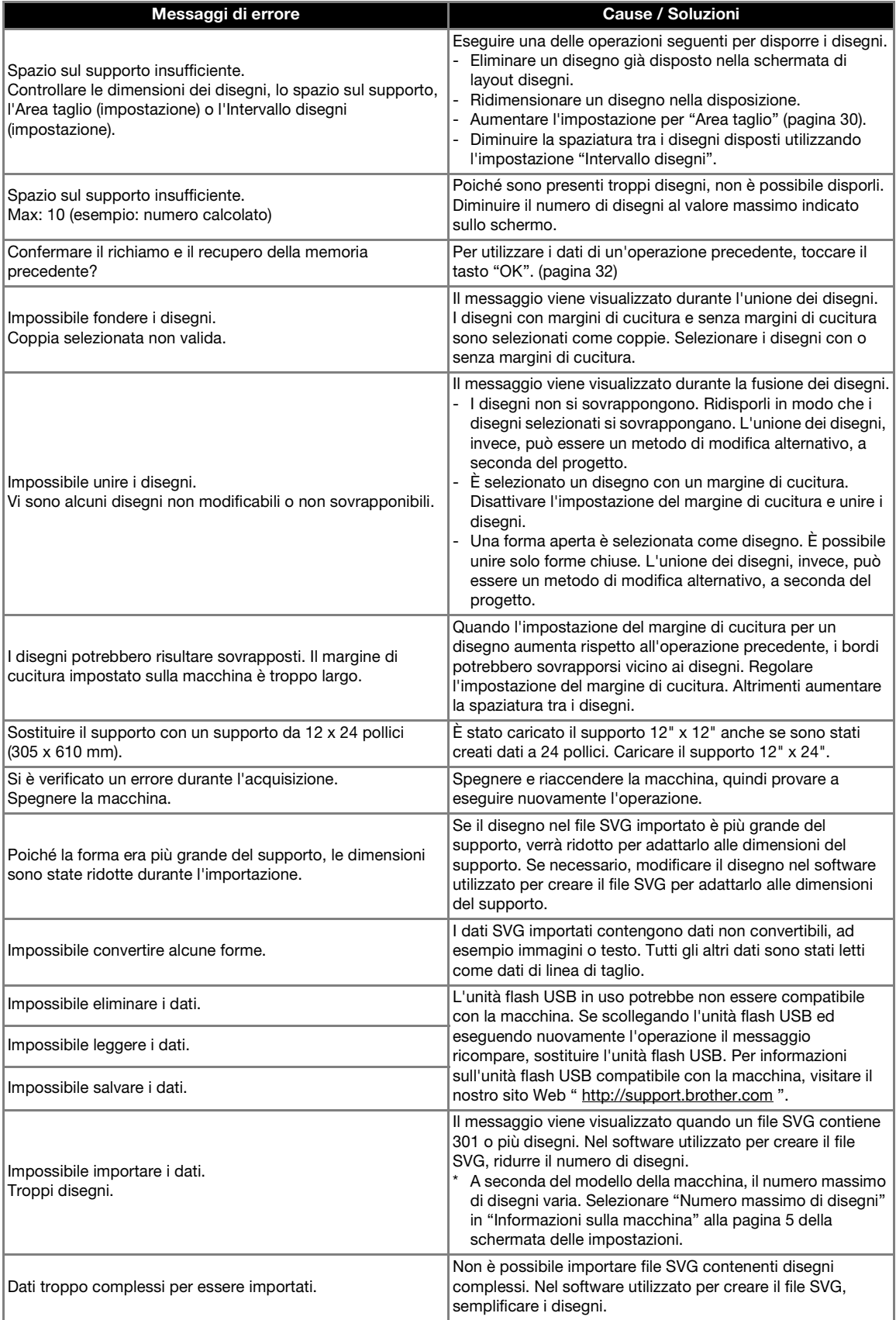

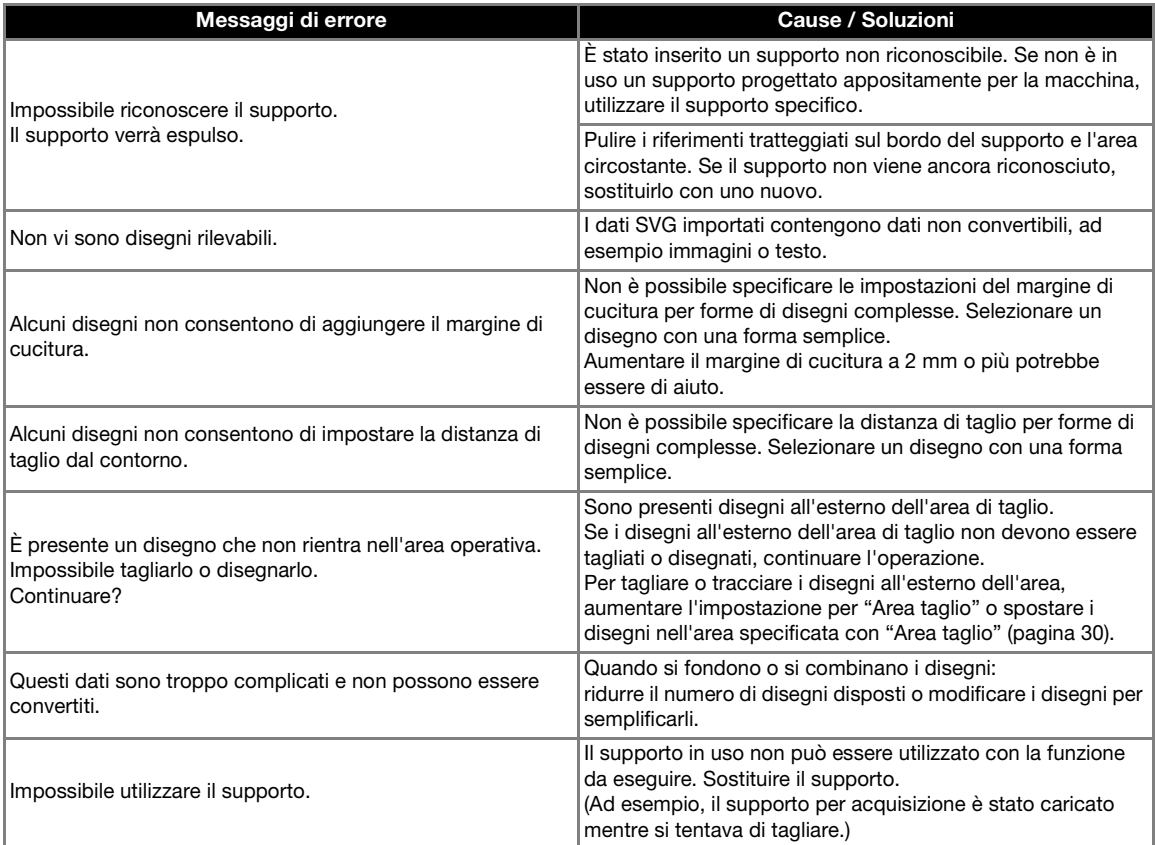

## AGGIORNAMENTO DEL SOFTWARE

Utilizzando un'unità flash USB o un computer, è possibile aggiornare il software della macchina. Per informazioni sull'aggiornamento, fare riferimento ai dettagli pubblicati su Brother Solutions Center (http://support.brother.com/). Se è stato pubblicato un file di aggiornamento, scaricarlo e aggiornare la macchina secondo la procedura seguente.

#### Procedura di aggiornamento utilizzando un'unità Flash USB

 $\bullet$  Tenendo premuto  $\left| \widehat{\mathbb{H}} \right|$  sul pannello operativo,

**premere**  $\circledcirc$  per accendere la macchina.

#### $\bullet$  Collegare l'unità flash USB contenente il file di **aggiornamento alla porta USB sulla macchina.**

L'unità flash USB non deve contenere dati diversi dal file di aggiornamento. Altrimenti la macchina potrebbe non funzionare più correttamente.

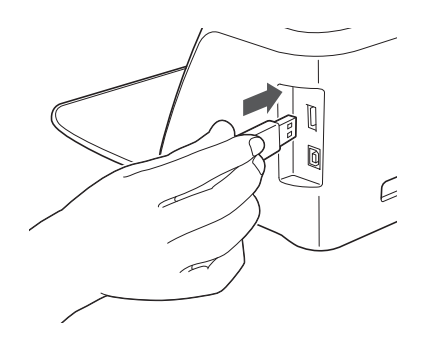

**Nota** 

• Questa macchina non è compatibile con un hub USB. Collegare l'unità flash USB direttamente alla porta USB.

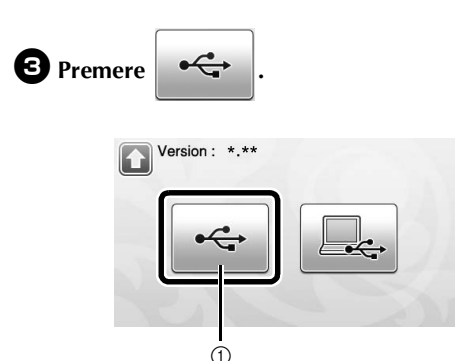

a Aggiornamento utilizzando un'unità Flash USB

<span id="page-90-0"></span><sup>d</sup>**Premere il tasto "Aggiorna" per avviare l'aggiornamento.**

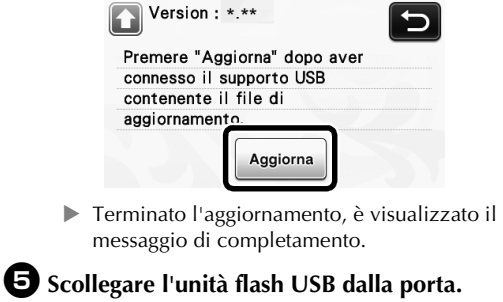

<sup>f</sup>**Spegnere la macchina e riaccenderla.**

#### Procedura di aggiornamento utilizzando un computer

<span id="page-90-1"></span>Per i computer, i sistemi operativi e il cavo USB, vedere ["Salvataggio di disegni sul computer" a](#page-52-0)  [pagina 51.](#page-52-0)

## $\bigcirc$  Tenendo premuto  $\left[\begin{array}{c}\frac{1}{2}\end{array}\right]$  nel pannello operativo,

#### premere  $\circledcirc$  per accendere la macchina.

 $\triangleright$  Sarà visualizzata la schermata seguente sul display LCD.

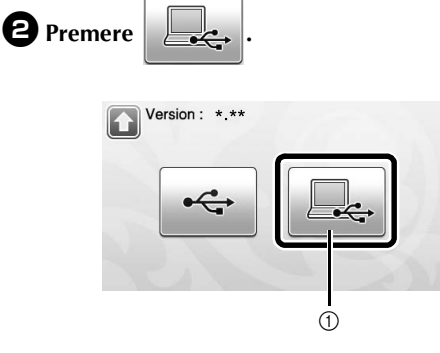

a Aggiornamento utilizzando un computer

 $\bullet$  Inserire il connettore del cavo USB nelle porte **USB corrispondenti sul computer e sulla macchina.**

> $\triangleright$  "Disco rimovibile" sarà visualizzato in "Computer (Risorse del computer)".

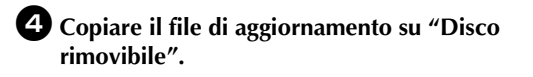

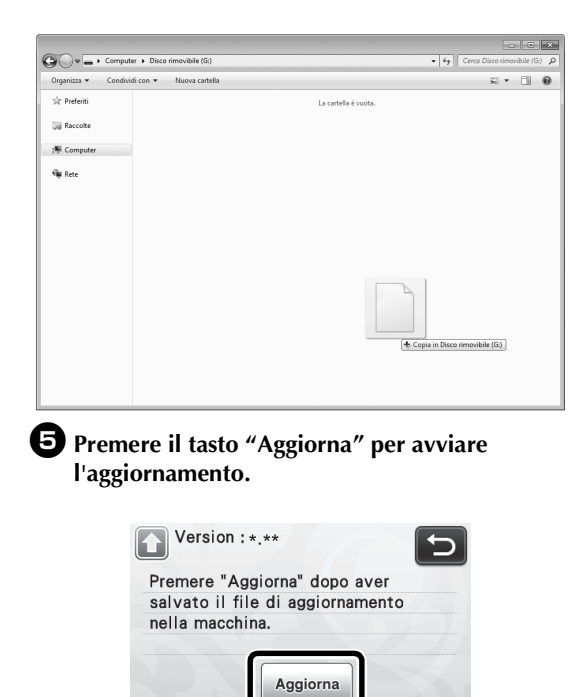

X Terminato l'aggiornamento, è visualizzato il messaggio di completamento.

<sup>f</sup>**Scollegare il cavo USB, quindi spegnere e riaccendere la macchina.**

## <span id="page-92-0"></span>ACCESSORI OPZIONALI

Di seguito sono indicati gli accessori opzionali da acquistare separatamente.

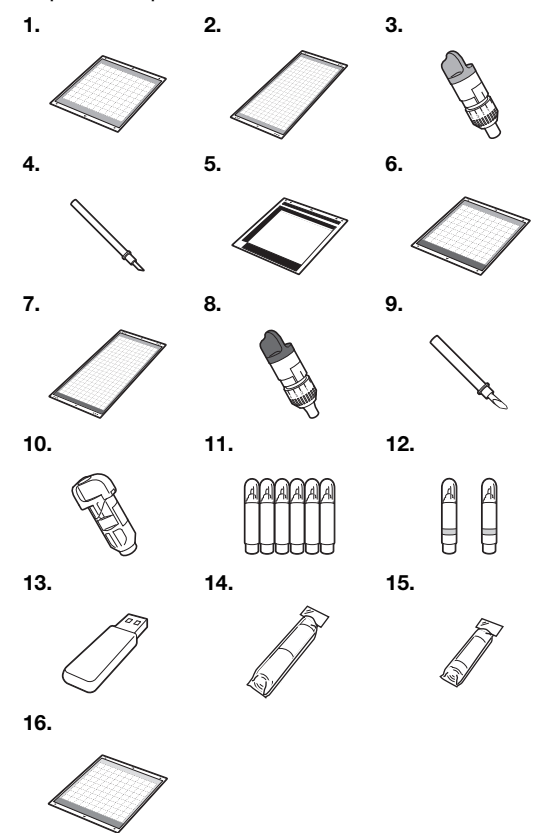

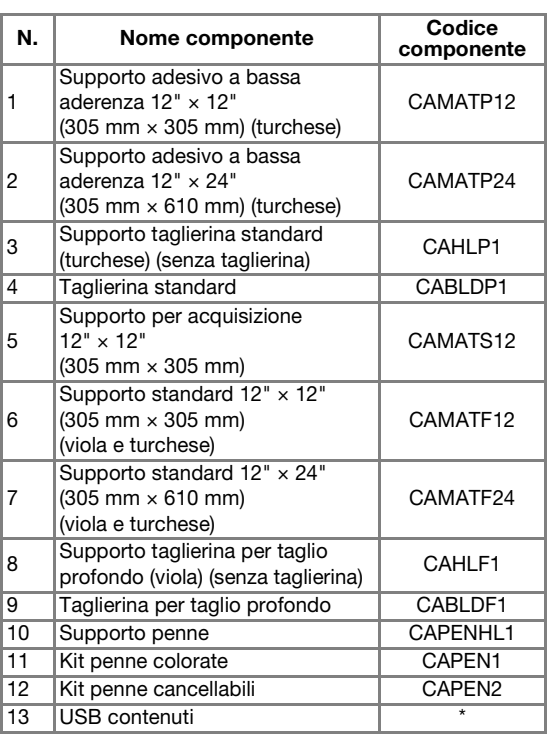

<span id="page-92-1"></span>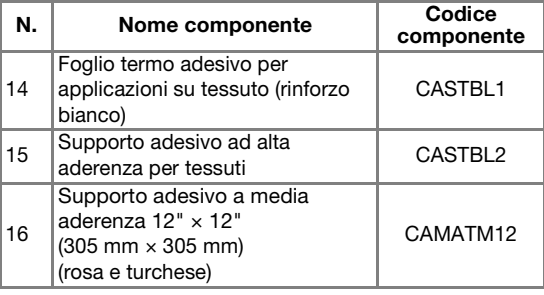

\* Rivolgersi al rivenditore che ha venduto la macchina e al centro di assistenza autorizzato più vicino.

## **INDICE**

## A

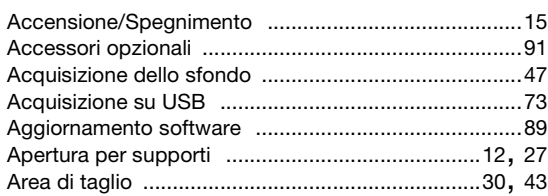

## C

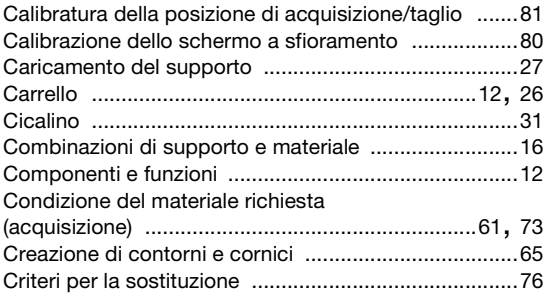

## D

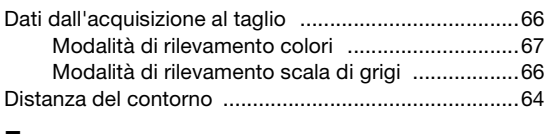

#### E

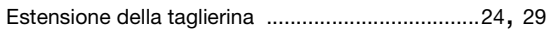

## F

Foglio termo adesivo per applicazioni su

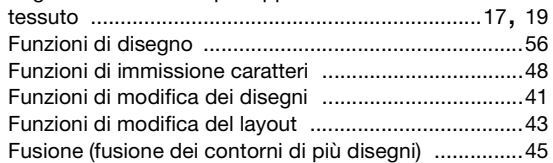

## I

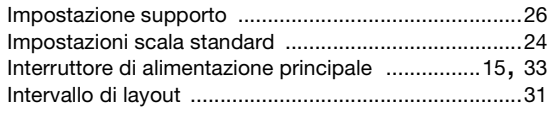

## J

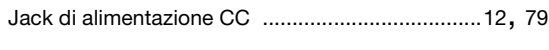

## L

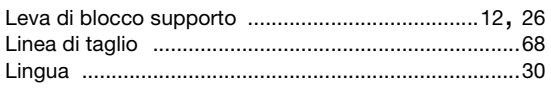

## M

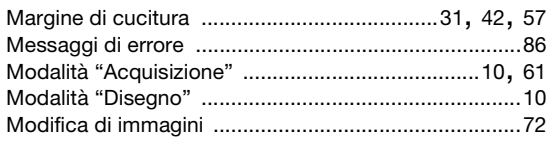

#### P

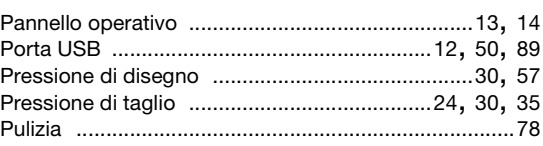

## R

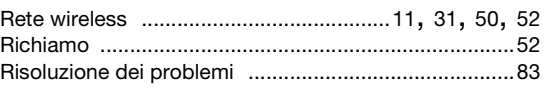

## S

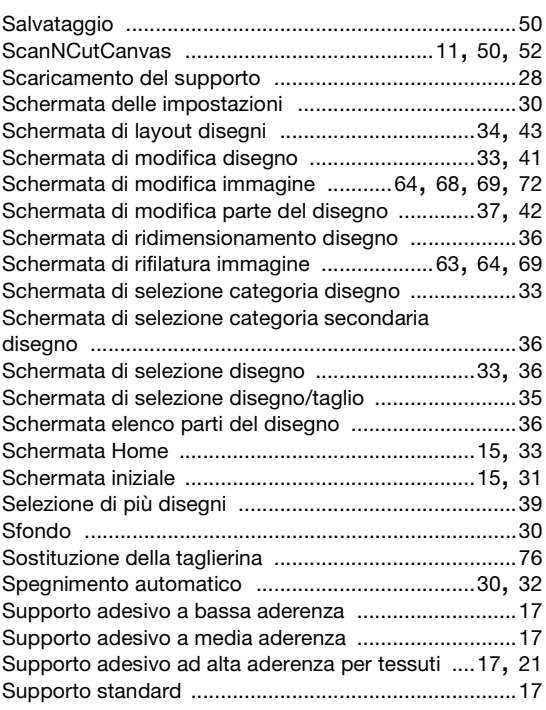

## T

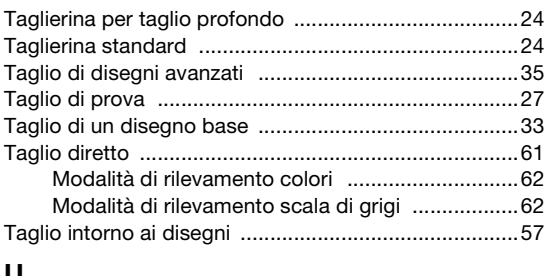

#### U

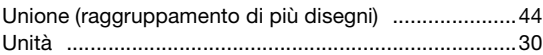

#### V

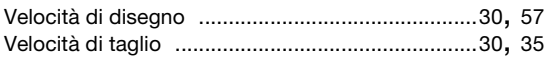

Visitare il sito **http://support.brother.com** per ottenere supporto sui prodotti e per le domande frequenti (FAQ).

L'uso di questa macchina è consentito solo nel paese in cui è stata acquistata. Le aziende Brother locali o i concessionari forniranno assistenza solo alle macchine acquistate nei rispettivi paesi.